Hybrid Mobile DVR

User's Manual

Before attempting to connect or operate this product, please read these instructions carefully and save this manual for future use. MDVR\_v1.1.0\_20240522

### CAUTION

TO REDUCE THE RISK OF ELECTRIC SHOCK, DO NOT REMOVE COVER. NO USER SERVICEABLE PARTS INSIDE. PLEASE REFER SERVICING TO QUALIFIED SERVICE PERSONNEL.

### WARNING

TO PREVENT FIRE OR ELECTRIC SHOCK HAZARD, DO NOT EXPOSE THIS APPLIANCE TO RAIN OR MOISTURE.

NOTE: This equipment has been tested and found to comply with the limits for a Class "A" digital device, pursuant to Part 15 of the FCC Rules. These limits are designed to provide reasonable protection against harmful interference when the equipment is operated in a commercial environment. This equipment generates, uses and can radiate radio frequency energy and, if not installed and used in accordance with the instruction manual, may cause harmful interference to radio communications. Operation of this equipment in a residential area is likely to cause harmful interference at their own expense.

FCC Caution: To assure continued compliance, use only shielded interface cables when connecting to computer or peripheral devices. Any changes or modifications not expressly approved by the party responsible for compliance could void the user's authority to operate this equipment.

This Class A digital apparatus meets all the requirements of the Canadian Interference Causing Equipment Regulations.

CE

# LIMITATION OF LIABILITY

- THIS PUBLICATION IS PROVIDED "AS IS" WITHOUT WARRANTY OF ANY KIND, EITHER EXPRESS OR IMPLIED, INCLUDING BUT NOT LIMITED TO, THE IMPLIED WARRANTIES OF MERCHANTIBILITY, FITNESS FOR ANY PARTICULAR PURPOSE, OR NON-INFRINGEMENT OF THE THIRD PARTY'S RIGHT.
- THIS PUBLICATION COULD INCLUDE TECHNICAL INACCUACIES OR TYPOGRAPHICAL ERRORS. CHANGES ARE ADDED TO THE INFORMATION HEREIN, AT ANY TIME, FOR THE IMPROVEMENTS OF THIS PUBLICATION AND/OR THE CORRESPONDING PRODUCT(S).

# DISCLAIMER OF WARRANTY

IN NO EVENT SHALL THE SUPPLIER BE LIABLBE TO ANY PARTY OR ANY PERSON, EXCEPT FOR REPLACEMENT OR REASONABLE MAINTENANCE OF THE PRODUCT, FOR THE CASES, INCLUDING BUT NOT LIMITED TO THE FOLLOWINGS:

- ANY DAMAGE OR LOSS, INCLUDING BUT WITHOUT LIMITATION, DIRECT OR INDIRECT, SPECIAL, CONSEQUENTIAL OR EXEMPLARY, ARISING OUT OF OR RELATING TO THE PRODUCT;
- PERSONAL INJURY OR ANY DAMAGE CAUSED BY INAPPROPRIATE USE OR NEGLIGENT OPERATION OF THE USER;
- UNAUTHORIZED DISASSEMBLE, REPAIR OR MODIFICATION OF THE PRODUCT BY THE USER;
- ANY PROBLEM, CONSEQUENTIAL INCONVENIENCE, OR LOSS OR DAMAGE, ARISING OUT OF THE SYSTEM COMBINED WITH THE DEVICES OF THE THIRD PARTY;
- ANY CLAIM OR ACTION FOR DAMAGES, BROUGHT BY ANY PERSON OR ORGANIZATION BEING A PHOTOGENIC SUBJECT, DUE TO VIOLATION OF PRIVACY WITH THE RESULT OF THAT SURVEILLANCE-CAMERA'S PICTURE, INCLUDING SAVED DATA, FOR SOME REASON, BECOMES PUBLIC OR IS USED FOR THE PURPOSE OTHER THAN SURVEILLANCE.

# PRECAUTIONS

- Please refer all work related to the installation of this product to qualified service personnel or system installers.
- Do not operate the appliance beyond its specified temperature, humidity or power source ratings.

Use the appliance at temperature within 0°C ~ +50°C (32°F ~ 122°F) and humidity below 85%.

The input power source for this appliance is **+12 or +24 VDC** for the outer chamber and **+5 VDC** for the inner DVR host.

Performance and lifetime of hard disk drives are easily affected by heat (used at high temperature). It is recommended to use this appliance at temperature within +20°C ~ +30°C (68°F ~ 86°F)

■ Handle the hard disk drives with care.

It is possible to damage them if they are moved while their motors are still running. Do not move them just after turning the power on or off (for around 30 seconds).

Protect the hard disk drives from static electricity.

Do not use an electric screwdriver to fix them.

- Clean only with dry cloth.
- Do not block any ventilation openings.
- Do not use the appliance near any heat sources such as radiators, heat registers, stoves or other apparatus that produce heat.
- Protect the power cord from being stepped on or pinched particularly at plugs, convenient receptacles and the points where they exit from the apparatus.
- Do not drop metallic parts through slots. This could permanently damage the appliance. Turn the power off immediately and contact qualified service personnel for service.
- Handle the appliance with care. Do not strike or shake, as this may damage the appliance.
- Do not expose the appliance to water or moisture, nor try to operate it in wet areas. Do take immediate action if the appliance becomes wet. Turn the power off and refer servicing to qualified service personnel. Moisture may damage the appliance and also cause electric shock.
- Do not use strong or abrasive detergents when cleaning the appliance body. When the dirt is hard to remove, use a mild detergent and wipe gently.
- Do not overload outlets and extension cords as this may result in a risk of fire or electric shock.
- Please make a note of your settings and save them. This will help when you are required to change the system configuration, or when unexpected failure or trouble occurs.
- Distributing, copying, disassembling, reverse compiling, reverse engineering, and also exporting in violation of export laws of the software provided with this product, is expressly prohibited.

# **Table of Contents**

| PRECAUTIONS                                                                                                    | 4 -                                                                                                    |
|----------------------------------------------------------------------------------------------------|----------------------------------------------------------------------------------------------------|
| TABLE OF CONTENTS                                                                                                    | 5 -                                                                                                    |
| 1. PRODUCT OVERVIEW                                                                                                    | 7                                                                                                    |
| 2. PANELS AND CABLES                                                                                                    | 7                                                                                                    |
| 2.1 Front Panel for DM-6228H<br>2.2 Back Panel for DM-6228H                                                                                                    |                                                                                                    |
| 3. INSTALLATIONS                                                                                                    | 9                                                                                                    |
| 3.1 BASIC CONNECTIONS                                                                                                    | 9                                                                                                    |
| 3.2 Optional Connections                                                                                                    | 12                                                                                                    |
| 4. MAIN SCREEN AND BASIC OPERATIONS                                                                                                    | 14                                                                                                    |
| 4.1 Text Input                                                                                                    | 15                                                                                                    |
| 4.2 Login And Logout                                                                                                    | 16                                                                                                    |
| 4.3 BASIC OPERATIONS                                                                                                    | 16                                                                                                    |
| 4.4 DIGITAL ZOOM                                                                                                    | 18                                                                                                    |
| 5. MENU DISPLAY                                                                                                    | 19                                                                                                    |
| 5.1 Status Display                                                                                                    | 10                                                                                                    |
| 5.2 VOLUME CONTROL                                                                                                    |                                                                                                    |
| 5.3 VIDEO ADJUSTMENT                                                                                                    |                                                                                                    |
| 5.4 DISPLAY                                                                                                    |                                                                                                    |
| 5.5 BACKUP DEVICE                                                                                                    |                                                                                                    |
| 5.6 Software Upgrade (Administrator)                                                                                                    |                                                                                                    |
| 5.7 System Shutdown (Administrator)                                                                                                    |                                                                                                    |
| 6. SETUP (ADMINISTRATOR)                                                                                                    | 26                                                                                                    |
|                                                                                                    |                                                                                                    |
| 6 1 Pre-Camera Setup                                                                                                    | 27                                                                                                    |
| 6.1 Pre-Camera Setup                                                                                                    |                                                                                                    |
| 6.2 CAMERA SETUP                                                                                                    | 29                                                                                                    |
| 6.2 CAMERA SETUP<br>6.2.1 Video Loss Setup                                                                                                    | 29<br>31                                                                                                    |
| 6.2 CAMERA SETUP                                                                                                    | 29<br>31<br>32                                                                                                    |
| 6.2 Camera Setup<br>6.2.1 Video Loss Setup<br>6.2.2 Motion Setup                                                                                                    |                                                                                                    |
| 6.2 CAMERA SETUP<br>6.2.1 Video Loss Setup<br>6.2.2 Motion Setup<br>6.3 ALARM SETUP                                                                                                    |                                                                                                    |
| <ul> <li>6.2 CAMERA SETUP</li> <li>6.2.1 Video Loss Setup</li> <li>6.2.2 Motion Setup</li> <li>6.3 ALARM SETUP</li> <li>6.4 MAIN/SEQ DISPLAY SETUP</li> </ul>                                                                                                    |                                                                                                    |
| <ul> <li>6.2 CAMERA SETUP</li> <li>6.2.1 Video Loss Setup</li> <li>6.2.2 Motion Setup</li> <li>6.3 ALARM SETUP</li> <li>6.4 MAIN/SEQ DISPLAY SETUP</li> <li>6.5 SCHEDULED RECORD SETUP</li> </ul>                                                                                                    |                                                                                                    |
| <ul> <li>6.2 CAMERA SETUP</li> <li>6.2.1 Video Loss Setup</li> <li>6.2.2 Motion Setup</li> <li>6.3 ALARM SETUP</li> <li>6.4 MAIN/SEQ DISPLAY SETUP</li> <li>6.5 SCHEDULED RECORD SETUP</li> <li>6.6 HDD SETUP</li> <li>6.6.1 HDD Format/Clear</li> <li>6.6.2 Advanced HDD Setup</li> </ul>                                                                                                    |                                                                                                    |
| <ul> <li>6.2 CAMERA SETUP</li> <li>6.2.1 Video Loss Setup</li> <li>6.2.2 Motion Setup</li> <li>6.3 ALARM SETUP</li> <li>6.4 MAIN/SEQ DISPLAY SETUP</li> <li>6.5 SCHEDULED RECORD SETUP</li> <li>6.6 HDD SETUP</li> <li>6.6.1 HDD Format/Clear</li> </ul>                                                                                                    |                                                                                                    |
| <ul> <li>6.2 CAMERA SETUP</li> <li>6.2.1 Video Loss Setup</li> <li>6.2.2 Motion Setup</li> <li>6.3 ALARM SETUP</li> <li>6.3 ALARM SETUP</li> <li>6.4 MAIN/SEQ DISPLAY SETUP</li> <li>6.5 SCHEDULED RECORD SETUP</li> <li>6.6 HDD SETUP</li> <li>6.6.1 HDD Format/Clear</li> <li>6.6.2 Advanced HDD Setup</li> <li>6.7 PASSWORD SETUP</li> <li>6.8 SYSTEM SETUP</li> </ul>                                                                                                    |                                                                                                    |
| <ul> <li>6.2 CAMERA SETUP</li> <li>6.2.1 Video Loss Setup</li> <li>6.2.2 Motion Setup</li> <li>6.3 ALARM SETUP</li> <li>6.4 MAIN/SEQ DISPLAY SETUP</li> <li>6.5 SCHEDULED RECORD SETUP</li> <li>6.6 HDD SETUP</li> <li>6.6.1 HDD Format/Clear</li> <li>6.6.2 Advanced HDD Setup</li> <li>6.7 PASSWORD SETUP</li> <li>6.8 SYSTEM SETUP</li> <li>6.9 RS-232/485/GPS(/IR) SETUP</li> </ul>                                                                                                    |                                                                                                    |
| <ul> <li>6.2 CAMERA SETUP</li> <li>6.2.1 Video Loss Setup</li> <li>6.2.2 Motion Setup</li> <li>6.3 ALARM SETUP</li> <li>6.4 MAIN/SEQ DISPLAY SETUP</li> <li>6.5 SCHEDULED RECORD SETUP</li> <li>6.6 HDD SETUP</li> <li>6.6.1 HDD Format/Clear</li> <li>6.6.2 Advanced HDD Setup</li> <li>6.7 PASSWORD SETUP</li> <li>6.8 SYSTEM SETUP</li> <li>6.9 RS-232/485/GPS(/IR) SETUP</li> <li>6.10 NETWORK SETUP</li> </ul>                                                                                                    |                                                                                                    |
| <ul> <li>6.2 CAMERA SETUP</li> <li>6.2.1 Video Loss Setup</li> <li>6.2.2 Motion Setup</li> <li>6.3 ALARM SETUP</li> <li>6.3 ALARM SETUP</li> <li>6.4 MAIN/SEQ DISPLAY SETUP</li> <li>6.5 SCHEDULED RECORD SETUP</li> <li>6.6 HDD SETUP</li> <li>6.6.1 HDD Format/Clear</li> <li>6.6.2 Advanced HDD Setup</li> <li>6.7 PASSWORD SETUP</li> <li>6.8 SYSTEM SETUP</li> <li>6.9 RS-232/485/GPS(/IR) SETUP</li> <li>6.10 NETWORK SETUP</li> <li>6.10.1 Notification Setup</li> </ul>                                                                                                    |                                                                                                    |
| <ul> <li>6.2 CAMERA SETUP</li> <li>6.2.1 Video Loss Setup</li> <li>6.2.2 Motion Setup</li> <li>6.3 ALARM SETUP</li> <li>6.4 MAIN/SEQ DISPLAY SETUP</li> <li>6.5 SCHEDULED RECORD SETUP</li> <li>6.6 HDD SETUP</li> <li>6.6.1 HDD Format/Clear</li> <li>6.6.2 Advanced HDD Setup</li> <li>6.7 PASSWORD SETUP</li> <li>6.8 SYSTEM SETUP</li> <li>6.9 RS-232/485/GPS(/IR) SETUP</li> <li>6.10 NETWORK SETUP</li> <li>6.10.1 Notification Setup</li> <li>6.10.2 FTP Setup</li> </ul>                                                                                                    | 29<br>31<br>32<br>35<br>37<br>39<br>42<br>43<br>43<br>45<br>46<br>46<br>49<br>51<br>52<br>52<br>55                                                             |
| <ul> <li>6.2 CAMERA SETUP</li> <li>6.2.1 Video Loss Setup</li> <li>6.2.2 Motion Setup</li> <li>6.3 ALARM SETUP</li> <li>6.4 MAIN/SEQ DISPLAY SETUP</li> <li>6.5 SCHEDULED RECORD SETUP</li> <li>6.6 HDD SETUP</li> <li>6.6.1 HDD Format/Clear</li> <li>6.6.2 Advanced HDD Setup</li> <li>6.7 PASSWORD SETUP</li> <li>6.8 SYSTEM SETUP</li> <li>6.9 RS-232/485/GPS(/IR) SETUP</li> <li>6.10 NETWORK SETUP</li> <li>6.10.1 Notification Setup</li> <li>6.10.2 FTP Setup</li> <li>6.10.3 4G/3G Modem Setup</li> </ul>                                                                                                    |                                                                                                    |
| <ul> <li>6.2 CAMERA SETUP</li> <li>6.2.1 Video Loss Setup</li> <li>6.2.2 Motion Setup</li> <li>6.3 ALARM SETUP</li> <li>6.3 ALARM SETUP</li> <li>6.4 MAIN/SEQ DISPLAY SETUP</li> <li>6.5 SCHEDULED RECORD SETUP</li> <li>6.6 HDD SETUP</li> <li>6.6.1 HDD Format/Clear</li> <li>6.6.2 Advanced HDD Setup</li> <li>6.7 PASSWORD SETUP</li> <li>6.8 SYSTEM SETUP</li> <li>6.9 RS-232/485/GPS(/IR) SETUP</li> <li>6.10 NETWORK SETUP</li> <li>6.10.1 Notification Setup</li> <li>6.10.2 FTP Setup</li> <li>6.10.3 4G/3G Modem Setup</li> <li>6.10.4 Wi-Fi Setup</li> </ul>                                                                                                    |                                                                                                    |
| <ul> <li>6.2 CAMERA SETUP</li> <li>6.2.1 Video Loss Setup</li> <li>6.2.2 Motion Setup</li> <li>6.3 ALARM SETUP</li> <li>6.4 MAIN/SEQ DISPLAY SETUP</li> <li>6.5 SCHEDULED RECORD SETUP</li> <li>6.6 HDD SETUP</li> <li>6.6.1 HDD Format/Clear</li> <li>6.6.2 Advanced HDD Setup</li> <li>6.7 PASSWORD SETUP</li> <li>6.8 SYSTEM SETUP</li> <li>6.9 RS-232/485/GPS(/IR) SETUP</li> <li>6.10 NETWORK SETUP</li> <li>6.10.1 Notification Setup</li> <li>6.10.2 FTP Setup</li> <li>6.10.3 4G/3G Modem Setup</li> <li>6.10.5 Advanced Network Setup</li> </ul>                                                                                                    |                                                                                                    |
| <ul> <li>6.2 CAMERA SETUP</li> <li>6.2.1 Video Loss Setup</li> <li>6.2.2 Motion Setup</li> <li>6.3 ALARM SETUP</li> <li>6.4 MAIN/SEQ DISPLAY SETUP</li> <li>6.4 MAIN/SEQ DISPLAY SETUP</li> <li>6.5 SCHEDULED RECORD SETUP</li> <li>6.6 HDD SETUP</li> <li>6.6.1 HDD Format/Clear</li> <li>6.6.2 Advanced HDD Setup</li> <li>6.7 PASSWORD SETUP</li> <li>6.8 SYSTEM SETUP</li> <li>6.9 RS-232/485/GPS(/IR) SETUP</li> <li>6.10 NETWORK SETUP</li> <li>6.10.1 Notification Setup</li> <li>6.10.2 FTP Setup</li> <li>6.10.3 4G/3G Modem Setup</li> <li>6.10.5 Advanced Network Setup</li> <li>6.11 Mobile ReLATED SETUP</li> </ul>                                                                                                    |                                                                                                    |
| <ul> <li>6.2 CAMERA SETUP</li> <li>6.2.1 Video Loss Setup</li> <li>6.2.2 Motion Setup</li> <li>6.3 ALARM SETUP</li> <li>6.4 MAIN/SEQ DISPLAY SETUP</li> <li>6.5 SCHEDULED RECORD SETUP</li> <li>6.6 HDD SETUP</li> <li>6.6.1 HDD Format/Clear</li> <li>6.6.2 Advanced HDD Setup</li> <li>6.7 PASSWORD SETUP</li> <li>6.8 SYSTEM SETUP</li> <li>6.9 RS-232/485/GPS(/IR) SETUP</li> <li>6.10 NETWORK SETUP</li> <li>6.10.1 Notification Setup</li> <li>6.10.2 FTP Setup</li> <li>6.10.3 4G/3G Modem Setup</li> <li>6.10.5 Advanced Network Setup</li> <li>6.10.5 Advanced Network Setup</li> <li>6.11 MOBILE RELATED SETUP.</li> <li>6.11.1 Car Speed / Engine Revolution Setup</li> </ul>                                                                                                    | 29<br>31<br>32<br>35<br>37<br>39<br>42<br>43<br>43<br>45<br>46<br>49<br>51<br>52<br>52<br>54<br>55<br>55<br>56<br>57<br>57<br>58<br>60<br>60                   |
| <ul> <li>6.2 CAMERA SETUP</li> <li>6.2.1 Video Loss Setup</li> <li>6.2.2 Motion Setup</li> <li>6.3 ALARM SETUP</li> <li>6.4 MAIN/SEQ DISPLAY SETUP</li> <li>6.5 SCHEDULED RECORD SETUP</li> <li>6.6 HDD SETUP</li> <li>6.6.1 HDD Format/Clear</li> <li>6.6.2 Advanced HDD Setup</li> <li>6.7 PASSWORD SETUP</li> <li>6.8 SYSTEM SETUP</li> <li>6.9 RS-232/485/GPS(/IR) SETUP</li> <li>6.10 NETWORK SETUP</li> <li>6.10.1 Notification Setup</li> <li>6.10.2 FTP Setup</li> <li>6.10.3 4G/3G Modem Setup</li> <li>6.10.5 Advanced Network Setup</li> <li>6.10.5 Advanced Network Setup</li> <li>6.11 MOBILE RELATED SETUP</li> <li>6.11.1 Car Speed / Engine Revolution Setup</li> <li>6.11.2 Collision Alarm Setup</li> </ul>                                                                                                | 29<br>31<br>32<br>35<br>37<br>39<br>42<br>43<br>43<br>45<br>46<br>49<br>51<br>52<br>52<br>54<br>55<br>56<br>56<br>57<br>58<br>60<br>60<br>                     |
| <ul> <li>6.2 CAMERA SETUP</li> <li>6.2.1 Video Loss Setup</li> <li>6.2.2 Motion Setup</li> <li>6.3 ALARM SETUP</li> <li>6.4 MAIN/SEQ DISPLAY SETUP</li> <li>6.5 SCHEDULED RECORD SETUP</li> <li>6.6 HDD SETUP</li> <li>6.6.1 HDD Format/Clear</li> <li>6.6.2 Advanced HDD Setup</li> <li>6.7 PASSWORD SETUP</li> <li>6.8 SYSTEM SETUP</li> <li>6.9 RS-232/485/GPS(/IR) SETUP</li> <li>6.10 NETWORK SETUP</li> <li>6.10.1 Notification Setup</li> <li>6.10.2 FTP Setup</li> <li>6.10.3 4G/3G Modem Setup</li> <li>6.10.5 Advanced Network Setup</li> <li>6.10.5 Advanced Network Setup</li> <li>6.11 MOBILE RELATED SETUP</li> <li>6.11.1 Car Speed / Engine Revolution Setup</li> </ul>                                                                                                    | 29<br>31<br>32<br>35<br>37<br>39<br>42<br>43<br>43<br>45<br>46<br>49<br>51<br>52<br>52<br>54<br>55<br>56<br>55<br>56<br>57<br>57<br>58<br>60<br>61<br>62<br>64 |
| <ul> <li>6.2 CAMERA SETUP</li> <li>6.2.1 Video Loss Setup</li> <li>6.2.2 Motion Setup</li> <li>6.3 ALARM SETUP</li> <li>6.4 MAIN/SEQ DISPLAY SETUP</li> <li>6.5 SCHEDULED RECORD SETUP</li> <li>6.6 HDD SETUP</li> <li>6.6.1 HDD Format/Clear</li> <li>6.6.2 Advanced HDD Setup</li> <li>6.7 PASSWORD SETUP</li> <li>6.8 SYSTEM SETUP</li> <li>6.9 RS-232/485/GPS(/IR) SETUP</li> <li>6.10 NETWORK SETUP</li> <li>6.10.1 Notification Setup</li> <li>6.10.2 FTP Setup</li> <li>6.10.3 4G/3G Modem Setup</li> <li>6.10.5 Advanced Network Setup</li> <li>6.11 Mobile RELATED SETUP</li> <li>6.11 Mobile RELATED SETUP</li> <li>6.11.2 Collision Alarm Setup</li> <li>6.11.3 Speed Alarm Setup</li> </ul>                                                                                                    |                                                                                                    |
| <ul> <li>6.2 CAMERA SETUP</li> <li>6.2.1 Video Loss Setup</li> <li>6.2.2 Motion Setup</li> <li>6.3 ALARM SETUP</li> <li>6.3 ALARM SETUP</li> <li>6.4 MAIN/SEQ DISPLAY SETUP</li> <li>6.5 SCHEDULED RECORD SETUP</li> <li>6.6 HDD SETUP</li> <li>6.6.1 HDD Format/Clear</li> <li>6.6.2 Advanced HDD Setup</li> <li>6.7 PASSWORD SETUP</li> <li>6.8 SYSTEM SETUP</li> <li>6.8 SYSTEM SETUP</li> <li>6.9 RS-232/485/GPS(/IR) SETUP</li> <li>6.10 NETWORK SETUP</li> <li>6.10.1 Notification Setup</li> <li>6.10.2 FTP Setup</li> <li>6.10.3 4G/3G Modem Setup</li> <li>6.10.5 Advanced Network Setup</li> <li>6.10.5 Advanced Network Setup</li> <li>6.11 Mobile ReLATED SETUP</li> <li>6.11.1 Car Speed / Engine Revolution Setup</li> <li>6.11.3 Speed Alarm Setup</li> <li>6.11.4 Sudden Speed Change Alarm Setup</li> </ul> |                                                                                                    |

| 8. SEARCH/PLAYBACK/ARCHIVE (ADMINISTRATOR, SUPERVISOR)         | 73    |
|----------------------------------------------------------------|-------|
| 8.1 SEARCH BY TIME                                             | 74    |
| 8.2 Search By Event / Log Display                              | 75    |
| 8.3 Smart Search                                               | 77    |
| 8.4 Search Archived Files                                      | 80    |
| 8.5 POS SEARCH                                                 | 81    |
| 8.6 Playback/Archive For Search By Time                        | 83    |
| 8.7 Playback/Archive For Search By Event                       | 86    |
| 8.8 Playback/Archive For Smart Search                          |       |
| 8.9 Playback For Archived Files                                |       |
| 8.10 Playback/Archive For POS Search                           | 87    |
| 9. REMOTE ACCESS                                               | 88    |
| 9.1 PC REMOTE ACCESS                                           | 88    |
| 9.2 PDA/Mobile Phone Remote Access (Chrome Wap Mode)           |       |
| APPENDIX A – TIME ZONE TABLE                                   | 103 - |
| APPENDIX B – MS-WINDOWS UTILITIES                              | 105 - |
| APPENDIX C – GPS FUNCTION IN REMOTE SOFTWARE WITH GOOGLE EARTH | 110 - |
| APPENDIX D – PROTOCOL CONVERTER FOR MULTIPLE POS               | 114 - |

# **1. Product Overview**

The H.265 hybrid digital video/audio recorders are designed for use within a surveillance system for all kinds of vehicles, and are a combination of a hard disk recorder, a video multiplexer, and a web server. To achieve the highest inter-connectivity and inter-operability, this series of digital video/audio recorders are all based on industry-leading front-end to back-end surveillance infrastructure. With state-of-the-art system architecture, powerful compression/decompression engine, and intelligent recording algorithms, sixfold operation can be easily achieved without sacrificing the increasing demands of functionality, performance, reliability, and availability in the surveillance industry.

# 2. Panel

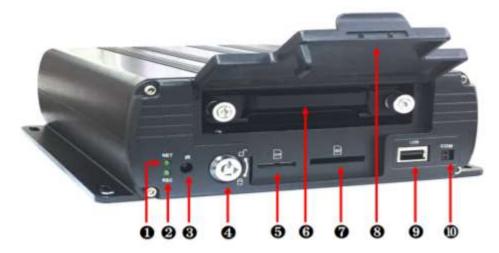

# 2.1 Front Panel for DM-6228H

#### **Front panel Interface:**

- 1: Network connection indicator 4: HDD Cover Lock
- 2 : Recording indicator
- 3: IR receiver

- 5 : SIM card slot
- 6 : Hard disk extraction box
- 7: SD card slot
- 8 : Protective cover
- 9: USB port
- 10 : Maintenance interface

## 2.2 Back Panel for DM-6228H

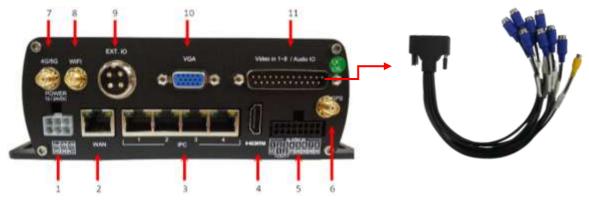

### Back panel Interface:

- 1:9/36V Power Input
- 2: Network Port (RJ45)
- 3 : IPC (PON)
- 4 : HDMI Output
- 5: Alarm 8 In/ 2 Out
- 6: GPS Antenna
- 7:4G/5G Antenna
- 8: WIFI Antenna
- 9: External Box connection port
- 10: VGA Output
- 11 : Video Input Blue Audio Input –Yellow

### Alarm Input connection ref. as below

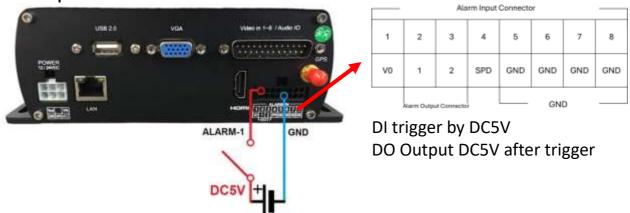

### Note:

MDVR body casing is Anodizing process, so it's insulated from Ground If the MDVR chassis earths, it need to be connect red arrow area or Alarm GND

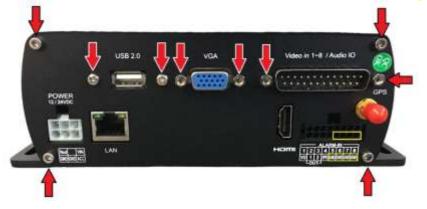

# 3. Installations

The installations described below should be made by qualified service personnel or system installers.

# **3.1 Basic Connections**

Please make sure to set the NTSC/PAL Selector Switch on the main board of the inner DVR host according to the local TV system for the system to work correctly.

### Cameras

Connect the Video In/Out & I/R Remote Connector to the video outputs from system cameras or other video sources via Video In/Out (& I/R Remote) Cable. The internal 75 $\Omega$  termination is always ON.

### Main monitor

Connect the HDMI or VGA Output to a surveillance TV monitor.

The VGA/HDMI monitor displays selected live or recorded cameras in any available split window format.

### SD Card

Make sure to install one SD/SDHC card (Max. size 128GB,) in the SD slot inside the DVR. Please note that The SD card must be formatted before it can be used to record video/audio. Please refer to Section 6.6.1 to format the SD card.

### ■ Hard disk drive for 6xxx Series

Please install a 2.5" SATA or SSD drive on the detachable hard disk tray which is provided with the DVR. The hard disk installation steps are as follows :

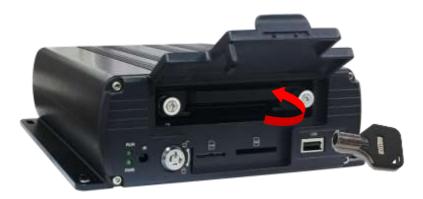

1. Use the key(particularly) to take HDD tray.

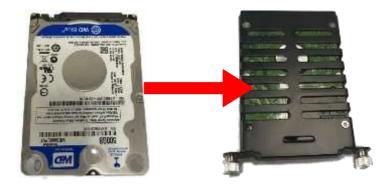

2. Plug in the HDD tray to MDVR then lock HDD gateway.

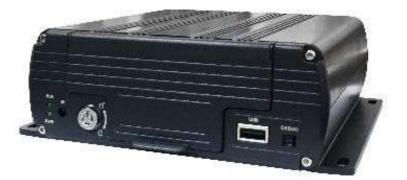

#### **Power for 6xxx Series**

Connect +9 ~ 36VDC power source to the DVR.

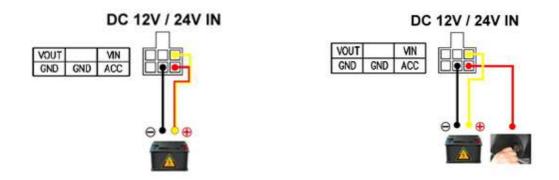

Power connection without ignition key

Power connection with ignition key

#### Key Lock

Key lock for the DVR host in the outer chamber. Unlock to detach the DVR host from the outer chamber. It's also used as the power switch of the DVR host, lock for ON and unlock for OFF. If the DVR is running when the key is unlocked, the internal buzzer will be triggered until the power is turned off.

# **3.2 Optional Connections**

### Audio inputs

Connect the **Audio In/Out Connector** to a **Audio In/Out Cable**, and then connect the audio input connectors of the cable to the audio line-outs from system cameras or other audio sources. Please make sure to associate the audio inputs with the cameras in Camera Setup as described in <u>Section 6.2</u> accordingly.

### Audio outputs

Connect the Audio In/Out Connector to a Audio In/Out Cable, and then connect the audio output connectors of the cable to the audio line-ins from speakers.

### Alarm inputs

Connect the alarm inputs to NC and/or NO type of alarm signals. Please make sure to setup the alarm configurations as described in <u>Section 6.3</u> accordingly.

### Alarm outputs

Connect the alarm output #1 to NC type of alarm signal or alarm output #2 to NO type of alarm signal.

### Ethernet / USB 4G/5G dongle

Connect the Ethernet connector to a standard twisted-pair Ethernet cable or the USB connector to USB 4G/3G dongle for remote access via LAN or internet. Please make sure to setup the related configurations as described in <u>Section 6.10 Network Setup</u>. Please note that **IP CAM** can also be connected via LAN with the related configurations as described in <u>Section 6.1</u>.

#### SD card

If the user wants to use SD card to retrieve important recorded images and/or audio, please connect it to the SD slot.

#### ■ USB 2.0 disk drives, DVD+RW, card reader, etc.

If the user wants to use USB2.0 flash device to retrieve important recorded images and/or audio, please connect it to the USB port connector.

#### PTZ Cameras

Connect the RS-232 connector or the RS-485 connector to PTZ camera(s) via the appropriate cable. The system supports a variety of different PTZ cameras, including Pelco D protocol Dome, SamSung SCC-641P, Kalatel Cyber Dome, Bosch AutoDome, etc. But different PTZ cameras can coexist in a system only if they support the same protocol. Please make sure to set the PTZ ID of the camera(s), and setup the camera (Section 6.1), and RS-232/485 (Section 6.9) accordingly.

#### ■ GPS/GLONASS Antenna

Connect the optional GPS or GPS/GLONASS antenna to the GPS antenna connector. Please make sure to setup the GPS (<u>Section 6.9</u>) accordingly.

### ■ Car Speed / Engine Revolution Pulse Signal

Connect the Car Speed, Engine Revolution Pulse connector to the car speed, engine revolution pulse signal of the vehicle. Please make sure to setup the Car Speed / Engine Revolution (Section 6.11.1) and Speed Alarm (Section 6.11.3) accordingly.

■ 4. Main Screen And Basic Operations

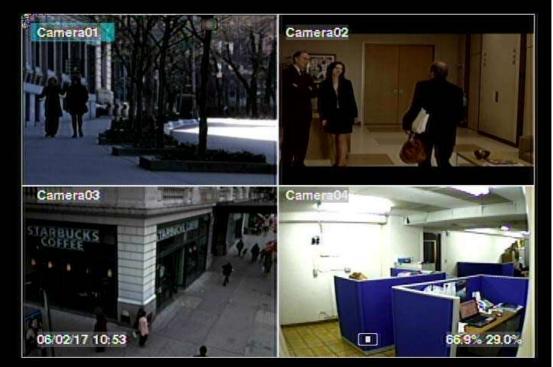

The split-window screen, as shown above, is the main screen after system startup. There are different types of split-window screens. The system will remember the last one before normal shutdown (as described in <u>Section 5.7</u>) of the system. In addition to the split windows, the system time is displayed on the lower-left corner, the system states on the lower-right corner, and the rolling screen messages, if shown while certain event occurs, on the lower corner.

The system states, from right to left, are described as the followings:

- (1) Normal recording percentage,
- (2) Alarm recording percentage,
- (3) Mute state speaker icon shown for not mute, not shown for mute,
- (4) X2 state X1, X2, or X4,
- (5) Manual record ON/OFF REC icon shown for ON,
- (6) Backup state Backup icon shown for backup, and
- (7) SEQ display ON/OFF or playback state SEQ icon shown for SEQ display ON, other icons for different playback states.
- \* If mouse is connected, the mouse operation icons will be shown when the mouse cursor is moved to the bottom of the screen.
- \* Recording icon, Motion, & Alarm for the camera may be shown after camera title.

### 4.1 Text Input

There are certain circumstances that the system requires the user to enter text, such as system login, camera title setup, and so on. Please use the remote controller and follow the steps below to enter text:

- (1) Press **ENTER** to edit the highlighted option. The flashing cursor will be shown to indicate the editing point.
- (2) Press  $\blacktriangleleft$  to move the cursor to the left/right.
- (3) Press code in text editing mode to change text case. (If this entry can accept number only, pressing code will have no effects.) Indicators on the screen show the current setting:
  123 = Number only
  abc = No capital letters
  ABC = All capital letters

**CODE** = Internal code for the selected language, such as Chinese, Japanese, etc.

- (4) Press a number key (1-9, 0) repeatedly until the character you want appears. (1 for 1 or space, 2 for 2, a/A, b/B, or c/C, etc.) If internal CODE is selected, a CODE line will be added (after the first code is entered) for each new code to be entered. Please check the internal code table for the selected language. For 2-byte code, e.g. Chinese or Japanese, the code accepted is from 0000 FFFF.
- (5) Press mark to bring up a list of punctuation marks and special characters. The highlighted character in the list shows the selected one. Press ▲ ▼ ◀ ► to change the selection.
- (6) If you make a mistake, press **BS** to remove the character to the left of the cursor, or press **DEL** to delete the character at the current cursor position.
- (7) In text editing mode, internal code box, and mark list, press **ENTER** to exit and save changes, press **ESC** to exit without making changes.
- Note: If the user clicks on the left button of the mouse on the item, a **Keyboard Simulator** will be shown. Click on '#' (or "abc", ..) to change text case. Click on the alpha-numeric characters to enter text (or CODE). Click on '\*' for **mark**.

## 4.2 Login And Logout

There are three preset password levels in the system, including **Administrator** (highest), **Supervisor**, and **Operator** (lowest). Besides, the system also provides **Customized** password level. If the user does not login the system, he/she will be treated as "Guest" and can only view live video display. Please refer to <u>Section 6.7</u> to set "Guest" at higher access level.

The system allows up to 18 user accounts. The administrator can set up the login name and password for each user. (Please refer to <u>Section 6.7</u> for Password Setup.)

The Operator can operate live video display, the Supervisor live video display, image playback and archive, and the Administrator everything.

To login/logout the system, press **MENU** in split-window display to call up Menu display, and then press **ENTER** when the highlighted option is **Login/Logout** to enter Login/Logout display as shown.

| Logi       | n / Logout |
|------------|------------|
| Login Name | aa         |
| Password   | **         |
|            | Login      |
|            | Logout     |

In Login/Logout display, follow the

Text Input method described in <u>Section 4.1</u> to enter the Login name and Password, press  $\blacktriangle \lor$  to highlight and select Login option, and then press ENTER to login the system. If the user wants to logout the system, just press  $\blacktriangle \lor$  to highlight and select Logout option, and then press ENTER. Press ESC to exit without making changes.

There is one factory-preset login name/password aa/11 at **Administrator** level. The user can use it to login the system for the first time.

Should the user have forgotten all the administrator-level passwords, please contact the local dealer or installer to recover from it.

### 4.3 Basic Operations

The basic user's operations are described below:

Numeric (Mouse: 1 2 3 4 5 6 7 8 9 10 11 12 13 14 15 16)

Press these buttons to switch to the full-window display for the camera.

Alarm Reset (Mouse: 100 Mouse)

Press this button to cancel alarm activation, i.e. reset the alarm outputs and silence the buzzer.

SEQ (Mouse:

Press this button to switch to or return from SEQ display mode. In SEQ display mode, each page in the sequence will be shown for the preset page dwelling time sequentially, and SEQ icon will be shown on the lower-right corner of the screen.

SEARCH (Mouse: Made) (Administrator/Supervisor)

In split-window display, press this button (or  $\mathbf{M}$ ) to display the search menus. The system will remember the last one the user chose.

# REC (Mouse: )

Press this button to force manual recording. To stop manual recording, press it again. All cameras will be recorded as if the scheduled record is A/V, and REC icon will be shown on the lower-right corner of the screen if manual recording is ON.

### MENU (Mouse:

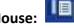

In split-window display, press this button to display the versatile menu. At playback, press this button for the snapshot of the playback video.

### Stop ( ) / PTZ (Mouse: )

In split-window display, press this button to enter PTZ control mode if the focus camera is a PTZ camera.

### X2 (Mouse: )

In full screen display, press this button to enter Digital Zoom mode. Please refer to Section 4.4 Digital Zoom for the detailed operations in Digital Zoom mode.

### 

Press these buttons to move focus. The title of the camera for the focus window is highlighted as shown on the screen.

## ■ Vol+/- (□+/□-), MUTE (Mouse: ₩)

Press these buttons to control the volume.

# ■ 🗄 +/- (Mouse: 🗐 🗐 )

Press these buttons to circulate up/down among the available split-window displays.

# ENTER (Mouse: 🌌)

Press this button to display the GPS data if there's GPS data fed to the DVR. Please select the Type, Position, Background, Rows, and number of Characters on the screen, and then press ENTER to display the GPS data, or ESC to cancel. The user may enable/disable OSD display for certain fields in main screen. In GPS display, press ▲ ▼ for page up/down, press ENTER to close it, or press MENU/SEARCH/.. to call up the corresponding display as if there's no GPS display.

# 4.4 Digital Zoom

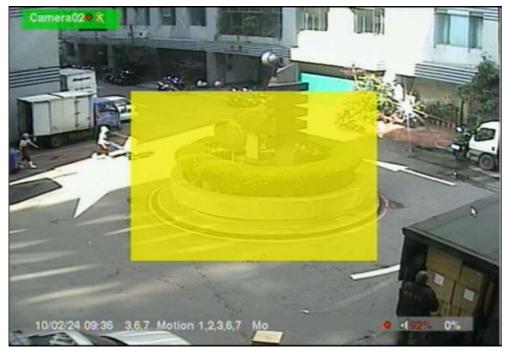

The system supports X2/X4 Digital Zoom function. To use this function, press **X2** button (Mouse: ) in full screen display to enter Digital Zoom mode. There will be a zoom window shown in the video window as shown. The zoom window (a) will always be shown at zoom factor X1, (b) can be shown or hidden at zoom factor X2, and (c) will never be shown at zoom factor X4. The operations in Digital Zoom mode are as below:

### ▲ ▼ ◀ ► (Mouse: Click in the video window)

- Press these buttons to
- (a) move the zoom window if it's shown in the video window, or
- (b) navigate the video window around if the zoom factor is X2 or X4.

### ENTER (Mouse: Click in the video window)

Press this button to zoom in the zoom window, from X1 to X2 or from X2 to X4, if the zoom window is shown in the video window.

### ■ X2 (Mouse: )

Press this button to

- (a) show/hide the zoom window if the current zoom factor is X1/X2, or
- (b) zoom out the video window back to zoom factor X1 if the current zoom factor is X4.

### ■ MENU/ESC (Mouse: Was or Right Click)

Press this button to escape from Digital Zoom mode, and return to normal full screen display. The video window will always return to zoom factor X1.

# 5. Menu Display

In split-window display, press **MENU (Mouse:**]) to call up Menu display as shown.

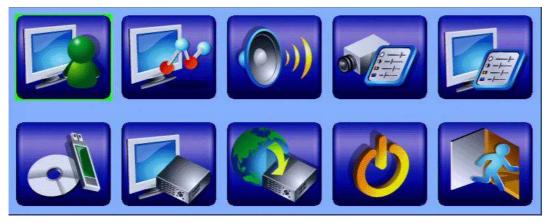

There are a variety of displays under Menu display. In Menu display and all the subsequent displays, the items enabled are shown in black-colored text, and those disabled in white-colored text. Please refer to <u>Section 4.2</u> for Login/Logout display.

The user's operations are described as the followings:

Press these buttons to change the highlighted item.

### ENTER (Mouse: Click in the menu item)

Press this button to enter the detailed display of the highlighted option. For the details of each option, please refer to the following sections.

### MENU/ESC (Mouse: Right Click)

Press this button to escape from Menu display, and return to split-window display.

## 5.1 Status Display

In Menu display, press  $\blacktriangle \lor \checkmark \lor \lor$  to change the highlighted option to **Status**, and then press **ENTER** to call up Status display as shown.

|               | Stat       | tus         |                 | ×    |  |
|---------------|------------|-------------|-----------------|------|--|
| Alarm Record  | Size(GB):  | 60          | Recorded(%):    | 0    |  |
| Normal Record | Size(GB):  | 0           | Recorded(%):    | 0    |  |
|               | Motion     | 1 1         |                 |      |  |
| Cameras       | Video Loss | 3           | 8800 0000       |      |  |
| Alarm Inputs  |            |             |                 |      |  |
| Serial No.    |            | 4cca - e5e5 | 5 - 2c31 - 057e |      |  |
| ersion        | 12         |             |                 |      |  |
| Hardware      | 01.00.00   | Softw       | are 08.07       | 7.95 |  |

Status display includes Alarm Recording Status, Normal Recording Status, Camera Status,

Alarm Input Status, Product Serial Number, and Product Version Number. Press **MENU/ESC (Mouse: Right Click)** to escape from Status display, and return to Menu display.

### 5.2 Volume Control

In Menu display, press ▲ ▼ ◀ ► to change the highlighted option to Volume, and then press ENTER to call up Volume Control display as shown.

| Vol     | ume Control | 8      |
|---------|-------------|--------|
| Audio   | Mute        | Volume |
| Live #1 |             | 9      |
| Live #2 | -/          | 9      |
| Live #3 |             |        |
| Live #4 | 16-4        |        |

The general operations are as below:

#### ■ ▲ ▼ ◀ ► (Mouse: Click in the respective item)

Press these buttons to select the items.

#### ■ ESC (Mouse: Right Click)

Press this button to escape from this screen, and return to Menu display. If the contents have been modified, a Save dialog will be shown to ask the user to save the changes, press **ENTER** to exit and save, **ESC** to exit without saving.

Following is a brief description for each item and its specific operations:

- Mute to mute the selected audio channel. Press ENTER or +/- to check/uncheck this item. The default setting is "-" unchecked.
- Volume the volume of the selected audio channel. Press +/- buttons to change the value (1-10).

# 5.3 Video Adjustment

In Menu display, press  $\blacktriangle \lor \checkmark \lor \lor$  to change the highlighted option to Video Adjustment, and then press ENTER to call up Video Adjustment display as shown.

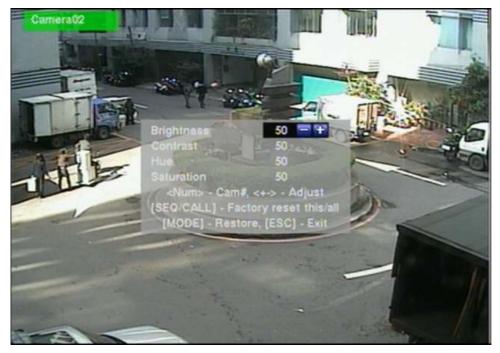

There are 4 items which can be adjusted, including Brightness, Contrast, Hue, and Saturation. The operations are as below:

Press these buttons to select the items.

- Numeric (Mouse: 1 2 3 4 5 6 7 8 9 10 11 12 13 14 15 16) Press these buttons to change the camera.
- +/-

Press these buttons to adjust the selected item.

- SEQ (Mouse: )
   Press this button to reset the settings for this camera to factory default values.
- CALL (Mouse:

Press this button to reset the settings for all cameras to factory default values.

MODE (Mouse: ))

Press this button to restore the values.

# MENU/ESC (Mouse: Main or Right Click)

Press this button to escape from this screen, and return to Menu display. The settings will be saved for future reference.

## 5.4 Display

In Menu display, press  $\blacktriangle \lor \checkmark \lor$  to change the highlighted option to **Display**, and then press **ENTER** to call up Display dialog as shown.

There are several items which can be adjusted, including Resolution, Brightness, Contrast, Hue, etc. Besides, Touch panel models are also supported. The operations are as below:

|                    | Display              |
|--------------------|----------------------|
| VGA / TV           |                      |
| VGA Resolution     | 1280 X 1024          |
| Brightness         | 50                   |
| Contrast           | 50                   |
| Hue                | 50                   |
| Saturation         | 50                   |
| Sharpness          | 8                    |
| Video Ratio(1/4-W) | Fit Window           |
| [MOI               | DE] - Factory Reset. |
| Touch Panel        |                      |
| Model              | N/A                  |
| Calibration        | Settings.            |

#### ■ ▲ ▼ (Mouse: Click in the respective item) Press these buttons to select the items.

■ +/-

Press these buttons to adjust the selected item.

#### MODE (Mouse: Left click)

Press this button to restore the items above to factory default values.

- Touch Panel Model the models supported are LP080S/LOF150B5A. Press +/buttons to change the supported model. If your touch panel is not listed, you may still select one of the supported models, and use Calibration Settings to try to calibrate the touch panel. However, it's not guaranteed to be successful.
- Calibration Settings.. used to calibrate the touch panel. Press ENTER (Mouse: Left click) in Settings.. to call up Calibration display for the touch panel. Please follow the

screen instructions to touch the center of mark until successful or failed.

#### ESC (Mouse: Right Click)

Press this button to escape from this screen. If the contents have been modified, a Save dialog will be shown, press ENTER to exit and save, ESC (Mouse: Right Click) to exit without saving. Please note that the display may not be able to support the resolution newly selected, and hence the display will show nothing. If so, please press ESC or wait for 15 seconds to restore the original resolution. If users press ENTER to accept the resolution change, the system will reboot. If the display shows nothing after reboot, please press MENU, *<*, ENTER, MODE, ESC, ENTER one by one to reset the settings to default, and the system will reboot.

## 5.5 Backup Device

In Menu display, press  $\blacktriangle \lor \blacklozenge \lor \lor \lor$  to change the highlighted option to **Backup Device**, and then press **ENTER** to call up **Backup Device** display as shown below.

|           | E      | Backup Device |        |         |
|-----------|--------|---------------|--------|---------|
| Devices   | Status |               | Config | uration |
| USB Drive |        | Connect       | Backup | Restore |
| USB DVD   |        | Connect       | Backup | Restore |
| SD Card   | 14.0   | Connect       | Backup | Restore |

The system supports **SD card** and a variety of USB 2.0 storage devices, including Storage Disk Drives and DVD Disc (including DVD+RW, DVD+R, and DVD-R). (DVD-RW is not supported.) The operations are as below:

### 

Press these buttons to select the items.

MENU/ESC (Mouse: Right Click)

Press this button to escape from this screen, and return to previous display.

Connect/Disconnect – If the backup device is disconnected (as shown in Current Status), please plug the device in one of the backup ports (USB or SD) and/or insert a DVD for DVD device, and then press ENTER (Mouse: Left click) to command the system to connect with it. If the device is already connected (EX. R/W - Read/write, as shown in Current Status), please press ENTER (Mouse: Left click) to command the system software to disconnect with the device, and then unplug the device from the backup port.

Note 1: DO NOT format the DVD disc for better performance and compatibility.

Note 2: Before using USB pen drive or SD/SDXC card, please format it to FAT32 or exFAT file system by MS-Windows.

- Note 3: The backup device has to be connected by the system software before it can be used to read/write. If it failed to connect, please unplug the device, and then plug the device in the USB port again.
- Note 4: Some backup devices may have compatibility problems. Please contact your local dealer or installer for the supported devices.
- Backup

Press ENTER (Mouse: Left click) when this item is selected to backup the configurations and QR code image (Optional Function) of this unit to the corresponding device. The user may enter the directory to backup the configurations to.

Note 1: The QR code image can be used to connect to device via select this image from HEM device list.

#### Restore

Press ENTER (Mouse: Left click) when this item is selected to restore the configuration files in the corresponding backup device to this unit. The user may enter the directory to restore the configurations from.

# 5.6 Software Upgrade (Administrator)

In Menu display, press  $\blacktriangle \lor \blacklozenge \lor \lor \lor$  to change the highlighted option to **Software Upgrade**, and then press **ENTER** to call up Software Upgrade display as shown.

| Software Upgrade |                                                                                                    |  |
|------------------|----------------------------------------------------------------------------------------------------|--|
| Backup Device    |                                                                                                    |  |
| USB Drive        | ./<br>DH.3214.120502.v077795.DBG.frm<br>DH.3214.120502.v077795.frm<br>DH.3408.120502.v077795.DBG.frm<br>DH.3408.120502.v077795.frm |  |

The operations are as below:

### ■ ▲ ▼ ◀ ► (Mouse: Left click)

Press these buttons to select the items.

### MENU/ESC (Mouse: Right Click)

Press this button to escape from this screen, and return to Menu display.

Following is a brief description for each item and its specific operations:

- Backup Device press ENTER (Mouse: Left click) to call up Backup Device dialog (if there's no backup device connected).
- Disk Storage to select the disk storage to upgrade. Press +/- buttons to select the available storage.
- Upgrade File press ENTER (Mouse: Left click) to start the upgrade process when the highlighted file is a correct upgrade file. A confirmation dialog will be shown on the screen, press ENTER to confirm to upgrade the system software.

Note : After the software is upgraded, the system will restart immediately. The split window display will be shown after restart, please wait a moment.

## 5.7 System Shutdown (Administrator)

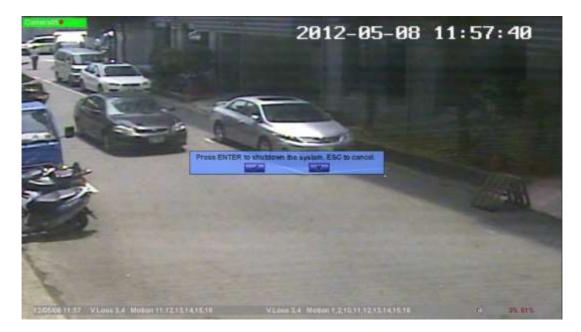

# 6. Setup (Administrator)

In Menu display, press  $\blacktriangle \lor \checkmark \lor \lor$  to change the highlighted option to **Setup**, and then press **ENTER** to call up Setup Menu display as shown. (To enter Setup Menu display of the system, please login as Administrator first.)

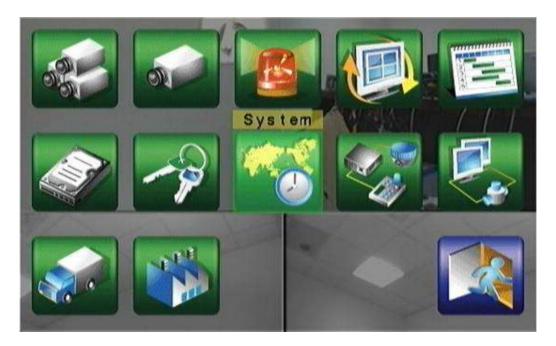

The user's operations are described as the followings:

### 

Press these buttons to change the highlighted item.

### ENTER (Mouse: Left click)

Press this button to enter the setup of the highlighted option. For the details of each option, please refer to the following sections.

### MENU/ESC (Mouse: Right Click)

Press this button to escape from Setup Menu display, and return to Menu display.

If the user wants to reset all the settings to factory default values, he/she may press  $\blacktriangle \lor \checkmark \lor$  to change the highlighted option to **Factory Defaults**, and then press **ENTER**. A confirmation dialog will be shown, press **ENTER** again to make the changes, **MENU/ESC** to not do it.

### 6.1 Pre-Camera Setup

In Setup Menu display, press ▲ ▼ ◀ ► to change the highlighted option to Pre-Camera, and then press ENTER (Mouse: Left click) to call up Pre-Camera Setup display.

|        |        |          | Pre-Camera | Setup      |       |            |
|--------|--------|----------|------------|------------|-------|------------|
| -      |        | Com      | pression   |            |       | High High  |
| 1      |        | Wat      | termark    |            |       |            |
| Camera | Format | Type     | Mode       | Resolution | PTZID | IPCAM      |
| 1      | H.265  | BNC IN 1 | Auto       | 1080p      | N/A   | Settings   |
| 2      | H.265  | BNC IN 2 | Auto       | 1080p      | N/A   | Settings   |
| 3      | H.265  | BNC IN 3 | Auto       | 10800      | N/A   | Settings . |
| 4      | H 265  | BNC IN 4 | Auto       | 1 680p     | N/A   | Settings   |
| 5      | H 265  | BNC IN 5 | Auto       | 1 090p     | N/A   | Settings   |
| 6      | H.265  | BNC IN 6 | Auto       | 1080p      | N/A   | Settings   |
| 1      | H.265  | BNC IN 7 | Auto       | 1080p      | N/A   | Settings   |
| 6      | H.265  | BNC IN 8 | Auto       | 1080p      | N/A   | Settings.  |

There are cameras and

IP-CAMs can be connected to the system. The Pre-Camera Setup allows the administrator to define some fundamental attributes for all the installed cameras.

The general operations are as below:

### ■ ▲▼◀►

Press these buttons to select the items.

### Numeric

Press these buttons to select the camera.

### MENU/ESC (Mouse: Right Click)

Press this button to escape from this screen, and return to Setup Menu display. If the contents have been modified, a Save dialog will be shown to ask the user to save the changes, press **ENTER** to exit and save, **MENU/ESC** to exit without saving.

Following is a brief description for each item and its specific operations:

- Compression Compression ratio of Normal or High. High compression ratio will result in smaller storage size, and hence longer recording time; but the Normal Record IPS will always be the same as Event Record IPS in Camera Setup, and Dual Streaming will always be used for network video. Press +/- buttons to change the setting.
- Watermark to record with digital watermark or not. If yes, all the recorded images for all the cameras will have digital watermark embedded. Press ENTER or +/- (Mouse: Left click) to check/uncheck this item. The default setting is "~" checked.

Note: For the record data with the digital watermark, if the data is falsified, no matter whether the file is played locally or remotely when it is played to the time of the tampering, a warning message will pop up "File is corrupted or falsified. Do you want to continue?".

- Format Compression format, H.265 or H.264. Press +/- (Mouse: Left click) to change the format.
- **Type** whether this camera is IP CAM, Analog, or N/A. If IP CAM, the IP CAM settings will be settable. Press +/- (Mouse: Left click) to change the type.

- Mode "Auto" detection or "AHD", "TVI", or "CVI". Press +/- (Mouse: Left click) to change the type.
- **Resolution** the record resolution for the camera.
- PTZ ID the PTZ ID of this camera if it's a PTZ camera. The PTZ ID has to be consistent with the setting of this camera. Please refer to the manual of the camera for the ID setting. Press +/- buttons to change the value (N/A, 0-255 for RS-485, or non-485 for IP-CAM or data-over-coax). The default setting is "N/A" Not Available, which means that it's not a PTZ camera.
- IP CAM Settings.. used to setup the IP CAM related settings for this camera. Press ENTER (Mouse: Left click) in Settings.. to call up IP CAM Setup display for the camera as shown below.

|                                                                                                    | IPGam Setup                                                             |          |
|----------------------------------------------------------------------------------------------------|-------------------------------------------------------------------------|----------|
| Model                                                                                                    | ONVIF                                                                   |          |
| URL                                                                                                    | 192.168.99.168                                                          |          |
| Onvif Port                                                                                                    | 8080                                                                    |          |
| Username                                                                                                    | admin                                                                   |          |
| Password                                                                                                    | -                                                                       |          |
| Time Synchronization                                                                                                    | Yes                                                                     |          |
| IPCam List                                                                                                    |                                                                         | Discover |
| (1) 192 168 99 175 80 (Bri<br>(2) 192 168 99 233 80 (GK<br>(3) 192 168 99 239 80 (GK<br>(4) 192 168 99 239 80 (GK<br>(4) 192 168 99 168 8080 (I<br>(5) 192 168 99 221 8000 (<br>(6) 192 168 99 245 8080 (I<br>(7) 192 168 99 167 8080 (I<br>(8) 192 168 99 181 8999 (I | B-Security-IPcam)<br>B-Security-IPcam)<br>PNC)<br>)<br>pcamera)<br>PNC) |          |

Please select **ONVIF** for the IP CAM that can support **ONVIF profile S**, or **RTSP** for IP CAM that cannot. For **ONVIF**, user can click on **Discover** to discover the IP CAM (static IP or DHCP) in the LAN automatically, and then click on the IP CAM in the list for the **URL** and **Onvif Port**. For **RTSP**, please enter **Main Stream URI** and **Dual Stream URI** manually. Please also enter the correct Username, Password, and if it's to be time-synchronized with the MDVR for the IP CAM. Please note that camera setup is not supported for RTSP. However, live/network view, record, and playback are supported, but users need to configure the bit rate and the frame rate of main/dual stream manually so that the Max. incoming bandwidth won't be exceeded.

# 6.2 Camera Setup

In Setup Menu display, press  $\blacktriangle \lor \checkmark \lor \lor$  to change the highlighted option to **Camera**, and then press **ENTER** (Mouse: Left click) to call up Camera Setup display.

| C                       | amera Setup |                                                                                                    | III.     | 1 |
|-------------------------|-------------|----------------------------------------------------------------------------------------------------|----------|---|
| Camera                  | 7           | 1                                                                                                    | 2        | 3 |
| Title                   | Camera01    |                                                                                                    | Camera02 |   |
| Video Loss              | Settin      | gs.,                                                                                                    | Settings |   |
| Motion Detection        | 1           | 8                                                                                                    | 1        |   |
| Motion/Mask             | Settin      | gs                                                                                                    | Settings |   |
| Covert                  |             | X                                                                                                    | -        |   |
| Mirror                  | N/A         | 1-127                                                                                                    | NIA      |   |
| Call By Event           | Off         | State of the second second sec | Off      |   |
| Dwell Time              | 10 Sec.     |                                                                                                    | 10 Sec.  |   |
| Audio                   | N/A         |                                                                                                    | N/A      |   |
| Record Quality          | 8           |                                                                                                    | 8        |   |
| Event Record IPS        | 8           | 100                                                                                                    | 8        |   |
| Pre-record IPS          | 8           | -                                                                                                    | 8        |   |
| Normal Record IPS       | 8           |                                                                                                    | 8        |   |
| Actual Event Record IPS | 8           |                                                                                                    | 8        |   |

The Camera Setup allows the administrator to define the attributes for each camera. There are up to 8 cameras which can be connected to the system.

The general operations are as below:

### ■ ▲ ▼ ◀ ► (Mouse: Left click)

Press these buttons to select the items. The display will scroll left/right if the selected item is not shown on the screen.

#### Numeric

Press these buttons to select the camera.

### ■ COPY ( 🗐 )

Press this button to copy all the settings - excluding detailed Motion settings, Video Loss settings, Title/Audio - of the focus camera to all the following cameras. (EX. focus camera is 1, its settings will be copied to those of cameras 2-8.)

#### MENU/ESC (Mouse: Right Click)

Press this button to escape from this screen, and return to Setup Menu display. If the Save dialog is shown, press **ENTER** to exit and save, **MENU/ESC** to exit without saving.

Following is a brief description for each item and its specific operations:

- **Title** The title (Max. 16 characters) of this camera. Please follow the Text Input method described in <u>Section 4.1</u> to modify this item.
- Video Loss Settings.. used to setup the action settings when video loss is detected for this camera. Press ENTER (Mouse: Left click) in Settings.. to call up Video Loss Setup display for the camera. Please refer to Section 6.2.1 for the details.
- Motion Detection whether the motion detection of this camera is enabled or not. (Note : this field has no effect for the Smart Search information.) Press ENTER or +/to check/uncheck this item. The default setting is "~" - checked.
- Motion Settings.. used to setup the motion settings, used for Motion Detection or

Smart Search, for this camera. Press ENTER (Mouse: Left click) in Settings.. to call up Motion Setup display for the camera. Please refer to <u>Section 6.2.2</u> for the details. Please note that if the Motion Detection is disabled, the default factory motion settings should work fine for Smart Search.

- Covert covert or not. If the camera is covert, the video of this camera can only be seen if the user has logged in as Administrator. Press ENTER or +/- (Mouse: Left click) to check/uncheck this item. The default setting is "-" unchecked.
- Mirror whether to mirror, flip, or rotate 180 degrees for the video. Press +/- buttons to select one.
- Call By Event whether to switch the main monitor to the video of this camera if certain event occurs for this camera. There are 4 options, including Off, Motion, Alarm, Both (Motion & Alarm). Press +/- buttons to select one.
- Dwell Time the dwell time if Call By Event is set to Motion, Alarm, or Both. Press +/buttons to adjust the value (3-60 seconds, discrete).
- Audio the AUDIO IN corresponding to this camera. If selected, the audio data for the selected AUDIO IN will be recorded with the video data for this camera. Press +/- buttons to select none (N/A) or the AUDIO Inputs (1-2).
- Record Quality the record quality for this camera. Press +/- buttons to select the value (1-9, with 1 the lowest (rough) quality, 9 the highest (fine) quality).
- Event Record IPS the IPS (Images Per Second) for this camera if certain event (Motion, Alarm) occurs for this camera. This camera will be recorded at this rate for Post-record time since the event occurs. (Please refer to the following sections for Post-record time.) Press +/- buttons to select the value (0 25 (PAL) / 30 (NTSC), discrete).
- Pre-record IPS the pre-record IPS for this camera if certain event (Video Loss, Motion, Alarm) occurs for this camera. This camera is recorded at this rate for Pre-record time before the event occurs. (Please refer to the following sections for Pre-record time.) For this DVR, the value is always the same as Event Record IPS. Please note that the total Event Record IPS / Pre-record IPS should not exceed the system recording capacity, or the system will lower the actual rate automatically at recording.
- Normal Record IPS the normal record IPS for this camera. This camera will be recorded at this rate if no event occurs. Press +/- buttons to select the value (0 Pre-record IPS for this camera, discrete). Please note that for High compression ratio in Pre-Camera setup, Normal Record IPS is always the same as Event Record IPS.
- Actual Event Record IPS the actual event record IPS set to the cameras because of the limitation of the total system performance.

## 6.2.1 Video Loss Setup

In Camera Setup, press **ENTER** to call up Video Loss Setup of the selected camera as shown when the highlighted option is **Video Loss Settings..** of the camera to setup. The Video Loss Setup allows the administrator to define how the system responds to the detected video loss for the camera.

The general operations are as below:

■ ▲ ▼ (Mouse: Left click) Press these buttons to select the

Video Loss Setup-Camera1 Duration 10 Sec. Camera To Go 1 Goto Preset N/A Pre-record 5 Sec. Alarm Out N/A Buzzer 1 1 Log J Screen Message E-mail FTP

#### Numeric

items.

Press these buttons to select the camera.

### ■ СОРУ ( 🗐 )

Press this button to copy the Video Loss settings of the focus camera to all the following cameras. (EX. focus camera is 1, its Video Loss settings will be copied to those of cameras 2-8.)

### MENU/ESC (Mouse: Right Click)

Press this button to escape from this screen, and return to Camera Setup display. If the Save dialog is shown, press **ENTER** to exit and save, **MENU/ESC (Mouse: Right Click)** to exit without saving.

Following is a brief description for each item and its specific operations:

- Duration response duration to define at most how long (in seconds) the Alarm Out relay and the Buzzer will keep being triggered after video loss is detected for this camera. However, the Alarm Out relay and the Buzzer will be reset immediately once the camera returns to normal. Press +/- buttons to adjust the value (3 seconds 60 minutes, discrete, '-' for 'Forever').
- Camera to go the camera to go to the preset position in next field after video loss is detected for this camera. "Camera to go" camera must be a PTZ camera.
- Goto Preset to define the preset position to go to for the "Camera to go" Camera in last field if video loss is detected for this camera. For more details about preset locations, please refer to <u>Chapter 7 PTZ Control</u>.
- Pre-record to define how long before video loss is detected this camera shall be intensively recorded at Pre-record IPS. Press +/- buttons to adjust the value (0-10 seconds, discrete). Please note that the actual pre-record time may be shorter than the value set if the total size of the pre-record pictures exceeds the pre-record buffer size of the system.
- Alarm Out to define which Alarm Output will be triggered when video loss of this camera is detected. Press +/- buttons to select none (N/A) or the Alarm Output (1).
- Buzzer to activate the internal Buzzer or not when video loss of this camera is

detected. Press **ENTER** or **+/-** (Mouse: Left click) to check/uncheck this item. The default setting is "~" - checked.

- Log to log to event logs or not. Press ENTER or +/- to check/uncheck this item. The default setting is "" checked.
- Screen Message to display the event message on the screen or not. Press ENTER or +/- to check/uncheck this item. The default setting is "`" - checked.
- E-mail to send the event e-mail to remote station or not. The e-mail will be sent to the predefined receivers at the moment when the event is triggered. Press ENTER or +/- to check/uncheck this item. The default setting is "-" unchecked.
- FTP to send the recorded event video/audio files to FTP server or not. Press ENTER or +/- to check/uncheck this item.

### 6.2.2 Motion Setup

In Camera Setup, press **ENTER** to call up Motion Setup as shown when the highlighted option is **Motion Settings..** of the camera to setup. The Motion setup allows the administrator to define how the system responds to the detected motion for the camera.

The general operations are as below:

- ▲ ▼ (Mouse: Left click) Press these buttons to select the items.
- Numeric

Press these buttons to select the camera.

| Motion Setup-Camera1 |           |  |  |
|----------------------|-----------|--|--|
| Duration             | 10 Sec    |  |  |
| Camera To Go         | 1         |  |  |
| Goto Preset          | N/A       |  |  |
| Pre-record           | 5 Sec.    |  |  |
| Post-record          | 10 Sec.   |  |  |
| Alarm Out            | N/A       |  |  |
| Detection            | Settings. |  |  |
| Buzzer               | -         |  |  |
| Log                  | 1         |  |  |
| Screen Message       | 1         |  |  |
| E-mail               | -         |  |  |
| FTP                  | -         |  |  |
| Privacy Mask         | Settings  |  |  |

■ COPY ( 🗐 )

Press this button to copy the Motion settings, including Detection settings, of the focus camera to all the following cameras. (EX. focus camera is 1, its Motion settings will be copied to those of cameras 2-8.)

#### MENU/ESC (Mouse: Right Click)

Press this button to escape from this screen, and return to Camera Setup display. If the Save dialog is shown, press ENTER to exit and save, MENU/ESC (Mouse: Right Click) to exit without saving.

Following is a brief description for each item and its specific operations:

- Duration response duration to define at most how long (in seconds) the Alarm Out relay and the Buzzer will keep being triggered after motion is detected for this camera. However, the Alarm Out relay and the Buzzer will be reset immediately once the camera returns to normal. Press +/- buttons to adjust the value (3 seconds 60 minutes, discrete, '-' for 'Forever').
- Camera to go the camera to go to the preset position in next field after motion is

detected for this camera. "Camera to go" camera must be a PTZ camera.

- Goto Preset to define the preset position to go to for the "Camera to go" Camera in last field if motion is detected for this camera. For more details about preset locations, please refer to <u>Chapter 7 PTZ Control</u>.
- Pre-record to define how long before motion is detected this camera shall be intensively recorded at Pre-record IPS. Press +/- buttons to adjust the value (0-10 seconds, discrete). Please note that the actual pre-record time may be shorter than the value set if the total size of the pre-record pictures exceeds the pre-record buffer size of the system.
- Post-record to define how long after motion is detected this camera shall be intensively recorded at Event Record IPS. Press +/- buttons to adjust the value (0 second - 60 minutes, discrete).
- Alarm Out to define which Alarm Output will be triggered when motion of this camera is detected. Press +/- buttons to select none (N/A) or the Alarm Output (1).
- Buzzer to activate the internal Buzzer or not when motion of this camera is detected. Press ENTER or +/- (Mouse: Left click) to check/uncheck this item. The default setting is "~" - checked.
- Log to log to event logs or not. Press ENTER or +/- to check/uncheck this item. The default setting is "~" checked.
- Screen Message to display the event message on the screen or not. Press ENTER or +/- to check/uncheck this item. The default setting is "" - checked.
- E-mail to send the event e-mail to remote station or not. The e-mail will be sent to the predefined receivers when the event is triggered. Press ENTER or +/- to check/uncheck this item. The default setting is "−" unchecked.
- FTP to send the recorded event video/audio files to FTP server or not. Press ENTER or +/- to check/uncheck this item. The default setting is "−" unchecked.
- Detection Settings.. used to setup the motion detection settings, including detection area and sensitivity, when motion is detected for this camera. Please note that the detection area and sensitivity are also used for the Smart Search information. There won't be any Smart Search information stored outside the detection area. So, it's better to enable the whole area if the motion detection for the camera is disabled (and only Smart Search is used). Press ENTER in Settings.. to call up Motion Detection Setup (as shown) for this camera. In Motion Detection Setup, the video area is divided into many small grids, and the area with gray grids is the area which will be detected for motion, while transparent grids not detected for motion. Besides, there is a (yellow) Mask window.

| Camera02                                       |                                                                                                    |                                             |      |
|------------------------------------------------|----------------------------------------------------------------------------------------------------|---------------------------------------------|------|
|                                                |                                                                                                    |                                             | is.  |
|                                                | ZE A-                                                                                                    |                                             |      |
|                                                |                                                                                                    | GI                                          | 展高的意 |
| [MODE] - Set/F<br>[SEQ/CALL]<br>[Volume -/+] - | [ENTER] - Set/Reset<br>leset whole area, [SE<br>- Decrease/Increase<br>Adjust number of grid<br>Sensitivity = 06<br>er of grids as motion | ARCH] - Test<br>sensitivity<br>ds as motion |      |
|                                                |                                                                                                    |                                             |      |
|                                                |                                                                                                    |                                             |      |
|                                                |                                                                                                    |                                             |      |
|                                                |                                                                                                    |                                             |      |
|                                                |                                                                                                    |                                             |      |

Following is a brief description for the operations:

- Numeric (Mouse: 1 2 3 4 5 6 7 8 9 10 11 12 13 14 15 16) Press these buttons to select the camera.
- ▲ ▼ ◀ ►
  Press these buttons to move the Mask window.
- +/- (Mouse: Left click and drag) Press these buttons to resize the Mask window.

### ENTER (Mouse: )

Press this button to set/reset the area under the Mask window.

- MODE (Mouse: ) Press this button to set/reset the whole video area.
- SEQ (Mouse: ) / CALL (Mouse: ) Press this button to decrease/increase the sensitivity, 1 – 10, for the motion detection of this camera.
- Vol+/- (□ +/□ -) (Mouse: □)

Press this button to increase/decrease the "number of grids treated as motion" for the motion detection of this camera.

### SEARCH (Mouse:

Press this button to test the motion detection of this camera. The detected motion will be shown on the screen. Press this button again to stop testing.

## MENU/ESC (Mouse: Main or Right Click)

Press this button to escape from Motion Detection Setup, and return to Motion Setup.

Privacy Mask Settings.. – used to setup the privacy mask settings. Press ENTER in Settings.. to call up Privacy Mask Setup for this camera. The Privacy Mask Setup is similar to Motion Detection Setup, except that the grayed area of the camera will be blacked out for live/recorded video.

## 6.3 Alarm Setup

In Setup Menu display, press  $\blacktriangle \lor \checkmark \lor \lor \lor$  to change the highlighted option to **Alarm**, and then press **ENTER** to call up Alarm Setup display as shown. The Alarm Setup allows the administrator to define the attributes for each alarm input, and the actions if it's triggered. There are alarm inputs which can be connected to the system.

|                | Alarm Setup |         |         |         |  |  |
|----------------|-------------|---------|---------|---------|--|--|
| Alarm In       | 1           | 2       | 3       | 4       |  |  |
| Normal State   | Open        | Open    | Open    | Open    |  |  |
| Title          | AI01        | A102    | A103    | AI04    |  |  |
| Delay          | 0 Sec.      | 0 Sec.  | 0 Sec.  | 0 Sec.  |  |  |
| Focus Camera   | 1           | 2       | 3       | 4       |  |  |
| Duration       | 10 Sec.     | 10 Sec. | 10 Sec. | 10 Sec. |  |  |
| Goto Preset    | N/A         | N/A     | N/A     | N/A     |  |  |
| Pre-record     | 5 Sec.      | 5 Sec.  | 5 Sec.  | 5 Sec.  |  |  |
| Post-record    | 10 Sec.     | 10 Sec. | 10 Sec. | 10 Sec. |  |  |
| Alarm Out      | N/A         | N/A     | N/A     | N/A     |  |  |
| Buzzer         | 1           | 1       | 1       | 1       |  |  |
| Log            | 1           | 1       | 1       |         |  |  |
| Screen Message | 1           | 1       | 1       | 1       |  |  |
| Notification   |             | 1       | 1       | 1       |  |  |
| FTP            | -           | -       | -       | -       |  |  |

The general operations are as below:

### ■ ▲ ▼ ◀ ► (Mouse: Left click)

Press these buttons to select the items.

### Numeric

Press these buttons to select the alarm input.

■ COPY ( 🛍 )

Press this button to copy the settings of the focus alarm input to all the following alarm inputs. (EX. focus alarm input is 1, its settings will be copied to those of alarm inputs 2-4.)

### MENU/ESC (Mouse: Right Click)

Press this button to escape from this screen, and return to Setup Menu display. If the Save dialog is shown, press **ENTER** to exit and save, **MENU/ESC (Mouse: Right Click)** to exit without saving.

Following is a brief description for each item and its specific operations:

Normal State – press +/- buttons to select N/A, Close, Open, Close(Level) or Open(Level). Please check the signal type, normally close or normally open, connected to the alarm input terminal on the rear panel of the system. If there's no signal connected, please select N/A – Not Available, and the following items will not be

settable. The default setting is **Open**. **Please note that for Close(Level) and Open(Level), the Duration and Post-record mentioned below will keep being activated when the alarm input is at alarm state.** 

- **Title** The title (Max. 8 characters) of this alarm input. Please follow the Text Input method described in <u>Section 4.1</u> to modify this item.
- Delay the alarm input will be treated as if it's triggered Delay time (0-15 seconds) later after being really triggered, 0 sec. for no delay.
- **Focus Camera** the camera corresponding to this alarm input.
- Duration response duration to define at most how long (in seconds) the Alarm Out relay and the Buzzer will keep being triggered after this alarm input is triggered or returns to normal. Press +/- buttons to adjust the value (3 seconds 60 minutes, discrete, '-' for 'Forever').
- Goto Preset to define the preset position to go to for the Focus Camera if this alarm input is triggered and the Focus Camera is a PTZ camera. For more details about preset locations, please refer to <u>Chapter 7 PTZ Control</u>.
- Pre-record to define how long before this alarm input is triggered the Focus Camera shall be intensively recorded at Pre-record IPS. Press +/- buttons to adjust the value (0-10 seconds, discrete). Please note that the actual pre-record time may be shorter than the value set if the total size of the pre-record pictures exceeds the pre-record buffer size of the system.
- Post-record to define how long after this alarm input is triggered or returns to normal the Focus Camera shall be intensively recorded at Event Record IPS. Press +/- buttons to adjust the value (0 second - 60 minutes, discrete).
- Alarm Out to define which Alarm Output will be triggered when this alarm input is triggered. Press +/- buttons to select none (N/A) or the Alarm Output (1).
- **Buzzer** to activate the internal Buzzer or not when this alarm input is triggered. Press **ENTER** or +/- to check/uncheck this item. The default setting is "~" - checked.
- Log to log to event logs or not. Press ENTER or +/- to check/uncheck this item. The default setting is "~" checked.
- Screen Message to display the event message on the screen or not. Press ENTER or +/- to check/uncheck this item. The default setting is "`" - checked.
- Notification to notify mobile phones and/or send the event e-mail to remote station or not. The mobile phones with alarm notification from the DVR enabled will be notified, and the e-mail will be sent to the predefined receivers when the event is triggered. Press ENTER or +/- to check/uncheck this item. The default setting is "" checked.
- FTP to send the recorded event video/audio files to FTP server or not. Press ENTER or +/- to check/uncheck this item. The default setting is "−" unchecked.

# 6.4 Main/SEQ Display Setup

In Setup Menu display, press  $\blacktriangle \lor \blacklozenge \lor$  to change the highlighted option to SEQ Display, and then press ENTER to call up Main/SEQ Display Setup as shown.

|                 | Main      | / SEQ Dis      | splay Setup  |          |
|-----------------|-----------|----------------|--------------|----------|
| Display Type    |           | Total<br>Pages | Dwell Time   | Page     |
|                 | 1W        | 10             | 5 Sec.       | Settings |
| Main Monitor    | 4W        | 3              | 5 Sec.       | Settings |
|                 | 6W        | 2              | 5 Sec.       | Settings |
|                 | 10W       | 1              | 5 Sec.       | Settings |
| Call Monitor    | 1W        | 10             | 5 Sec.       | Settings |
| Main Displ      | ay Type   |                | Default      | ·        |
| CVE             | IS        |                | Main Monitor |          |
| Main Display Ca | led By Ev | /ent           | On           |          |

The SEQ Display Setup allows the administrator to define the display pages in SEQ Display for main monitor and call monitor. Please note that Call Monitor supports 1/4 split window display.

The general operations are as below:

▲ ▼ ◀ ► (Mouse: Left click)

Press these buttons to select the items.

#### MENU/ESC (Mouse: Right Click)

Press this button to escape from this screen, and return to Setup Menu display. If the Save dialog is shown, press **ENTER** to exit and save, **MENU/ESC (Mouse: Right Click)** to exit without saving.

- Call Monitor 1/4W select split window of Call Monitor. Press +/- buttons to select the desired value.
- Main Display Type "Default" for default main display type and "SEQ" for main display to use SEQ settings.
- **CVBS** CVBS out for "Main Monitor" or "Call Monitor".
- Main Display Called By Event to switch the main monitor to the video of the event camera or not.
- Total Pages total pages for this SEQ Display Type. Press +/- buttons to select the desired number from the available list.
- Dwell Time the dwell time (3 ~ 60 seconds, discrete) for each page of this display type. Press +/- buttons to change the value.
- Page Settings.. used to set the camera in each viewing window for each page of this SEQ Display Type. Press ENTER (Mouse: Left click) to call up Display Page Setup as shown.

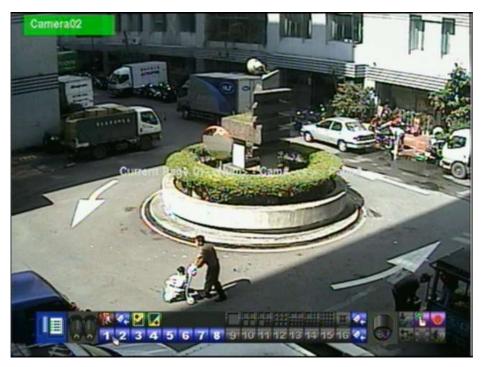

In Display Page Setup, the split window display for the current page is shown. And the title of the camera for the focus window is highlighted. Following is a brief description for the operations:

Numeric (Mouse: 1 2 3 4 5 6 7 8 9 10 11 12 13 14 15 16)

Press these buttons to change the camera for the current page.

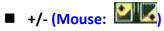

Press these buttons to change the current page for this SEQ Display Type.

### ■ MENU/ESC (Mouse: W or Right Click)

Press this button to escape from Display Page Setup, and return to SEQ Display Setup.

# 6.5 Scheduled Record Setup

In Setup Menu display, press  $\blacktriangle \lor \checkmark \lor \lor$  to change the highlighted option to **Scheduled Record**, and then press **ENTER** to call up Scheduled Record Setup.

|         | Sche  | duled Record S | etup   | S2     |
|---------|-------|----------------|--------|--------|
| M       | ode   | All            |        | -+     |
| Ca      | mera  | -              |        |        |
| 100     |       | T1             |        |        |
| Weekday | Start | Alarm          | Motion | Normal |
| SUN     | 00:00 | AN             | A/V    | AN     |
| MON     | 00:00 | AN             | AN     | AN     |
| TUE     | 00:00 | AN             | AN     | AN     |
| WED     | 00:00 | AN             | AN     | AN     |
| THU     | 00:00 | AN             | AN     | AN     |
| FRI     | 00:00 | AN             | AN     | AN     |
| SAT     | 00:00 | AN             | AN     | AN     |
|         |       | MODE]-Easy Se  | etup   |        |
|         |       | [COPY]-Copy    | 1      |        |

The Scheduled Record Setup allows the administrator to define when and how to record for the system. There are up to 16 time segments (T1 - T16) for each weekday.

The general operations are as below:

### ■ ▲ ▼ ◀ ► (Mouse: Left click)

Press these buttons to select the items. The display will scroll left/right if the selected item is not shown on the screen.

## ■ СОРУ ( 🛍 )

Press this button to copy the settings of (1) the focus camera to all the following cameras, or (2) the focus weekday to all the following weekdays. (EX. focus weekday is TUE, its settings will be copied to those of weekdays WED-SAT.)

### MODE (Mouse: Left click)

Press this button to enter Easy Setup for Schedule Record as described in the following paragraphs.

### MENU/ESC (Mouse: Right Click)

Press this button to escape from this screen, and return to Setup Menu display. If the Save dialog is shown, press **ENTER** to exit and save, **MENU/ESC (Mouse: Right Click)** to exit without saving.

Following is a brief description for each item and its specific operations:

Mode – the schedule below applies to All cameras or Individual camera. Press +/buttons to change the value.

- Camera select the camera if Individual is selected. Press +/- buttons to select the camera.
- Start the start time of this time segment, increment at 30 minutes. (The end time of this time segment is implicitly set as the start time of next time segment, or the start time of the first time segment of the same weekday if it's the last one.) Press +/- buttons to select the desired start time.
  - Example: If the user sets the start time of T1/MON as 9:00, T2/MON as 18:00, T3-T16/MON as N/A (Not Available), then T1/MON is 9:00-18:00, T2/MON is 0:00-9:00, and 18:00-24:00.
- Alarm record mode (No, Video, Audio/Video) when certain alarm input, speed alarm, or acceleration alarm is triggered. "OFF" is newly added for alarm detection OFF. Press +/- buttons to change the value.
- Motion record mode (No, Video, or Audio/Video) when motion is detected for certain camera. "OFF" is newly added for motion detection OFF. Press +/- buttons to change the value.
- Normal normal record mode, including No, V (Video only), or A/V (Audio/Video). Press +/- buttons to change the value.

Note: In a time segment, if both Alarm and Motion are set to "OFF", the audio/video will be treated as Normal unless there's Video Loss.

#### Scheduled Record – Easy Setup

The Scheduled Record – Easy Setup allows the administrator to use a simpler and easier way to setup the scheduled record of the system. In Easy Setup, there are **Six Selectable Recording Modes:** Alarm+Motion+Normal, Alarm+Motion, Alarm, Motion, Normal, and No Record. Video & Audio are all recorded for the selectable Recording Modes except "No Record". After the Easy Setup, the time segments for each weekday in Scheduled Record will be updated accordingly.

| Sc      | Scheduled Record-Easy Setup |       |        |      |      |       |  |  |
|---------|-----------------------------|-------|--------|------|------|-------|--|--|
| Mo      | Mode                        |       |        |      | All  |       |  |  |
| Gam     | era                         |       |        |      |      |       |  |  |
|         | 00                          | 64    | 08     | 12   | 16   | 20    |  |  |
| SUN     | 988                         |       |        |      | 8888 |       |  |  |
| MON     |                             |       |        |      |      |       |  |  |
| TUE     | 3888                        |       |        |      |      |       |  |  |
| WED     | 3000                        |       |        | 1999 |      | 88888 |  |  |
| THU     | 3000                        |       |        |      |      |       |  |  |
| FRI     | 3999                        |       |        |      |      |       |  |  |
| SAT     | ]                           |       |        |      |      |       |  |  |
| J18 46* |                             | 28    |        |      | 3    |       |  |  |
| 45 🚷    | 5                           |       | 6      |      | C    | 1.4   |  |  |
|         |                             | [COPY | ]-Copy |      |      |       |  |  |

The operations are as below:

### ■▲▼◀►

Press these buttons to move the focus.

### ■ COPY ( 🛍 )

Press this button to copy the settings of the focus camera to all the following cameras.

#### ■ Numeric 1-6 (Mouse: Left click)

Press these buttons to select the active Recording Mode. The user may also press **ENTER** when the focus is on the Recording Mode to activate it. The Recording Modes are : "1" – Alarm+Motion+Normal, "2" – Alarm+Motion, "3" – Alarm, "4" – Motion, "5" – Normal, "6" – No Record, and Others (which is not selectable).

#### +/- (Mouse: Left click and drag)

Press these buttons to set the focus interval (one grid for one hour) upwardly/downwardly to the Active Recording Mode. The user may also press **ENTER** to set the focus interval to the Active Recording Mode.

#### **ESC (Mouse: Right Click)**

Press this button to escape from this screen, and return to Scheduled Record Setup display. The time segments for each weekday in Scheduled Record will be updated accordingly.

# 6.6 HDD Setup

In Setup Menu display, press  $\blacktriangle \lor \blacklozenge \lor$  to change the highlighted option to HDD, and then press **ENTER** to call up HDD Setup as shown.

|                 | HDD Setup               |               |
|-----------------|-------------------------|---------------|
| Record Type     | Alarm Record            | Normal Record |
| Size (GB)       | 312                     | 0             |
| Auto Overwrite  | 1                       | 1             |
| HDD Full Action | J                       | 1             |
| Duration        | 10 Sec.                 | 10 Sec.       |
| Alarm Out       | N/A                     | N/A           |
| Buzzer          | 1                       | 1             |
| Log             | 1                       | 1             |
| E-mail          | -                       | -             |
| Î               | MODE] - HDD Format / Cl | ear           |
| B               | SEQ] - Advanced HDD Se  | tup           |

In the surveillance applications, alarm video/audio is much more important than normal video/audio. So, this digital video/audio recorder is designed to allow the user to divide each HDD into alarm partition and normal partition. And, alarm video/audio will be recorded in alarm partition, normal video/audio in normal partition.

The HDD Setup allows the administrator to format/clear each HDD, set Alarm Record size and Normal Record size of each HDD, and define the behaviors for Alarm Record and Normal Record if it reaches the end of the last HDD in the system.

The general operations are as below:

- ▲ ▼ ◀ ► (Mouse: Left click) Press these buttons to select the items.
- MODE => Format/Clear (Mouse: Left click) Press this button to format/clear the HDDs as described in Section 6.6.1.
- SEQ => Advanced HDD Setup (Mouse: Left click) Press this button to enter Advanced HDD Setup as described in <u>Section 6.6.2</u>.
- MENU/ESC (Mouse: Right Click)

Press this button to escape from this screen, and return to Setup Menu display. If the Save dialog is shown, press **ENTER** to exit and save, **ESC (Mouse: Right Click)** to exit without saving.

- Size (GB) the total HDD storage in GB (Giga-Byte) for Alarm Record and Normal Record respectively. This item is just for information. Please refer to Section 6.6.1 for more detailed information and setup of each individual HDD. Please note that if the total alarm record size is zero, the alarm video/audio will be recorded in normal record partition. Please note that if the total normal record size is zero, the normal video/audio will be recorded in alarm record size is zero.
- Auto Overwrite automatic overwrite of the recorded video/audio from HDD#1 when the Alarm/Normal Record disk drive capacity reaches the end of the last HDD. If Auto Overwrite is disabled and the Alarm/Normal Record disk drive capacity reaches the end, the system will not overwrite the recorded video/audio, and hence not record

Alarm/Normal video/audio, until the user presses the **Alarm Reset** button. Press **ENTER** or **+/-** to check/uncheck this item. The default setting is "~" - checked.

- HDD Full Action actions when Alarm/Normal Record disk drive capacity reaches the end of the last HDD. Press ENTER or +/- to check/uncheck this item. The default setting is "~" - checked.
- Duration response duration to define at most how long (in seconds) the Alarm Out relay and the Buzzer will keep being triggered after the corresponding partition, Alarm Record or Normal Record, is full. Press +/- buttons to adjust the value (3 seconds 60 minutes, discrete, '-' for 'Forever').
- Alarm Out to define which Alarm Output will be triggered when the corresponding partition, Alarm Record or Normal Record, is full. Press +/- buttons to select none (N/A) or the Alarm Output (1).
- Buzzer to activate the internal Buzzer or not when the corresponding partition, Alarm Record or Normal Record, is full. Press ENTER or +/- to check/uncheck this item. The default setting is "" - checked.
- Log to log to event logs or not. Press ENTER or +/- to check/uncheck this item. The default setting is "~" checked.
- E-mail to send the event e-mail to remote station or not. The e-mail will be sent to the predefined receivers when the event is triggered. Press ENTER or +/- to check/uncheck this item. The default setting is "−" unchecked.

### 6.6.1 HDD Format/Clear

In HDD Setup display, press **MODE** to call up HDD Format/Clear screen as shown.

| HDD Format        | TClear      |
|-------------------|-------------|
| Size (GB)         | 312         |
| Normal Record (%) | 0           |
| Alarm Record (%)  | 100         |
| NAS               | Setup       |
| [MODE]-Format     | [SEQ]-Clear |
| [CALL]-Physi      | ical Format |

**The HDD must be formatted before it can be used to record video/audio.** The HDD Format/Clear screen allows the administrator to format and/or clear each HDD, and set the size for Alarm Record partition and Normal Record partition for each HDD.

The general operations are as below:

MODE => Format (Mouse: Left click)

Press this button to format the HDD. A confirmation dialog will be shown on the screen, press ENTER to confirm, or ESC to cancel. Please note that it would take about 40 seconds to a few minutes to format a brand new 160GB HDD.

Note: If the HDD has not been formatted, it will be formatted and partitioned with default record size, **100% for Alarm and 0% for Normal**. If it has been formatted,

it will be formatted according to the Alarm REC Size (%) and Normal REC Size (%) displayed on the screen, but the previously recorded contents within the new size won't be cleared and will be accessible.

#### SEQ => Clear (Mouse: Left click)

Press this button to clear the HDD. A confirmation dialog will be shown on the screen, press **ENTER** to confirm, or **ESC** to cancel.

Note: If the HDD has not been formatted, it will be formatted and partitioned with default record size, **100% for Alarm record and 0% for Normal record**. If it has been formatted (and recorded), it will be partitioned according to the Alarm Record Size (%) and Normal Record Size (%) displayed on the screen, and the previously recorded contents will all be cleared.

#### CALL => Physical Format (Mouse: Left click)

Press this button to physically format the selected HDD. A confirmation dialog will be shown on the screen, press ENTER to confirm, or ESC to cancel. Please note that the recording will be always optimized for performance & lifetime no matter it's for the first time or for the one hundredth time. The formatting would take about 40 seconds to a few minutes. We strongly recommend that the user use this physical format function to format the HDD for the first time.

Note: The HDD will be physically formatted and partitioned with default record size, **100% for Alarm record and 0% for Normal record**. All the previously recorded contents will be cleared.

#### MENU/ESC (Mouse: Right Click)

Press this button to escape from this screen, and return to HDD Setup display. If the Save dialog is shown, press **ENTER** to exit and save, **MENU/ESC** (Mouse: Right Click) to exit without saving.

- Size (GB) the total storage in GB (Giga-Byte) for the HDD if it has been formatted. This item is just for information.
- Alarm Record(%) Alarm Record Size (in percentage) for this HDD. Please follow the Text Input method described in <u>Section 4.1</u> to change the value. Please note that if the alarm record percentage for all HDDs is zero, the alarm video/audio will be recorded in normal record partition. Please note that if the total normal record size is zero, the normal video/audio will be recorded in alarm record partition.
- Normal Record(%) Normal Record Size (in percentage) for this HDD. It equals to (100% Alarm Record Size). This item is just for information.

# 6.6.2 Advanced HDD Setup

In HDD Setup display, press **SEQ** to call up Advanced HDD Setup display as shown.

| Advanced HDD Set        | tup     |
|-------------------------|---------|
| HDD Failure Action      | an di   |
| Duration                | 10 Sec. |
| Alarm Out               | N/A     |
| Buzzer                  | 1       |
| Log                     | 1       |
| E-mail                  | -       |
| Privacy                 |         |
| Limited Period          | -       |
| Retention Period (hour) | 0       |

The HDD Failure Action in Advanced HDD Setup allows the administrator to define how the system responds to the detected HDD failure, while the Privacy settings allow the administrator to set the DVR to record for Limited Period and the Retention Period of its HDD storage. The HDD Failure Action will be triggered if there's no available formatted HDD detected.

The general operations are as below:

■ ▲ ▼ (Mouse: Left click)

Press these buttons to select the items.

#### MENU/ESC (Mouse: Right Click)

Press this button to escape from this screen, and return to HDD Setup display. If the Save dialog is shown, press **ENTER** to exit and save, **MENU/ESC (Mouse: Right Click)** to exit without saving.

- Duration response duration to define at most how long (in seconds) the Alarm Out relay and the Buzzer will keep being triggered after HDD failure is detected. Press +/- buttons to adjust the value (3 seconds 60 minutes, discrete, '-' for 'Forever').
- Alarm Out to define which Alarm Output will be triggered when HDD failure is detected. Press +/- buttons to select none (N/A) or the Alarm Output (1).
- Buzzer to activate the internal Buzzer or not when HDD failure is detected. Press ENTER or +/- (Mouse: Left click) to check/uncheck this item. The default setting is "" - checked.
- Log to log to event logs or not. Press ENTER or +/- to check/uncheck this item. The default setting is "<sup>\*</sup>" checked.
- E-mail to send the event e-mail to remote station or not. The e-mail will be sent to the predefined receivers when the event is triggered. Press ENTER or +/- to check/uncheck this item. The default setting is "−" unchecked.
- Limited Period whether the HDD storage is for limited period or not. Press ENTER or +/- to check/uncheck this item. The default setting is "−" No.
- Retention Period (hour) the retention period of the HDD storage if Limited Period is "~". Please follow the Text Input method described in <u>Section 4.1</u> to modify this item. If this item is set as 0, it will be treated as No Limited Period.

# 6.7 Password Setup

In Setup Menu display, press  $\blacktriangle \lor \checkmark \lor \lor$  to change the highlighted option to **Password**, and then press **ENTER** to call up Password Setup as shown.

|                 |             | Password Setup | 1        | 2    |
|-----------------|-------------|----------------|----------|------|
|                 | Local Guest | Level          |          | -    |
|                 | Remote Gues | t Level        | -        |      |
|                 | Auto Logo   | out            | -        |      |
| No.             | Login Name  | Password       | Leve     | 1    |
| <del>6</del> 11 | aa          | I PRAVILE S    | Admin    | Adv. |
| 2               |             |                | Operator | Adv. |
| 3               | 1           |                | Operator | Adv. |
| 4               |             |                | Operator | Adv. |
| 5               |             |                | Operator | Adv. |
| 6               |             |                | Operator | Adv. |

The Password Setup allows the administrator to add new users, delete existing ones, and/or modify the user's name, password, and/or level.

There are three default password levels in the system, including **Administrator** (highest), **Supervisor**, and **Operator** (lowest). The Operator can operate live video display, the Supervisor live video display, image playback and archive, and the Administrator everything. Beside the default password levels, the user can also set "Customized" user level as described in the following paragraphs. The system allows up to 18 user accounts.

There is one factory-preset login name/password aa/11 at **Administrator** level. The user can use it to login the system for the first time.

The general operations are as below:

#### ■ ▲ ▼ ◀ ► (Mouse: Left click)

Press these buttons to select the items. The display will scroll up/down if the selected item is not shown on the screen.

MODE => Select/Deselect as default (Mouse: Left click)

Press this button to select this user as the default one at login, or deselect if this user is the default login user. An asterisk (\*) will be shown preceding the number for the default login user. And this login name/password will be the default one each time the login dialog is shown, so the user doesn't bother to enter the text to login the system.

MENU/ESC (Mouse: Right Click)

Press this button to escape from this screen, and return to Setup Menu display. If the Save dialog is shown, press **ENTER** to exit and save, **MENU/ESC (Mouse: Right Click)** to exit without saving.

- Local Guest Level the local access level (Administrator, Supervisor, Operator, -, or any user) without login the system. Press +/- buttons to change the level.
- Remote Guest Level the remote access level without login the system. Press +/buttons to change the level.
- Auto Logout auto logout, if there's no user's operation in 1 minute to 24 hours, or not ("-"). Press +/- buttons to change the value.

- Login Name please follow the Text Input method described in <u>Section 4.1</u> to modify this item.
- Password this item accepts numbers only. Please follow the Text Input method described in <u>Section 4.1</u> to modify this item.
- Level the password level (Administrator, Supervisor, Operator, or Customized) for this user. Press +/- buttons to change the level.
- Adv. press ENTER (Mouse: Left click) to call up Advanced User Setup as shown below.

|                 | User Setup (1:aa)                                                                                                    |  |  |  |  |  |
|-----------------|----------------------------------------------------------------------------------------------------|--|--|--|--|--|
| Monitor Channel | I       I       I |  |  |  |  |  |
| Monitor         | 🖬 X2                                                                                                    |  |  |  |  |  |
|                 | D PTZ                                                                                                    |  |  |  |  |  |
|                 | GPS/POS/OSD Display                                                                                                    |  |  |  |  |  |
|                 | 🖬 Video Adjustment                                                                                                    |  |  |  |  |  |
|                 | Display                                                                                                    |  |  |  |  |  |
| Search          | Playback                                                                                                    |  |  |  |  |  |
|                 | Backup                                                                                                    |  |  |  |  |  |
| Setup           | Configuration Backup/Restore                                                                                                    |  |  |  |  |  |
|                 | 🛛 Camera                                                                                                    |  |  |  |  |  |

The Advanced User Setup allows the administrator to setup each user's detailed access right of the system.

The general operations are as below:

Press these buttons to move the focus. If the selected item is not shown on the screen, the screen will scroll up or down.

#### ESC (Mouse: Right Click)

Press this button to escape from this screen, and return to Password Setup display. The Password Setup contents will be updated accordingly.

- Monitor Channel 1-8 the user can only monitor those channels "checked". Press ENTER or +/- (Mouse: Left click) to check/uncheck this item.
- X2 to enable the user to do X2 operation for live/playback video if "checked". Press ENTER or +/- (Mouse: Left click) to check/uncheck this item.
- PTZ to enable the user to do PTZ operation if "checked". Press ENTER or +/-(Mouse: Left click) to check/uncheck this item.
- GPS/POS/OSD Display to enable the user to change GPS/POS/OSD Display if "checked". Press ENTER or +/- (Mouse: Left click) to check/uncheck this item.
- Volume to enable the user to change volume if "checked". Press ENTER or +/-(Mouse: Left click) to check/uncheck this item.
- Video Adjustment to enable the user to do video adjustment operation if "checked". Press ENTER or +/- (Mouse: Left click) to check/uncheck this item.
- **Display** to enable the user to change Display settings if "checked". Press ENTER

or +/- (Mouse: Left click) to check/uncheck this item.

- Playback to enable the user to playback video/audio if "checked". Press ENTER or +/- (Mouse: Left click) to check/uncheck this item.
- Backup to enable the user to backup video/audio if "checked". Press ENTER or +/- (Mouse: Left click) to check/uncheck this item.
- Configuration Backup/Restore to enable the user to backup/restore configurations if "checked". Press ENTER or +/- (Mouse: Left click) to check/uncheck this item.
- Setup Camera to enable the user to do Camera Setup if "checked". Press ENTER or +/- (Mouse: Left click) to check/uncheck this item.
- Setup Alarm to enable the user to do Alarm Setup if "checked". Press ENTER or +/- (Mouse: Left click) to check/uncheck this item.
- Setup Main/SEQ Display to enable the user to do Main/SEQ Display Setup if "checked". Press ENTER or +/- (Mouse: Left click) to check/uncheck this item.
- Setup Scheduled Record to enable the user to do Scheduled Record Setup if "checked". Press ENTER or +/- (Mouse: Left click) to check/uncheck this item.
- Setup HDD to enable the user to do HDD Setup if "checked". Press ENTER or +/-(Mouse: Left click) to check/uncheck this item.
- Setup Password to enable the user to do Password Setup if "checked". Press ENTER or +/- (Mouse: Left click) to check/uncheck this item.
- Setup System to enable the user to do System Setup if "checked". Press ENTER or +/- (Mouse: Left click) to check/uncheck this item.
- Setup RS-232/485/GPS to enable the user to do RS-232/485/GPS Setup if "checked". Press ENTER or +/- (Mouse: Left click) to check/uncheck this item.
- Setup Network to enable the user to do Network Setup if "checked". Press ENTER or +/- (Mouse: Left click) to check/uncheck this item.
- Setup Mobile Related to enable the user to do Mobile Related Setup if "checked". Press ENTER or +/- (Mouse: Left click) to check/uncheck this item.
- Setup Factory Defaults to enable the user to restore factory defaults to all setup related configurations if "checked". Press ENTER or +/- (Mouse: Left click) to check/uncheck this item.
- Software Upgrade to enable the user to upgrade DVR software if "checked". Press ENTER or +/- (Mouse: Left click) to check/uncheck this item.
- Shutdown to enable the user to shutdown the DVR if "checked". Press ENTER or +/- (Mouse: Left click) to check/uncheck this item.

### 6.8 System Setup

In Setup Menu display, press  $\blacktriangle \lor \blacklozenge \lor \lor \lor$  to change the highlighted option to **System**, and then press **ENTER** to call up System Setup as shown.

| Syste                | em Setup |          |             |      |
|----------------------|----------|----------|-------------|------|
| Time Zone            |          |          |             |      |
| Taipei [GMT+08:00]   |          |          |             |      |
| Daylight Saving Time |          |          | 3 <b>44</b> |      |
|                      |          |          |             |      |
| System Time          |          |          |             |      |
| Synchronization      | N/A      |          |             |      |
| TSP Server           | time wir | idows.co | m           |      |
| Date                 | 2013     | Арг      |             | 15   |
| Time                 | 13       | 20       |             | 08   |
| Display Format       | YYMMA    | DD HH:M  | M           |      |
| Language             | English  |          |             |      |
| Protection Key       | 1000     | 1001     | 1002        | 1003 |

The System Setup allows the administrator to set the system time, time zone, time synchronization, language, etc.

The general operations are as below:

- ▲ ▼ ◀ ► (Mouse: Left click) Press these buttons to select the items.
- MENU/ESC (Mouse: Right Click)

Press this button to escape from this screen, and return to Setup Menu display. If the Save dialog is shown, press ENTER to exit and save, MENU/ESC (Mouse: Right Click) to exit without saving. Please note that if the selected language is changed, the user will be asked to reboot the system.

- **Time Zone** press +/- buttons to select the time zone for the system. Please refer to <u>Appendix A</u> for the time zone table.
- Daylight Saving Time press ENTER or +/- to check/uncheck this item. The default value is set by selecting a different time zone, but the user may check/uncheck this item if the default setting is checked.
- System Time
  - Synchronization time synchronized with TSP Server, GPS, or none. Press +/- to change the value. The default setting is "–" unchecked. Please note that "Local Server" means this DVR is used as TSP server.
  - TSP Server TSP (Time Synchronization Protocol) server name if Time Synchronization is set to "TSP Server". The system will try to do time synchronization with the specified TSP server at the system preset interval. Please follow the Text Input method described in <u>Section 4.1</u> to modify this item.
  - Date system date. Press +/- buttons to modify each of these items.
  - Time system time. Press +/- buttons to modify each of these items.

- Display Format format used for the system time displayed on the lower-left corner of the main screen. Press +/- buttons to select the desired format.
- Language press +/- buttons to select the language for the system. The languages supported include: English, Russian, Simplified Chinese, Spanish, Traditional Chinese, Polish, Turkish, etc.
- Protection Key the protection key for the remote access of the system. Please follow the Text Input method described in <u>Section 4.1</u> to modify these items.
  - Note: This protection key will be used for authentication when any remote station wants to connect with the system from Ethernet interface, either LAN or internet. So, the same protection key must be entered to install the remote software if it is to be used to access the system.

# 6.9 RS-232/485/GPS(/IR) Setup

In Setup Menu display, press  $\blacktriangle \lor \blacklozenge \lor$  to change the highlighted option to **RS-232/485/GPS(/IR)**, and then press **ENTER** to call up RS-232/485/GPS(/IR) Setup as shown.

|                      | RS-232 / GPS / IR S     | etup      |    |
|----------------------|-------------------------|-----------|----|
| COM Port             | RS-232                  | GPS       | IR |
| Device Type          | N/A                     | GPS       |    |
| Model                | Terminal                | NMEA 0183 |    |
| Baud Rate            | 1 2200                  | 9600      |    |
| Data Bit             | 5                       | 8         |    |
| Stop Bit             | L het mit der plache he | 1         |    |
| Parity               | Noce                    | None      |    |
| DVR/Camera ID        | 0                       | 1/1       | -  |
| Transmition Interval |                         | NIA       | 1  |

The RS-232/485/GPS(/IR) Setup allows the administrator to setup RS-232/RS-485 control port and GPS (and IR remote). Please refer to the manuals for the connected devices - PTZ cameras – to set these items in RS-232/485/GPS(/IR) Setup.

The general operations are as below:

#### ■ ▲ ▼ ◀ ► (Mouse: Left click)

Press these buttons to select the items.

#### MENU/ESC (Mouse: Right Click)

Press this button to escape from this screen, and return to Setup Menu display. If the Save dialog is shown, press **ENTER** to exit and save, **MENU/ESC (Mouse: Right Click)** to exit without saving.

- COM Port RS-232 or RS-485. Press +/- buttons to select the type. Please note that only one of the serial ports can be used.
- Device Type PTZ, POS, GPS, or N/A (Not Available). Press +/- buttons to change the type.
- Model PTZ model, GPS protocol, or POS printer type of the connected devices. The PTZ models supported include Pelco D protocol Dome, SamSung SCC-641P, Kalatel Cyber Dome, PIH-series, Dynacolor, Bosch AutoDome, Video Trek, etc. The GPS protocol supported is NMEA0183. The POS printer types supported include Epson General (EX. Epson-TM200, Epson-TMU300, Epson-TMU675, Epson-TMT882, Epson-RPU420, and Epson-MD332S) and Epson-TMU295. Press +/- buttons to change the supported model (or protocol).
- Baud Rate for Multiple POS, please set the Baud Rate setting as 9600. Press +/buttons to change the value.
- **Data Bit** press **+/-** buttons to change the value.
- **Stop Bit** press +/- buttons to change the value.
- Parity (Odd, Even, or None). Press +/- buttons to change the value.
- DVR/Camera ID for PTZ => the device ID for this digital video/audio recorder, and it must not conflict with the other devices connected in the same control port; for GPS/POS => the Camera ID to receive the GPS/POS data. For Multiple POS, please set

the DVR/Camera ID setting as Multiple. Please note that Multiple POS is added for RS-232 port only. For IR => the DVR ID to receive the IR control signal, "-" to receive any DVR ID signal. Press +/- buttons to change the ID.

Note: For Multiple POS, please make sure to setup the ID of protocol converter I-7524 correctly (<u>Appendix D</u>).

### 6.10 Network Setup

In Setup Menu display, press  $\blacktriangle \lor \checkmark \lor \lor$  to change the highlighted option to **Network**, and then press **ENTER** to call up Network Setup as shown.

|              | Ne         | twork Setup        | )    |         |            |
|--------------|------------|--------------------|------|---------|------------|
| Net Type     | DHCP       |                    |      |         |            |
|              | IP Address | 0                  | 0    | 0       | 0          |
| Static IP    | Net Mask   | 0                  | 0    | 0       | 0          |
| Static IM    | Gateway    | 0                  | 0    | 0       | 0          |
|              | DNS        | 0                  | 0    | 0       | 0          |
| PPPoE        | Username   |                    |      |         |            |
| PPPOE        | Password   |                    |      |         |            |
|              | P2P        | Off                |      |         |            |
| 11           | Туре       | Fly2DN             | S    | Asses - | <u>1</u> 4 |
| DDNS         | URL        | dm5208.fly2dns.net |      |         |            |
| DDIAS        | Username   | 9478d3c62a8c4e76   |      |         |            |
|              | Password   | -                  |      |         |            |
| Notification | FTP        | 3G                 | Wi-F | 1       | Advanced   |

The Network Setup allows the administrator to setup all network related parameters. Please check with your network administrator to set these parameters correctly.

The general operations are as below:

- ▲ ▼ ◀ ► (Mouse: Left click) Press these buttons to select the items.
- MENU/ESC (Mouse: Right Click)

Press this button to escape from this screen, and return to Setup Menu display. If the Save dialog is shown, press **ENTER** to exit and save, **MENU/ESC** (Mouse: Right Click) to exit without saving.

- Net Type Static IP, PPPoE, or DHCP. For internet access, please make sure the below IP Address is a public IP address; otherwise, (1) a router with public IP address is required, and the router must be setup for port mapping (forwarding) to the DVR, or (2) CMS server must be used (Sec. 6.10.4). Press +/- buttons to change the Net Type.
- IP Address Ethernet IP address of the "Net Type" above for the system. To get the static IP address, please contact your local ISP (Internet Service Provider). Please follow the Text Input method described in <u>Section 4.1</u> to modify these items.
- Net Mask Net Mask for the Ethernet IP address. Please follow the Text Input method described in <u>Section 4.1</u> to modify these items.

- Gateway Ethernet Gateway IP address. Please note that the priority of Gateway is (1) Ethernet Gateway and (2) 3G Gateway. Please follow the Text Input method described in <u>Section 4.1</u> to modify these items.
- DNS DNS (Domain Name Server) IP address for Ethernet. Please follow the Text Input method described in <u>Section 4.1</u> to modify these items.
- **PPPoE Username** PPPoE username for the system if PPPoE is used. Please follow the Text Input method described in <u>Section 4.1</u> to modify this item.
- **PPPoE Password** PPPoE password for the system if PPPoE is used. Please follow the Text Input method described in <u>Section 4.1</u> to modify this item.
- P2P (Optional Function) if enabled, the QR code of the DVR will be shown on the upper right corner, and users can scan it to access the DVR remotely through the QR code in the future.
- DDNS Type Dynamic, Static, Custom DDNS (Dynamic Domain Name Server) type, etc. Please contact your local DDNS Service Provider to get the DDNS URL, username, and password. Press +/- buttons to change this item.

#### Note:

If DDNS Type is FreeDNS, the URL must be appended with ",hash".

Click "Dynamic DNS" on the FreeDNS website (<u>http://freedns.afraid.org</u>), then click "Direct URL" to get the URL. In the URL, the value after the ? is the "hash" value. The full URL that inputs to DVR is <u>the domain name that you set, hash</u>. The full URL <u>must be less than 70 letters</u>.

- URL the URL (Uniform Resource Locators) for the system. Please follow the Text Input method described in <u>Section 4.1</u> to modify this item.
- DDNS Username DDNS username for the DVR for Static IP, PPPoE, or DHCP. Please follow the Text Input method described in <u>Section 4.1</u> to modify this item.
- DDNS Password DDNS password for the DVR for Static IP, PPPoE, or DHCP. Please follow the Text Input method described in <u>Section 4.1</u> to modify this item.
- Notification press ENTER (Mouse: Left click) to call up Notification Setup. Please refer to <u>Section 6.10.1</u> for the details.
- FTP press ENTER (Mouse: Left click) to call up FTP Setup. Please refer to <u>Section</u> <u>6.10.2</u> for the details.
- **3G** press **ENTER (Mouse: Left click)** to call up 3G Modem Setup. Please refer to <u>Section 6.10.3</u> for the details.
- Wi-Fi press ENTER (Mouse: Left click) to call up Wi-Fi Setup. Please refer to <u>Section</u> <u>6.10.4</u> for the details.
- Advanced press ENTER (Mouse: Left click) to call up Advanced Network Setup. Please refer to <u>Section 6.10.5</u> for the details.

### 6.10.1 Notification Setup

In Network Setup, press **ENTER** to call up Notification Setup as shown when the highlighted option is **Notification**.

The Notification Setup allows the administrator to set notification (email & push alarm) related parameters. When an event occurs and Notification/E-mail is enabled for the corresponding action, a notification will be sent based on the parameters set.

| 1              | Notification Setup |
|----------------|--------------------|
| E-mail-        |                    |
| SMTP Server    | msa.hinet.net      |
| SMTP Port      | 25                 |
| Authentication |                    |
| Username       |                    |
| Password       |                    |
| Mail From      |                    |
| Mail To #1     |                    |
| Mail To #2     |                    |
| Mail To #3     |                    |
| Mail To #4     |                    |
| Mail To #5     |                    |
| Attachment     | NIA                |
| Push Alarm     |                    |

The general operations are as below:

#### ■ ▲ ▼ (Mouse: Left click)

Press these buttons to select the items.

#### MENU/ESC (Mouse: Right Click)

Press this button to escape from this screen, and return to Network Setup display. If the Save dialog is shown, press **ENTER** to exit and save, **MENU/ESC (Mouse: Right Click)** to exit without saving.

- SMTP Server SMTP mail server name. Please follow the Text Input method described in <u>Section 4.1</u> to modify this item.
- SMTP Port the SMTP port for e-mail transmission. The default value is 25. Please follow the Text Input method described in <u>Section 4.1</u> to modify this item.
- Authentication whether the SMTP mail server requires authentication. Press ENTER or +/- to check/uncheck this item.
- Username username if the SMTP mail server requires authentication. Please follow the Text Input method described in <u>Section 4.1</u> to modify this item.
- Password password if the SMTP mail server requires authentication. Please follow the Text Input method described in <u>Section 4.1</u> to modify this item.
- Mail From the e-mail address of this DVR unit, i.e. the sender of the e-mails originated from the triggered events. Please follow the Text Input method described in <u>Section</u> <u>4.1</u> to modify this item.
- Mail To #1-5 the receivers' e-mail addresses. The system can send the e-mails originated from the triggered events to up to 5 different receivers. Please follow the Text Input method described in <u>Section 4.1</u> to modify these items.
- Attachment attached picture for the e-mail sent. The value could be (N/A, Original picture, QCIF picture). Press +/- buttons to change this item.
- Push Alarm whether Push Alarm is enabled for network notification. Press ENTER or +/- to check/uncheck this item.

## 6.10.2 FTP Setup

In Network Setup, press **ENTER** to call up FTP Setup as shown when the highlighted option is **FTP**.

| FTP Set                      | tup                       |
|------------------------------|---------------------------|
| FTP Server (URL or URL:Path) | 211.22.52.91:/temp/abc123 |
| FTP Port                     | 21                        |
| Username                     | maurice                   |
| Password                     | *******                   |
| Prefix Of Filename           |                           |

The FTP Setup allows the administrator to set FTP related parameters. When an event occurs and FTP is enabled for the action, the recorded video/audio for that event will be sent to the FTP server based on the parameters set here.

The general operations are as below:

### ■ ▲ ▼ (Mouse: Left click)

Press these buttons to select the items.

#### MENU/ESC (Mouse: Right Click)

Press this button to escape from this screen, and return to Network Setup display. If the Save dialog is shown, press **ENTER** to exit and save, **MENU/ESC (Mouse: Right Click)** to exit without saving.

- FTP Server FTP server web/IP address with or without directory path. Please follow the Text Input method described in <u>Section 4.1</u> to modify this item.
- **FTP Port** the FTP port. The default value is **21**. Please follow the Text Input method described in <u>Section 4.1</u> to modify this item.
- Username username for this DVR unit in the FTP server. Please follow the Text Input method described in <u>Section 4.1</u> to modify this item.
- Password password for this DVR unit in the FTP server. Please follow the Text Input method described in <u>Section 4.1</u> to modify this item.
- Prefix Of Filename the prefix of the filenames for the files sent to the FTP server. If it's empty, the filenames will be "cam.."; if not, the filenames will be "Prefix-cam..". For example, if the prefix is "DVR01", then the filenames will be "DVR01-cam..". Please follow the Text Input method described in <u>Section 4.1</u> to modify this item.

# 6.10.3 4G/3G Modem Setup

In Network Setup, press **ENTER** to call up 3G Modem Setup as shown when the highlighted option is **3G**.

| 3G I        | 3G Modem Setup |    |  |
|-------------|----------------|----|--|
| Username    |                |    |  |
| Password    |                |    |  |
| Dial String | *99#           |    |  |
| APN         | internet       |    |  |
| PIN         |                |    |  |
| IP Address  | 180 207 236 44 | 0  |  |
| Net Mask    | 255 255 255 25 | 55 |  |
| Gateway     | 10 64 64 69    | 9  |  |
| DNS         | 61 31 233 1    |    |  |

The 4G/3G Modem Setup allows the administrator to set 4G/3G modem related parameters if USB dongle 3G modem is plugged in the USB port.

The general operations are as below:

- ▲ ▼ (Mouse: Left click) Press these buttons to select the items.
- ESC (Mouse: Right Click) Press this button to escape from this screen, and return to Network Setup display.

- Username username if requested by ISP. Please follow the Text Input method described in <u>Section 4.1</u> to modify this item.
- Password password if requested by ISP. Please follow the Text Input method described in <u>Section 4.1</u> to modify this item.
- Dial String the 4G/3G dial command. Please follow the Text Input method described in <u>Section 4.1</u> to modify this item.
- APN (Optional) APN info. Please follow the Text Input method described in <u>Section</u> <u>4.1</u> to modify this item.
- **PIN** PIN associated with the SIM card used. Please follow the Text Input method described in <u>Section 4.1</u> to modify this item.
- IP Address 4G/3G IP address for the system. To get the static IP address, please contact your local ISP (Internet Service Provider). This field is for information only.
- Net Mask Net Mask for the 4G/3G IP address. This field is for information only.
- Gateway 4G/3G Gateway IP address. Please note that the priority of Gateway is (1) Ethernet Gateway and (2) 4G/3G Gateway. This field is for information only.
- DNS DNS (Domain Name Server) IP address for the 4G/3G network. This field is for information only.

# 6.10.4 Wi-Fi Setup

In Network Setup, press **ENTER** to call up Wi-Fi Setup as shown when the highlighted option is **Wi-Fi**.

| • • • • • • • • •                 | Vi-Fi Setup |      |     | 2     |
|-----------------------------------|-------------|------|-----|-------|
| Name                              | RT-N18U     |      |     |       |
| Security Key                      | 27741       | 718  |     |       |
| IP Address                        | 192         | 168  | 99  | 112   |
| Net Mask                          | 255         | 255  | 255 | 0     |
| Gateway                           | 192         | 168  | 99  | 1     |
| DNS                               | 192         | 168  | 99  | 1     |
| WIFI Network(Name/Signal Quality) |             |      | Dis | cover |
| (1) RT-N18U                       |             | 2003 | 98  | 1.00  |
| (2) dlink_media-815               |             |      | 76  |       |
| (3) Tech123456                    |             |      | 56  |       |
| (4) dlink-815                     |             |      | 54  |       |
| (5) DP-PM                         |             |      | 50  |       |
| (6) hpsetup                       |             |      | 48  |       |
| (7) WBR5                          |             |      | 46  |       |
|                                   | 40          |      |     |       |

The Wi-Fi Setup allows the administrator to set Wi-Fi related parameters if USB dongle Wi-Fi is plugged in the USB port.

The general operations are as below:

■ ▲ ▼ (Mouse: Left click)

Press these buttons to select the items.

#### **ESC (Mouse: Right Click)**

Press this button to escape from this screen, and return to Network Setup display.

- Name the name of the Wi-Fi network. Please select one of the discovered Wi-Fi network, and the IP Address, Net Mask, Gateway, and DNS will be shown below.
- Security Key security key if the Wi-Fi network needs it. Please follow the Text Input method described in <u>Section 4.1</u> to modify this item.
- Discover press ENTER (Mouse: Left click) to discover the Wi-Fi networks.

### 6.10.5 Advanced Network Setup

In Network Setup, press **ENTER** to call up Advanced Network Setup as shown when the highlighted option is **Advanced**.

The Advanced Network Setup allows the administrator to set advanced network parameters. If the user is not familiar with network administration, please DO NOT modify the items in this dialog.

The general operations are as below:

- ▲ ▼ (Mouse: Left click) Press these buttons to select the items.
- MENU/ESC (Mouse: Right Click)

Press this button to escape from this screen, and return to Network Setup display. If the Save dialog is shown, press ENTER to exit and save, MENU/ESC (Mouse: Right Click) to exit without saving.

| Advanced Net            | work Set  | up      |  | 53 |
|-------------------------|-----------|---------|--|----|
| Control Port            | 67        |         |  |    |
| Data Port               | 68        |         |  |    |
| HTTP Port               | 80        |         |  |    |
| UPNP Port Forwarding    | N/A       |         |  |    |
| WAP Picture Quality     | Norn      | nal     |  |    |
| Video Stream Resolution | CIF       |         |  |    |
| Video Stream Quality    | Fine      |         |  |    |
| DVR Name                |           |         |  |    |
| CMS Server URL #1       |           |         |  |    |
| CMS Server URL #2       |           |         |  |    |
| IP Filter 1             |           |         |  |    |
| IP Filter 2             |           |         |  |    |
| IP Filter 3             |           |         |  |    |
| IP Filter 4             |           |         |  |    |
| MAC Address 00          | :50:56:60 | C:80:3A |  |    |

- Control Port the control port for remote access. The default value is 67. Please follow the Text Input method described in <u>Section 4.1</u> to modify this item.
- Data Port the data port for remote access. The default value is 68. Please follow the Text Input method described in <u>Section 4.1</u> to modify this item.
- HTTP Port the HTTP (web page) port for remote access. The default value is 80. Please note that value 0 means to disable HTTP.
- UPNP Port Forwarding to use UPnP port forwarding for Control/Data/HTTP port for internet access if the router supports UPnP. Press +/- buttons to change the value. If UPnP port forwarding is used, the DVR will try to connect with UPnP router to set Control/Data/HTTP port after the user exits from this screen. It may take from a few seconds to a few minutes. If successful, new Control/Data/HTTP port will be shown with (\*) in front of it.
- WAP Picture Quality the WAP picture quality if WAP access is supported for the DVR. Press +/- buttons to change the value.

- Video Stream Resolution network live video stream resolution. Press +/- buttons to change the value. To use dual streaming in I.E. or CMS, the user must select "Extra" in "Video Stream" in the "Device List" in remote PC (Sec. 9.1). "Dynamic" is for dynamic resolution adjustment based on remote video window resolution and network bandwidth. Please note that for High compression ratio in Pre-Camera setup, dual streaming is always used.
- Video Stream Quality network live video stream quality. Press +/- buttons to change the value.
- DVR Name the "DVR Name" used in the "CMS Server" if CMS Server (described below) is (to be) connected with the DVR. Please follow the Text Input method described in <u>Section 4.1</u> to modify this item.
- CMS Server URL #1-2 the URL (Uniform Resource Locators) for the CMS Server #1 and #2. The DVR will connect with up to two CMS servers automatically once it's running. Please note that with this feature, the DVR needs not to be a web server, while the CMS server needs to be a web server. Please follow the Text Input method described in Section 4.1 to modify these items.
- IP Filter #1-4 the IP filters #1-4 for remote access. Only those PCs with IP addresses matching one of the IP filters can access the DVR remotely. Please follow the Text Input method described in <u>Section 4.1</u> to modify these items.
- Note: If the Control/Data Port is not available or accessible during remote access, the system will reset the ports to their default values, i.e. 67/68.

## 6.11 Mobile Related Setup

In Setup Menu display, press  $\blacktriangle \lor \blacklozenge \lor \lor \lor$  to change the highlighted option to **Mobile Related**, and then press **ENTER** to call up Mobile Related Setup as shown.

| Mobile Related Setup        | 8 |
|-----------------------------|---|
| Car Speed/Engine Revolution |   |
| Collision Alarm             |   |
| Speed Alarm                 |   |
| Sudden Speed Change Alarm   |   |
| Turning Alarm               |   |
| Delay Off                   |   |

There are a variety of displays under Mobile Related Setup display. Please note that **G** value calibration of the MDVR will be performed when any setting mentioned in this section is been changed and saved, so user must make sure the MDVR is put at exactly the same orientation as it is or will be installed in the vehicle. The user's operations are described as the followings:

### 

Press these buttons to change the highlighted item.

#### ENTER (Mouse: Click in the menu item)

Press this button to enter the detailed setup display of the highlighted option. For the details of each option, please refer to the following sections.

#### MENU/ESC (Mouse: Right Click)

Press this button to escape from Mobile Related Setup display, and return to Setup Menu display.

# 6.11.1 Car Speed / Engine Revolution Setup

In Mobile Related Setup display, press  $\blacktriangle \nabla$  to change the highlighted option to **Car Speed / Engine Revolution**, and then press **ENTER** to call up Car Speed / Engine Revolution Setup as shown.

| Car Speed/Engine Re        | volution Setup |
|----------------------------|----------------|
| Speed                      | -+             |
| Source                     | GPS            |
| Display Format             | km/h           |
| P Value                    | 25             |
| (60km/h=637rpm*P)          |                |
| Engine Revolution          |                |
| P Value                    |                |
| (RPM=(pulse per minute)/P) | N/A            |
| Camera ID                  | 1              |

The Car Speed / Engine Revolution Setup allows the administrator to set Car Speed / Engine Revolution related parameters.

The general operations are as below:

- ▲ ▼ (Mouse: Left click) Press these buttons to select the items.
- MENU/ESC (Mouse: Right Click)

Press this button to escape from this screen, and return to Mobile Related Setup display. If the Save dialog is shown, press **ENTER** to exit and save, **MENU/ESC** (Mouse: Right Click) to exit without saving.

- Speed Source the source (GPS, Speed Pulse, or N/A) of the car speed. Press +/- buttons to change the value.
- Speed Display Format (km/h or mph). Press +/- buttons to select the desired format.
- **Speed P Value** P value for the Speed Pulse (60 km/h = 637 rpm \* P). Please follow the Text Input method described in <u>Section 4.1</u> to modify this item.
- Engine Revolution P Value P value for the Engine Revolution Pulse (RPM = (Pulse Per Minute) / P). Press +/- buttons to change the value.
- Camera ID the Camera ID to receive the car speed / engine revolution data. Press
   +/- buttons to change the ID.

### 6.11.2 Collision Alarm Setup

In Mobile Related Setup display, press ▲ ▼ to change the highlighted option to **Collision Alarm**, and then press **ENTER** to call up Collision Alarm Setup as shown.

The Collision Alarm Setup allows the administrator to define the threshold of collision alarm, and the actions if collision alarm is triggered.

The general operations are as below:

#### ■ ▲ ▼ (Mouse: Left click)

Press these buttons to select the items.

#### MENU/ESC (Mouse: Right Click)

Press this button to escape from this screen, and return to Mobile Related Setup display. If the Save dialog is shown, press **ENTER** to exit and save, **MENU/ESC** (Mouse: Right Click) to exit without saving.

- Threshold (x0.1g) the threshold (in 0.1g, g means standard gravity) for collision to trigger alarm. The acceptable values range from 10 (1g) to 160 (16g). Please follow the Text Input method described in <u>Section 4.1</u> to modify this item.
- Focus Camera the camera corresponding to the collision alarm.
- Duration response duration to define at most how long (in seconds) the Alarm Out relay and the Buzzer will keep being triggered after the collision alarm is triggered. However, the Alarm Out relay and the Buzzer will be reset immediately once the acceleration alarm returns to normal, i.e. acceleration under the threshold. Press +/- buttons to adjust the value (3 seconds 60 minutes, discrete, '-' for 'Forever').
- Goto Preset to define the preset position to go to for the Focus Camera if the collision alarm is triggered and the Focus Camera is a PTZ camera. For more details about preset locations, please refer to <u>Chapter 7 PTZ Control</u>.
- Pre-record to define how long before the collision alarm is triggered the Focus Camera shall be intensively recorded at Pre-record IPS. Press +/- buttons to adjust the value (0-10 seconds, discrete). Please note that the actual pre-record time may be shorter than the value set if the total size of the pre-record pictures exceeds the pre-record buffer size of the system.

| Collision Alarm Setup |         |
|-----------------------|---------|
| Threshold(x0.1g)      | 50      |
| Focus Camera          | 1       |
| Duration              | 10 Sec. |
| Goto Preset           | N/A     |
| Pre-record            | 5 Sec.  |
| Post-record           | 10 Sec. |
| Alarm Out             | N/A     |
| Buzzer                | 1       |
| Log                   | 1       |
| Screen Message        | 1       |
| E-mail                | -       |
| FTP                   | -       |

- Post-record to define how long after the collision alarm is triggered the Focus Camera shall be intensively recorded at Event Record IPS. Press +/- buttons to adjust the value (0 second 60 minutes, discrete).
- Alarm Out to define which Alarm Output will be triggered when the collision alarm is triggered. Press +/- buttons to select none (N/A) or the Alarm Output (1).
- **Buzzer** to activate the internal Buzzer or not when the collision alarm is triggered. Press **ENTER** or +/- to check/uncheck this item. The default setting is "<sup>\*</sup>" - checked.
- Log to log to event logs or not. Press ENTER or +/- to check/uncheck this item. The default setting is "~" checked.
- Screen Message to display the event message on the screen or not. Press ENTER or +/- to check/uncheck this item. The default setting is "`" - checked.
- E-mail to send the event e-mail to remote station or not. The e-mail will be sent to the predefined receivers when the event is triggered. Press ENTER or +/- to check/uncheck this item. The default setting is "−" unchecked.
- FTP to send the recorded event video/audio files to FTP server or not. Press ENTER or +/- to check/uncheck this item. The default setting is "−" unchecked.

### 6.11.3 Speed Alarm Setup

In Mobile Related Setup display, press ▲ ▼ to change the highlighted option to **Speed Alarm**, and then press **ENTER** to call up Speed Alarm Setup as shown.

The Speed Alarm Setup allows the administrator to define the threshold of speed alarm, and the actions if speed alarm is triggered.

The general operations are as below:

#### ■ ▲ ▼ (Mouse: Left click)

Press these buttons to select the items.

#### MENU/ESC (Mouse: Right Click)

Press this button to escape from this screen, and return to Mobile Related Setup display. If the Save dialog is shown, press **ENTER** to exit and save, **MENU/ESC** (Mouse: Right Click) to exit without saving.

- Threshold (km/h or mph) the threshold for speed to trigger alarm. Please follow the Text Input method described in <u>Section 4.1</u> to modify this item.
- Focus Camera the camera corresponding to the speed alarm.
- Duration response duration to define at most how long (in seconds) the Alarm Out relay and the Buzzer will keep being triggered after the speed alarm is triggered. However, the Alarm Out relay and the Buzzer will be reset immediately once the speed alarm returns to normal, i.e. speed under the threshold. Press +/- buttons to adjust the value (3 seconds 60 minutes, discrete, '-' for 'Forever').
- Goto Preset to define the preset position to go to for the Focus Camera if the speed alarm is triggered and the Focus Camera is a PTZ camera. For more details about preset locations, please refer to <u>Chapter 7 PTZ Control</u>.
- Pre-record to define how long before the speed alarm is triggered the Focus Camera shall be intensively recorded at Pre-record IPS. Press +/- buttons to adjust the value (0-10 seconds, discrete). Please note that the actual pre-record time may be shorter than the value set if the total size of the pre-record pictures exceeds the pre-record buffer size of the system.

| Speed Alarm Setup |         |
|-------------------|---------|
| Threshold(km/h)   | 100     |
| Focus Camera      | 1       |
| Duration          | 10 Sec. |
| Goto Preset       | N/A     |
| Pre-record        | 5 Sec.  |
| Post-record       | 10 Sec. |
| Alarm Out         | N/A     |
| Buzzer            | 1       |
| Log               |         |
| Screen Message    | 7       |
| E-mail            | -       |
| FTP               | -       |

- Post-record to define how long after the speed alarm is triggered the Focus Camera shall be intensively recorded at Event Record IPS. Press +/- buttons to adjust the value (0 second 60 minutes, discrete).
- Alarm Out to define which Alarm Output will be triggered when the speed alarm is triggered. Press +/- buttons to select none (N/A) or the Alarm Output (1).
- **Buzzer** to activate the internal Buzzer or not when the speed alarm is triggered. Press **ENTER** or +/- to check/uncheck this item. The default setting is "<sup>\*</sup>" - checked.
- Log to log to event logs or not. Press ENTER or +/- to check/uncheck this item. The default setting is "~" checked.
- Screen Message to display the event message on the screen or not. Press ENTER or +/- to check/uncheck this item. The default setting is "`" - checked.
- E-mail to send the event e-mail to remote station or not. The e-mail will be sent to the predefined receivers when the event is triggered. Press ENTER or +/- to check/uncheck this item. The default setting is "−" unchecked.
- FTP to send the recorded event video/audio files to FTP server or not. Press ENTER or +/- to check/uncheck this item. The default setting is "−" unchecked.

## 6.11.4 Sudden Speed Change Alarm Setup

In Mobile Related Setup display, press  $\blacktriangle \lor$  to change the highlighted option to **Sudden Speed Change Alarm**, and then press **ENTER** to call up Sudden Speed Change Alarm Setup as shown.

| Sudden Sp         | Sudden Speed Change Alarm Setup |         |  |  |
|-------------------|---------------------------------|---------|--|--|
| Туре              | Acceleration                    | Brake   |  |  |
| Threshold(km/h/s) | 6                               | 6       |  |  |
| Focus Camera      | 1                               | 1       |  |  |
| Duration          | 10 Sec.                         | 10 Sec. |  |  |
| Goto Preset       | N/A                             | N/A     |  |  |
| Pre-record        | 5 Sec.                          | 5 Sec.  |  |  |
| Post-record       | 10 Sec.                         | 10 Sec. |  |  |
| Alarm Out         | N/A                             | N/A     |  |  |
| Buzzer            | 1                               | 1       |  |  |
| Log               | 1                               | 1       |  |  |
| Screen Message    | 1                               | 1       |  |  |
| E-mail            | -                               | -       |  |  |
| FTP               | -                               | -       |  |  |

The Sudden Speed Change Alarm Setup allows the administrator to define the threshold of speed alarm, and the actions if sudden speed change alarm is triggered.

The general operations are as below:

#### ■ ▲ ▼ (Mouse: Left click)

Press these buttons to select the items.

#### MENU/ESC (Mouse: Right Click)

Press this button to escape from this screen, and return to Mobile Related Setup display. If the Save dialog is shown, press **ENTER** to exit and save, **MENU/ESC** (Mouse: Right Click) to exit without saving.

- **Type** the type, **Acceleration** or **Brake**, of sudden speed change alarm.
- Threshold (km/h/s or mp/s) the threshold for speed change to trigger alarm. Please follow the Text Input method described in <u>Section 4.1</u> to modify this item.
- Focus Camera the camera corresponding to the speed change alarm.
- Duration response duration to define at most how long (in seconds) the Alarm Out relay and the Buzzer will keep being triggered after the speed change alarm is triggered. However, the Alarm Out relay and the Buzzer will be reset immediately once the speed change alarm returns to normal, i.e. speed change under the threshold. Press +/-

buttons to adjust the value (3 seconds - 60 minutes, discrete, '-' for 'Forever').

- Goto Preset to define the preset position to go to for the Focus Camera if the speed change alarm is triggered and the Focus Camera is a PTZ camera. For more details about preset locations, please refer to <u>Chapter 7 PTZ Control</u>.
- Pre-record to define how long before the speed change alarm is triggered the Focus Camera shall be intensively recorded at Pre-record IPS. Press +/- buttons to adjust the value (0-10 seconds, discrete). Please note that the actual pre-record time may be shorter than the value set if the total size of the pre-record pictures exceeds the pre-record buffer size of the system.
- Post-record to define how long after the speed change alarm is triggered the Focus Camera shall be intensively recorded at Event Record IPS. Press +/- buttons to adjust the value (0 second - 60 minutes, discrete).
- Alarm Out to define which Alarm Output will be triggered when the speed change alarm is triggered. Press +/- buttons to select none (N/A) or the Alarm Output (1).
- Buzzer to activate the internal Buzzer or not when the speed change alarm is triggered. Press ENTER or +/- to check/uncheck this item. The default setting is "" checked.
- Log to log to event logs or not. Press ENTER or +/- to check/uncheck this item. The default setting is "~" checked.
- Screen Message to display the event message on the screen or not. Press ENTER or +/- to check/uncheck this item. The default setting is "`" checked.
- E-mail to send the event e-mail to remote station or not. The e-mail will be sent to the predefined receivers when the event is triggered. Press ENTER or +/- to check/uncheck this item. The default setting is "−" unchecked.
- FTP to send the recorded event video/audio files to FTP server or not. Press ENTER or +/- to check/uncheck this item. The default setting is "−" unchecked.

### 6.11.5 Turning Alarm Setup

In Mobile Related Setup display, press  $\blacktriangle \lor$  to change the highlighted option to **Turning Alarm**, and then press **ENTER** to call up Turning Alarm Setup as shown.

The Turning Alarm Setup allows the administrator to define the threshold of left/right turning alarm, and the actions if left/right turning alarm is triggered.

| Turning Alarm Setup |                                          |         |  |
|---------------------|------------------------------------------|---------|--|
| Vehicle/Left        | DVR/Left                                 |         |  |
| Threshold(x0.1g)    | Left 5                                   | Right 5 |  |
| Focus Camera        | 1                                        | 1       |  |
| Duration            | 10 Sec.                                  | 10 Sec. |  |
| Goto Preset         | NIA                                      | N/A     |  |
| Pre-record          | 5 Sec.                                   | 5 Sec.  |  |
| Post-record         | 10 Sec.                                  | 10 Sec. |  |
| Alarm Out           | N/A                                      | N/A     |  |
| Buzzer              | 1                                        | 1       |  |
| Log                 | 1                                        | 1       |  |
| Screen Message      | 1                                        | 1       |  |
| E-mail              | 100                                      | -       |  |
| FTP                 | - () () () () () () () () () () () () () | -       |  |

The general operations are as below:

#### ■ ▲ ▼ (Mouse: Left click)

Press these buttons to select the items.

#### MENU/ESC (Mouse: Right Click)

Press this button to escape from this screen, and return to Mobile Related Setup display. If the Save dialog is shown, press **ENTER** to exit and save, **MENU/ESC** (Mouse: Right Click) to exit without saving.

Following is a brief description for each item and its specific operations:

Vehicle/Left – to define the direction of Vehicle/Left as DVR/Left, DVR/Right, DVR/Top, DVR/Bottom, DVR/Front, or DVR/Rear. For the definitions, please refer to the following diagrams.

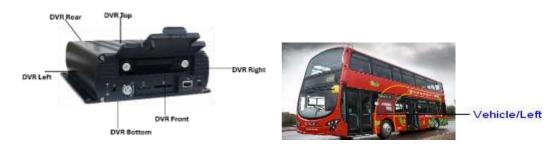

- Threshold(x0.1g) the threshold (in 0.1g, g means standard gravity) for Left/Right turn to trigger alarm. Please follow the Text Input method described in <u>Section 4.1</u> to modify the items for left turn and right turn.
- Focus Camera the camera corresponding to left/right turning alarm.
- Duration response duration to define at most how long (in seconds) the Alarm Out relay and the Buzzer will keep being triggered after left/right turning alarm is triggered. However, the Alarm Out relay and the Buzzer will be reset immediately once left/right turning alarm returns to normal, i.e. left/right turn under the threshold. Press +/-

buttons to adjust the value (3 seconds - 60 minutes, discrete, '-' for 'Forever').

- Goto Preset to define the preset position to go to for the Focus Camera if left/right turning alarm is triggered and the Focus Camera is a PTZ camera. For more details about preset locations, please refer to <u>Chapter 7 PTZ Control</u>.
- Pre-record to define how long before left/right turning alarm is triggered the Focus Camera shall be intensively recorded at Pre-record IPS. Press +/- buttons to adjust the value (0-10 seconds, discrete). Please note that the actual pre-record time may be shorter than the value set if the total size of the pre-record pictures exceeds the pre-record buffer size of the system.
- Post-record to define how long after left/right turning alarm is triggered the Focus Camera shall be intensively recorded at Event Record IPS. Press +/- buttons to adjust the value (0 second - 60 minutes, discrete).
- Alarm Out to define which Alarm Output will be triggered when left/right turning alarm is triggered. Press +/- buttons to select none (N/A) or the Alarm Output (1).
- Buzzer to activate the internal Buzzer or not when left/right turning alarm is triggered.
   Press ENTER or +/- to check/uncheck this item. The default setting is "`" checked.
- Log to log to event logs or not. Press ENTER or +/- to check/uncheck this item. The default setting is "~" checked.
- Screen Message to display the event message on the screen or not. Press ENTER or +/- to check/uncheck this item. The default setting is "`" - checked.
- E-mail to send the event e-mail to remote station or not. The e-mail will be sent to the predefined receivers when the event is triggered. Press ENTER or +/- to check/uncheck this item. The default setting is "−" unchecked.
- FTP to send the recorded event video/audio files to FTP server or not. Press ENTER or +/- to check/uncheck this item. The default setting is "−" unchecked.

# 6.11.6 Delay Off Setup

In Mobile Related Setup display, press  $\blacktriangle \lor$  to change the highlighted option to **Delay Off**, and then press **ENTER** to call up Delay Off Setup as shown.

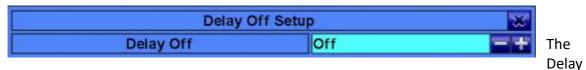

Off Setup allows the administrator to setup the Delay Off time.

The general operations are as below:

### ■ ▲ ▼ (Mouse: Left click)

Press these buttons to select the items.

### MENU/ESC (Mouse: Right Click)

Press this button to escape from this screen, and return to Mobile Related Setup display. If the Save dialog is shown, press **ENTER** to exit and save, **MENU/ESC** (Mouse: Right Click) to exit without saving.

Following is a brief description for each item and its specific operations:

Delay Off – the delay time to power off the DVR after ignition off. Press +/- buttons to adjust the value (OFF, 1 - 60 minutes, Nonstop).

# 7. PTZ Control

The digital video/audio recorder supports a variety of PTZ cameras. The user can easily control the PTZ cameras through the operations described in this Chapter if those PTZ cameras have been connected and setup correctly. Please refer to <u>Section 3.2 Optional</u> <u>Connections</u> for the connections. Please refer to <u>Section 6.1 Pre-Camera Setup</u> to set the PTZ ID of each PTZ camera, and <u>Section 6.9 RS-232/485/GPS Setup</u> to setup the control port.

If a camera is also a PTZ camera, there will be an asterisk (\*) preceding its title in its video

window in split-window display. Please press **PTZ** button (Mouse: ) to enter PTZ control mode if the focus camera is a PTZ camera. The **asterisk** (\*) will be **blinked** to indicate that the camera is now in PTZ control mode.

In PTZ control mode, the user's operations can be divided into general operations and miscellaneous function specific operations, and are described as the followings:

#### **General operations:**

- PTZ (Mouse: ) Press this button to exit PTZ control mode. The asterisk (\*) will be changed back to normal color.
- ▲ ▼ (Mouse: Left-click in the up/down area of the video window) Press these buttons to tilt the camera up/down.
- **<**► (Mouse: Left-click in the left/right area of the video window) Press these buttons to pan the camera left/right.
- ZOOM ( ) +/- (Mouse: ) Press these buttons to zoom in/out the camera.

# GOTO (Mouse: 🔊)

Press this button to move the camera to the preset position. The **keypad hint** will be shown. Press numeric buttons **0-9** to enter the number of the preset position to move the camera to. The range of the preset positions is 00-254.

#### NEXT

Press this button for the next miscellaneous function. The miscellaneous functions include Focus, Iris, Auto PAN, SEQ, Preset, and Pan Speed. And the active one will be shown on the lower right corner of the screen. The miscellaneous function specific operations are described in the following table.

# Miscellaneous function specific operations:

| Active function                       | Operations          | Descriptions                                                  |
|---------------------------------------|---------------------|---------------------------------------------------------------|
| Focus                                 | +/-<br>ENTER        | focus far/near (Mouse: (Mouse)<br>auto focus (Mouse: (Mouse)) |
| Iris                                  | +/-                 | Iris increase/decrease (Mouse:                                |
| Auto Pan (3)                          |                     | Auto pan speed is shown in parenthesis                        |
| (Mouse: 🔜)                            | +/-                 | increase/decrease speed                                       |
|                                       | ENTER               | start/stop Auto Pan                                           |
|                                       | *                   | set start position                                            |
|                                       | #                   | set end position                                              |
| SEQ (5 sec.)                          |                     | SEQ dwell time is shown in parenthesis.                       |
| (Mouse: 📖)                            |                     | If SEQ mode is on, the camera will goto                       |
|                                       |                     | preset position 0-9 (or 1-10)                                 |
|                                       | +/- <i>,</i> NUMBER | sequentially.                                                 |
|                                       | ENTER               | change dwell time                                             |
|                                       |                     | start/stop SEQ mode, an asterisk (*) will                     |
|                                       |                     | be shown if SEQ mode is on                                    |
| Preset (1)                            |                     | Preset location is shown in parenthesis                       |
| (Mouse:                               | +/-, NUMBER         | change Preset location                                        |
| i i i i i i i i i i i i i i i i i i i | ENTER               | set Preset location                                           |
|                                       | #                   | clear Preset location                                         |
| Pan Speed (3)                         |                     | Manual pan speed is shown in                                  |
| (Mouse: 🔤)                            | +/-                 | parenthesis                                                   |
|                                       |                     | increase/decrease speed                                       |

# 8. Search/Playback/Archive (Administrator, Supervisor)

There are five ways to search the recorded video/audio for playback:

- (a) Search by time,
- (b) Search by event,
- (c) Smart search,
- (d) Search archived files, and
- (e) POS search.

In split-window display, press **SEARCH** button (Mouse: ) to call up Search Menu display as shown.

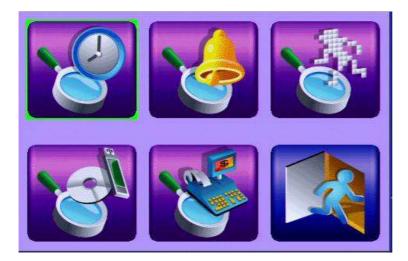

The user's operations are described as the followings:

Press these buttons to change the highlighted item.

#### ENTER (Mouse: Left click)

Press this button to enter the corresponding Search display of the highlighted item. The Search displays and their operations are described in the following sections, followed by the playback operations of the searched video/audio.

#### MENU/ESC (Mouse: Right Click)

Press this button to escape from Search Menu display, and return to split-window display.

## 8.1 Search By Time

The screen for Search By Time is shown as below:

|     |       |                 |         |         | Sear       | ch By 1 | ime               | 3                 |  |
|-----|-------|-----------------|---------|---------|------------|---------|-------------------|-------------------|--|
| <   |       | Oct 2013 > Year |         | 2013    |            |         |                   |                   |  |
| Sun | Mon   | Tue             | Wed     | Thu     | nu Fri     | Sat     | Month             | 10                |  |
| 28  | 30    | 1               | 2       | 3       | 4          | 5       | Date              | 8                 |  |
| 6   | 7     | 8               | 9       | 10      | 11         | 12      | Hour              | 17                |  |
| 13  | 14    | 15              | 16      | 17      | 18         | 19      | Minute            | 43                |  |
| 20  | 21    | 22              | 23      | 24      | 25         | 26      |                   | Alarm I           |  |
| 27  | 28    | 29              | 30      | 31      | 1          | 2       | in the stands     | Motion (          |  |
| 3   | 4     | Ő.              | 6       | 7       | 8          | 9       | Video/Audio       | Video Loss        |  |
|     |       |                 |         |         |            |         | the second second | Normal [          |  |
| 0 1 | 2 3   | 3 4             | 5 6     | 7 8     | 9 10       | 11 1    | 2 13 14 15 16 17  | 18 19 20 21 22 23 |  |
|     |       | _               |         |         | Colleges - |         | _                 |                   |  |
|     |       |                 |         |         |            | _       |                   |                   |  |
|     |       |                 | _       |         | -          | _       |                   |                   |  |
|     |       |                 |         |         |            |         |                   |                   |  |
|     | Recor | ded fro         | m : 201 | 3/09/16 | 18:26      |         | [PLAY]-Start      | [COPY]-Backup     |  |

The Status field will show the 'Recorded from' time based on the selected Video/Audio before searching - alarm partition if any of Alarm, Motion, or Video Loss, is checked, and normal partition if Normal is checked. Above the status field is the 24H time slider and alarm/motion/video loss/normal recording status (from top to bottom).

The general operations are as below:

▲ ▼ ◀ ► (Mouse: Left click)

Press these buttons to select the items.

MENU/ESC (Mouse: Right Click)

Press this button to escape from this screen, and return to split-window display.

#### ■ Play Button ( ) (Mouse: Left click)

Press this button to start playing the recorded video/audio with the selected search time and video/audio type. The search result will be shown on the bottom of this dialog if it failed. If there's no camera in playback mode, all the cameras in the current split window will be set to playback mode.

Copy Button ( ) (Mouse: Left click)

Press this button to **backup (copy)** the selected type of recorded video/audio starting from the **Search Time** (described below) in the HDD to the connected backup device **without playback**. The Backup display (described in <u>Section 8.6</u>) will be shown. Please note that this kind of backup is performed in the background, and the user can still do almost all the operations.

Following is a brief description for each item and its specific operations:

Search Time – (Year, Month, Date, Hour, Minute) for the recorded video/audio. The playback (or backup) will start from the time entered here when the user press the playback buttons (or Copy button) later. Press +/- buttons to modify each item. User can also select the calendar on the left by mouse click or ENTER key, and select the time by mouse dragging the slider icon, or <> key for one-minute decrement/increment and -/+ key for thirty-minute decrement/increment.

Video/Audio – (Alarm, Motion, Video Loss, Normal). Check the types of the recorded video/audio you want to search for playback. Press ENTER or +/- to check/uncheck each item.

## 8.2 Search By Event / Log Display

The screen for Search By Event - Log display, is shown below:

|                                                                                                    | LOG                                                                                                    | *                                                                                                    |
|----------------------------------------------------------------------------------------------------|----------------------------------------------------------------------------------------------------|----------------------------------------------------------------------------------------------------|
| ☑ Alarm       ☐         ☑ Motion       ☐         ☑ V.Loss       ☐         ☑ System       ☐         ☑ 1       ☑ 9       ☑ Col.         ☑ 1       ☑ 9       ☑ Col.         ☑ 2       ☑ 10       ☑ Speed         ☑ 3       □ 11       ☑ Acc.         ☑ 4       □ 12       ☑ Brake         ☑ 5       □ 13       ☑ L-Turn         ☑ 6       □ 14       ☑ R-Turn         ☑ 7       □ 15       ☑         ☑ 8       □ 16       ☑ All | H01. SID01 14/05/16 14:18:42<br>H04: SID04 14/05/16 14:18:42<br>H06: SID06 14/05/16 14:18:42<br>H08: SID08 14/05/16 14:18:42<br>H10: SID10 14/05/16 14:18:42<br>H03: SID03 14/05/16 14:18:41<br>H05: SID05 14/05/16 14:18:41<br>H07: SID07 14/05/16 14:18:41<br>H09: SID09 14/05/16 14:18:41<br>H09: SID09 14/05/16 14:17:59<br>H09: SID09 14/05/16 14:17:59<br>H09: SID09 14/05/16 14:17:18<br>H09: SID09 14/05/16 14:17:18<br>H09: SID09 14/05/16 14:17:17<br>H04: SID01 14/05/16 14:17:17<br>H06: SID06 14/05/16 14:17:17<br>H08: SID08 14/05/16 14:17:17 | Motion-Camera01<br>Motion-Camera04<br>Motion-Camera06<br>Motion-Camera08<br>Motion-Camera03<br>Motion-Camera03<br>Motion-Camera05<br>Motion-Camera09<br>Motion-Camera09<br>Motion-Camera09<br>Motion-Camera09<br>Motion-Camera09<br>Motion-Camera01<br>Motion-Camera04<br>Motion-Camera04<br>Motion-Camera06<br>Motion-Camera08 |
| Page: 001 /029 C<br>[MODE]-Refresh                                                                                                    | H10:SID1014/05/1614:17:17<br>[SEARCH]-Log                                                                                                    | [SEQ]-Page Up                                                                                                    |
| [PLAY]-Start                                                                                                    | [COPY]-Backup                                                                                                    | [CALL]-Page Down                                                                                                    |

There are four different types of event logs, including Alarm (including alarm input, acceleration alarm, speed alarm, etc), Motion, Video Loss, and System. And up to **6000** most recent event logs can be stored in the system.

The general operations are as below:

■ ▲ ▼ ◀ ► (Mouse: Left click)

Press these buttons to select the items.

- MENU/ESC (Mouse: Right Click) Press this button to escape from this screen, and return to split-window display.
- MODE => Refresh (Mouse: Left click) Press this button to refresh the log display. If there are new event logs after the screen is last updated, the log list shown will be updated accordingly.
- SEARCH => Log (Mouse: Left click) Press this button to export the event log to backup device. The Log File dialog will be shown as below.

| Lo                                                                                                    | g File 🔯 |
|----------------------------------------------------------------------------------------------------|----------|
| Backup Device                                                                                                    |          |
| Directory                                                                                                    |          |
| [00]                                                                                                    | PY]-Gopy |
| E CENTRAL CONTRAL CONT | SC]-Exit |
|                                                                                                    |          |

Please select the backup device, and enter the directory name you want, and then press **COPY** to copy the event log to the selected backup device.

- SEQ => Page Up (Mouse: Left click)
- CALL => Page Down (Mouse: Left click) Press SEQ/CALL to Page Up/Down the Log display.
- Numeric (ENTER) (Mouse: Left click in the page number shown)

Press these buttons to select the display page of the event logs, the log list will also be updated. (Please note that there are only 1/2/3/4 available for the keypad on the front panel.)

Following is a brief description for each item and its specific operations:

- Event Type the type of the events (Record, Alarm, Motion, Video Loss, System) to be shown in the log list. The Event Type "System" includes all system related events, such as power on/off, and will not trigger recording. Press ENTER or +/- to check/uncheck the event type for the log list. (Alarm includes Alarm input, Acceleration, Speed, etc.)
- Source ID the source which triggered the event. For Alarm, it's the alarm input number, acceleration, or speed; for Motion and Video Loss, it's the camera number. It's used to filter the events to be shown in the log list. Press ENTER or +/- to check/uncheck each item.
- Log List the event logs according to the Event Type and Source ID selected. The user may (1) press ENTER (Mouse: Left click) to select/deselect the highlighted log in this list, (multiple logs can be selected in this way) (2) press Play Buttons ()) (Mouse: Left click) to playback all the selected logs, or (3) press Copy Button ()) (Mouse: Left click) to backup (copy) all the selected recorded video/audio to the connected backup device without playback. The Backup display (described in Section 8.6) will be shown. Please note that this kind of backup without playback is performed in the background, and the user can still do almost all the operations. Please refer to Section 8.7 Playback For Search By Event for the detailed operations for event playback.

## 8.3 Smart Search

The screen for Smart Search is shown below:

|         |                 | Smart Se   | arch             |
|---------|-----------------|------------|------------------|
| -Target | camera          |            |                  |
| 1       | Camera01        | Area       |                  |
| Tim     | e Start         | End        |                  |
| Yea     | r 2013          | 2013       |                  |
| Mon     | th 4            | 4          |                  |
| Dat     | e 15            | 15         |                  |
| Hou     | ir 11           | 13         |                  |
| Minu    | te 43           | 43         |                  |
| Recorde | d from : 2013/0 | 4/14,16:44 |                  |
|         |                 |            |                  |
|         | Page:           |            |                  |
| [       | MODE]-Start Se  | earching   | [SEQ]-Page Up    |
|         | [COPY]-Bac      | kup        | [CALL]-Page Down |

The Status field will show the 'Recorded from' time in the HDDs before searching or the search result after searching.

The general operations are as below:

■ ▲ ▼ ◀ ► (Mouse: Left click)

Press these buttons to select the items.

#### MENU/ESC (Mouse: Right Click)

Press this button to escape from this screen, and return to split-window display.

■ SEARCH / MODE (Mouse: Left click)

Press this button to start searching the recorded video/audio with the selected search time, camera, and motion masks. The search result will be shown on the right half of this dialog. To prevent the system from overloading by Smart Search, up to 500 matched files or 200 GB of HDD storage for each record partition, alarm or normal, from the start time will be searched.

- SEQ => Page Up (Mouse: Left click)
- CALL => Page Down (Mouse: Left click) Press SEQ/CALL to Page Up/Down the Matched file display.
- Numeric (ENTER) (Mouse: Left click in the page number shown) Press these buttons to select the display page of the matched files in the list. (Please note that there are only 1/2/3/4 available for the keypad on the front panel.)

Following is a brief description for each item and its specific operations:

- Camera ID the camera to be searched for matched files. Its title is shown on its right side. Press +/- buttons to change the camera ID.
- Start/End Time (Year, Month, Date, Hour, Minute) for the recorded video/audio. The files will be searched from the start time to the end time entered here when the user press the SEARCH/MODE button later for the matched files. Press +/- buttons to modify each item.

■ Matched file List – the matched files (HDD ID & time are shown) according to the selected search time, camera, and motion masks. The files are shown from the oldest to the newest, and its page number is shown on the lower-left corner. The user may (1) press ENTER to enter Smart Search Playback display of the selected matched file in this list, (2) press Play Button (▶/II) (Mouse: Left click twice) to playback it directly, or (3) press Copy Button ( Image: Left click) to backup (copy) the selected recorded video/audio to the connected backup device without playback. The Backup display (described in Section 8.6) will be shown. Please note that this kind of backup without playback is performed in the background, and the user can still do almost all the operations. Please also note that the playback (or backup) can walk across all the matched files. Please refer to Section 8.8 Playback For Smart Search for the detailed operations for smart search playback.

Area.. – the motion areas for the camera to be searched for matched files. The files with motion covering all the motion areas will be selected as matched. Press ENTER (Mouse: Left click) in Area.. to call up Motion Area Setting screen as shown below. In Motion Area Setting screen, the video area is divided into many small grids, and the gray areas shown on the screen are the areas which will be checked for matched motion. Besides, there is a (yellow) Mask window. Please note that based on the search algorithm, there will be more matched files for smaller areas.

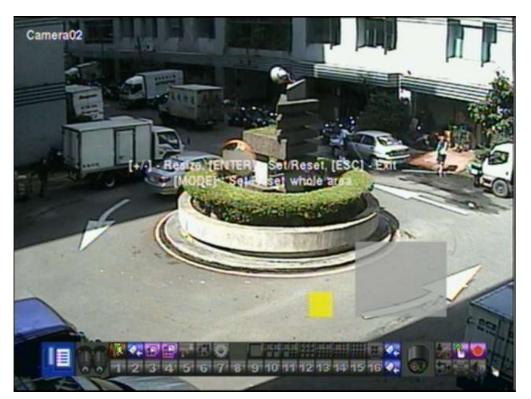

Following is a brief description for the operations:

■ ▲▼ ◀►
Press these buttons to move the Mask window.

## +/- (Mouse: Left click and drag)

Press these buttons to resize the Mask window.

# ENTER (Mouse:

Press this button to set/reset the area under the Mask window. The area set will be shown with semi-transparent gray area.

## MODE (Mouse:

Press this button to set/reset the whole video area.

# ■ MENU/ESC (Mouse: W or Right Click)

Press this button to escape from Motion Area Setting screen, and return to Smart Search screen.

## 8.4 Search Archived Files

The screen for Search Archived Files is shown below:

| Sea                                                                      | rch Archived Files         | 8 |
|--------------------------------------------------------------------------|----------------------------|---|
| Backup Device                                                            |                            |   |
| There is no valid device<br>available. Please connect a<br>device first. |                            |   |
| [MODE                                                                    | E] - Delete File/Directory |   |
|                                                                          |                            |   |

The operations are as below:

#### ■ ▲ ▼ ◀ ► (Mouse: Left click)

Press these buttons to select the items.

#### MENU/ESC (Mouse: Right Click)

Press this button to escape from this screen, and return to split-window display.

Following is a brief description for each item and its specific operations:

- Backup Device press ENTER (Mouse: Left click) to call up Backup Device dialog (if there's no Backup device connected).
- Disk Storage to select the disk storage to search the archived files. Press +/- buttons to select the available storage.
- Archived File List the archived files in the selected Disk Storage. Please select the file, and then press ENTER to enter Archived File Playback display of the selected file in this list, or press Play Button ( ) (Mouse: Left click twice) to playback it directly. Please refer to Section 8.9 Playback For Archived Files for the detailed operations. Besides, you may press MODE (Mouse: Left click) to delete the selected file.
- Note : The format of the filename is camNN-YYYYMMDD-hhmmss.h264, where NN stands for camera number, YYYY year, MM month, DD date, hh hour, mm minute, and ss second.

## 8.5 POS Search

The screen for POS Search is shown below:

|              |                       | POS Se    | arch 🐹           |
|--------------|-----------------------|-----------|------------------|
| Camera       | 1                     |           |                  |
| Key word     |                       |           |                  |
| Time         | Start                 | End       |                  |
| Year         | 2013                  | 2013      |                  |
| Month        | 4                     | 4         |                  |
| Date         | 15                    | 15        |                  |
| Hour         | 11                    | 13        |                  |
| Minute       | 45                    | 45        |                  |
| Recorded fro | om : 2013/04<br>Page: | /14,16:44 |                  |
| [MOD         | DE]-Start Se          | arching   | [SEQ]-Page Up    |
|              | COPY]-Back            |           | [CALL]-Page Down |

The Status field will show the 'Recorded from' time in the HDDs before searching or the search result after searching.

The general operations are as below:

#### ■ ▲▼◀►

Press these buttons to select the items.

#### ESC

Press this button to escape from this screen, and return to split-window display.

#### **SEARCH / MODE**

Press this button to start searching the recorded video/audio with the selected search time, camera, and key word. The search result will be shown on the right half of this dialog. To prevent the system from overloading by POS Search, up to 500 matched files or 200 GB of HDD storage for each record partition, alarm or normal, from the start time will be searched.

- SEQ => Page Up
- CALL => Page Down Press SEQ/CALL to Page Up/Down the Matched file display.

#### Numeric (ENTER)

Press these buttons to select the display page of the matched files in the list.

Following is a brief description for each item and its specific operations:

Camera ID – the camera to be searched for matched files. Press +/- buttons to change the camera ID.

- Key word the key word for the POS data of the camera to be searched for matched files. The POS data containing the key word will be selected as matched. If key word is empty, all POS data will be selected. Please follow the Text Input method described in <u>Section 4.1</u> to input this item.
- Start/End Time (Year, Month, Date, Hour, Minute) for the POS data for the recorded video/audio. The files will be searched from the start time to the end time entered here when the user press the SEARCH/MODE button later for the matched files. Press +/- buttons to modify each item.
- Matched file List the matched files (HDD ID & time are shown) according to the selected search time, camera, and key word. The files are shown from the oldest to the newest, and its page number is shown on the lower-left corner. The user may (1) press ENTER to enter POS Search Playback display of the selected matched file in this list, (2) press Play Button () to playback it directly, or (3) press Copy Button () to backup (copy) the selected recorded video/audio to the connected backup device without playback. The Backup display (described in Section 8.6) will be shown. Please note that this kind of backup without playback is performed in the background, and the user can still do almost all the operations. Please refer to Section 8.10 Playback/Archive For POS Search for the detailed operations for POS search playback.

## 8.6 Playback/Archive For Search By Time

In split-window display, press **MODE** button (Mouse: ) to change circularly the live/playback mode for the focus window and the other windows that form a rectangle on the screen. The video windows for the windows in playback mode are grayed, while those in live mode display live video.

Please refer to <u>Section 4.3 Basic Operations</u> for how to change the camera(s) in the playback windows(s). After the playback windows and cameras are all set as you want, you may use the following buttons to control the playback:

## 

Press this button to play the recorded video/audio searched at forward speed 1X, or pause the playback. If the playback is paused, press this button again to resume playing. Note that audio can only be played at forward speed 1X.

## ■ Stop (■) (Mouse: □)

Press this button to stop playing the recorded video/audio. If the user press **VII** button later, the playback will start from the beginning.

■ Fast Forward( →/ >> on remote controller, >> on front panel) (Mouse: ), Slow Forward Button (SEQ) (Mouse: ) => (Mouse: to toggle)

Press this button for fast/slow forward playback. Each time this button is pressed, the forward playback speed will become faster/slower, from 2X, 4X, 8X, up to 64/16X, and then back to 2X.

Press this button for fast/slow backward playback. Each time this button is pressed, the backward playback speed will become faster/slower, from 2X, 4X, 8X, up to 64/16X, and then back to 2X.

Single Step (►/▼ on remote controller, ▼ on front panel) (Mouse: ▲) Press this button to play the recorded images frame by frame.

## ENTER (Mouse: )

Press this button to display the GPS/POS data if there's GPS/POS data accompanied with the playback camera. Please select the Type (GPS or others), Position, Background, Rows, and number of Characters on the screen, and then press **ENTER** to display the GPS/POS data, or **ESC** to cancel. Press **ENTER** again to not display it.

## ■ MENU (Mouse: ■ ) – Software version V7.92 or above

At playback, press this button for the snapshot of the playback video. A confirmation dialog will be shown, press **ENTER** to snapshot, **ESC (Mouse: Right Click)** to exit without snapshot. The snapshot picture will be saved in the directory /Snapshot in the connected backup device.

# ■ Copy ( 🖹 ) (Mouse: 🌇)

Press this button to copy or stop copying the playback video/audio to the storage device

connected to the USB port or SD card. The Backup display will be shown as below.

|           |        | Backup                       |
|-----------|--------|------------------------------|
| Backup (  | Device |                              |
| Backup    | Speed  |                              |
| Direct    | ory    |                              |
| Cameras   |        | 3 4 5 6 7 8                  |
| Cameras   | 9 010  | 011 012 013 014 015 016 0GPS |
| GPS File  | Format |                              |
|           | Year   |                              |
|           | Month  | - Carrier - Carrier          |
| End Time  | Date   |                              |
|           | Hour   |                              |
|           | Minute |                              |
| [COPY]-Ap | oly    | [STOP]-Stop [ESC]-Cancel     |
|           |        | Status                       |

Following is a brief description for the operations in Backup display:

#### ■ ▲ ▼ ◀ ► (Mouse: Left click)

Press these buttons to select the items.

#### Copy Button ( 🗐 ) (Mouse: Left click)

Press this button to start backup (copy) or apply the revised settings if it's copying, and return to the previous display. There will be a **Copy** icon on the lower-right corner indicating that the selected video/audio is being archived to the storage device. For DVD disc, the files won't be written to the disc until the storage size reaches 1 GB or the user stop copying. Writing to the disc may take more than 1 minute for every 100 MB (depending on the disc type).

#### Stop ( ) (Mouse: Left click)

Press this button to stop copying and return to the previous display. The **Copy** icon will be disappeared.

#### MENU/ESC (Mouse: Right Click)

Press this button to cancel, and return to the previous display.

The description for each item and its specific operations is as below:

- Backup Device the backup device connected to the system. Press ENTER (Mouse: Left click) on the left button to call up Backup Device dialog if there's no backup device connected. Press +/- buttons on the right selection to select the connected device. Please follow the steps described in <u>Section 5.5 Backup Device</u> to connect the backup device before copying.
- Backup Speed 1-9, with 1 the lowest speed, 9 the highest speed. Press +/- buttons to select the value.
- Directory the directory to store the archived files. Please follow the Text Input method described in <u>Section 4.1</u> to input the directory.
- Cameras the video/audio of the cameras to be archived. Press ENTER or +/- to select/deselect each of the selectable cameras. If the camera with GPS/POS data is selected, the data will be saved with the camera video in the same file. The user may save GPS data only (without saving camera video) by selecting GPS.

- GPS File Format for the backup of GPS data only. The supported formats are TXT and **KML**. Press +/- buttons to select the value.
- **End Time** (Year, Month, Date, Hour, Minute) for the recorded video/audio for the backup without playback of Search By Time. The files will be backup from the start time to the end time entered here when the user press the COPY button (Mouse: Left click) to start copying. Press +/- buttons to modify each item.

#### Search Button ( 🗐 ) (Mouse: 🔤)

Press this button to display the playback slider bar as shown below.

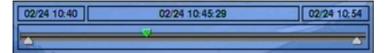

The left-most is the start time and its slider, the right-most is the end time and its slider, and the middle is the current playback time and its slider. Following is a brief description for the operations in playback slider bar:

#### ■ ▲ ▼ (Mouse: Left click)

Press these buttons to select the focus slider.

repeatedly & ENTER Button (Mouse: Left click and drag)

Press ◀► repeatedly and then press **ENTER** to move the focus slider to a new time. The whole playback slider bar will be updated accordingly.

#### ■ Playback Buttons (▶/॥, ■, ▶>, ◀, ►)

These playback buttons are still operational as described above.

#### ESC (Mouse: Right Click)

Press this button to not show the playback slider bar.

Except the playback buttons, the user can still do all the other operations in split-window display as if there is no playback. Please refer to Section 4.3 Basic Operations for the operations of the other buttons.

- Note : The format of the GPS filename is YYYYMMDD-hhmmss.txt (or .kml), where YYYY stands for year, MM month, DD date, hh hour, mm minute, and ss second. GPS file can be displayed in the archived file list, but cannot be played. Please use GPS applications such as Google Earth, PaPaGO, etc. to read/convert its contents.
- Note : For each camera and each backup, a batch file will be generated as well as the backup files. A directory "/SelfPlayer" will also be generated if it's not existing in the backup storage device. The user can use the batch file to self-playback the corresponding backup files in a PC. If the PC has not been installed with the required player components, those components will be installed by running the batch file. For some Windows, please run /SelfPlayer/SelfPlayerInstall.exe manually to install the required player components. If want to copy self-playback files, please copy the batch file and the backup files to the destination directory, and copy the whole directory "/SelfPlayer" to the root directory of the destination device.

Note : For use MS-Windows HEM Utilities (H.265/264 to AVI/MP4 Conversion Utility), the

converted .AVI or .MP4 files can be played by Windows Media Player. The DivX (http://www.divx.com/) or the other H.265/264 decoder should be installed in the PC to play media files.

#### 8.7 Playback/Archive For Search By Event

In Log display, press **Play Buttons ()** (**)** (**Mouse: Left click**) to playback the selected logs. This display is the same as full screen display of the main display, and the playback buttons are effective.

The operations are as below:

■ Playback Buttons (▶/II,■, ▶, ◄, ▶, ♣, №, MENU, ENTER, MODE, SEQ, SEARCH) (Mouse: ₩,...)

These buttons are all the same as in <u>Section 8.6 Playback/Archive For Search By Time</u>.

The Other Buttons
All the other buttons are the same as in Section 4.3 Basic Operations.

## 8.8 Playback/Archive For Smart Search

In Smart Search display, press ENTER to enter Smart Search Playback display of the selected matched file, or press Play Button (>/II) (Mouse: Left click twice) to playback it directly. Please note that the playback can walk across all the (up to 500 per record partition) matched files. So, it's not necessary for the user to repeat the process of Smart Search & Playback just for a single file. This display is the same as full screen display of the main display, and the playback buttons are effective.

The operations are as below:

■ Playback Buttons (▶/II, ■, ▶>, ◄, ▶), ➡, MENU, ENTER, MODE, SEQ, SEARCH) (Mouse: ₩,..)

These buttons are all the same as in Section 8.6 Playback/Archive For Search By Time.

■ CALL/▲

At playing the video, press this button to call up (show) or hide the Motion Areas set by the user.

The Other Buttons

All the other buttons are the same as in <u>Section 4.3 Basic Operations</u>.

#### 8.9 Playback For Archived Files

In Search Archived Files display, press **ENTER** to enter Archived File Playback display of the selected file, or press **Play Buttons** ( $\blacktriangleright$ ) to playback it directly. This display is the same as full screen display of the main display, and the playback buttons are effective.

The operations are as below:

■ Playback Buttons (▶/II, ■, ▶>, ◄, ▶, MENU, ENTER, MODE, SEQ, SEARCH) (Mouse:
Image: Image: Ima

These buttons are all the same as in <u>Section 8.6 Playback/Archive For Search By Time</u>. Please note that **COPY** button () is not effective in this display.

#### The Other Buttons All the other buttons are the same as in <u>Section 4.3 Basic Operations</u>.

## 8.10 Playback/Archive For POS Search

In POS Search display, press **ENTER** to enter POS Search Playback display of the selected matched file, or press **Play Button** (**)** to playback it directly. This display is the same as full screen display of the main display, and the playback buttons are effective.

The operations are as below:

■ Playback Buttons (▶/II, ■, ▶>, ◄, ▶), ➡, MENU, ENTER, MODE, SEQ, SEARCH) (Mouse: ₩,..)

These buttons are all the same as in <u>Section 8.6 Playback/Archive For Search By Time</u>.

#### The Other Buttons

All the other buttons are the same as in <u>Section 4.3 Basic Operations</u>.

# 9. Remote Access

## 9.1 PC Remote Access

The digital video/audio recorder can be accessed by using a web browser installed on a PC if this unit is connected to a network, either internet or intranet.

#### **Before Logging On**

Before accessing this unit through web browser, please make sure the followings (For most PCs, only step 4 is needed!):

- 1. This unit is connected to the network, and the configurations are all setup correctly. Please refer to <u>Section 6.10 Network Setup</u> for the detailed configurations.
- 2. **DirectX<sup>®</sup> End-User Runtime 9.0** or above has been installed in your PC successfully. If not, please logon to <a href="http://www.microsoft.com">http://www.microsoft.com</a> to get the free download of it.
- The domain name or IP address of the digital video/audio recorder has been set as trusted web site in your PC, and the (https:) server verification for trusted web site is unchecked. If not, please go to Tools → Options → Security in your I.E. to do the settings. For I.E. 7, please set the Security level for this zone to Low.
- 4. The ActiveX control in your PC is not disabled. If you are not sure, please go to Tools  $\rightarrow$  Options  $\rightarrow$  Security  $\rightarrow$  Custom in your I.E. to enable ActiveX control.
- 5. Port 67 (control port) or port 68 (data port) is not blocked out by your router or ISP (Internet Service Provider).
- 6. If the PC has used I.E. to access earlier software version of DVR, please go to Tools → Options → General in your I.E. to delete "Temporary Internet files" and all offline contents.
- 7. Please go to Start  $\rightarrow$  Setup  $\rightarrow$  Control, select Display  $\rightarrow$  Settings, and set the Screen Resolution to at least 1024x768 and Color to 32-bit.
- Note: If trusted web site is not set, please follow the instructions on the screen to download the manual package, logon the PC as administrator, and install the package in the PC. After the package is installed, users should be able to logon to the DVR successfully.

#### Logon

After the above-mentioned items have been done correctly, restart your web browser and enter the domain name or IP address of the digital video/audio recorder in the Location/Address field of the web browser (EX. <u>http://192.168.1.100</u> if HTTP port is 80 or <u>http://192.168.1.100:800</u> if HTTP port is 800). The plug-in software in the system will be downloaded and run automatically in the web browser. **Please note that up to 8 users can logon this DVR simultaneously.** 

Edge

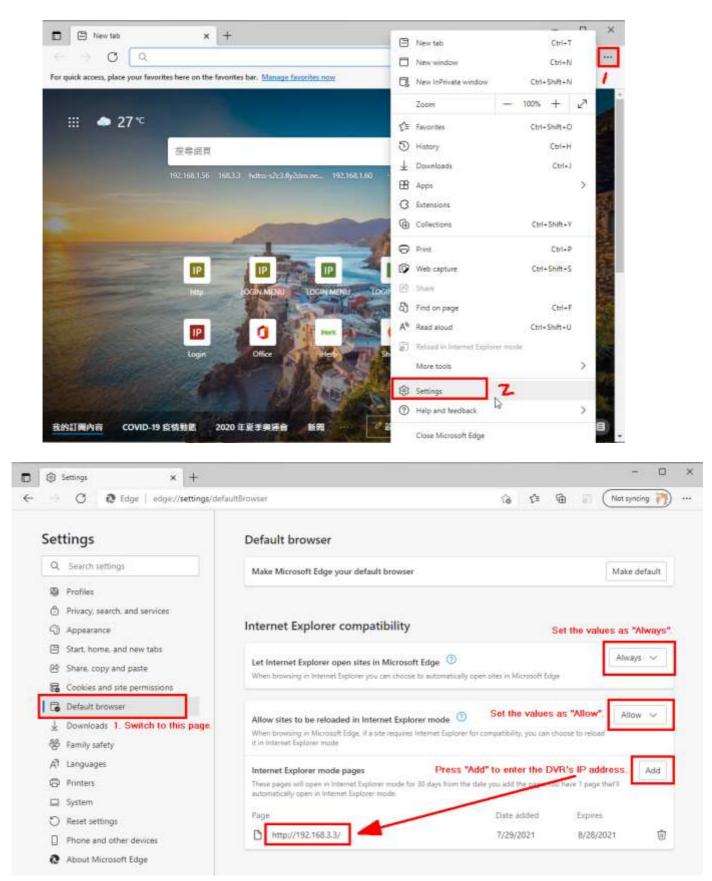

| E IE-Plugin                              | × +                                                  |    |       |   |    | -           |          | ×        |
|------------------------------------------|------------------------------------------------------|----|-------|---|----|-------------|----------|----------|
| $\leftarrow \  \   \rightarrow \  \   G$ | 🧔   🛦 Not secure   192.168.3.3/ie.htm                | τõ | হ^≡   | Ē | ລັ | Not syncing | <b>?</b> |          |
| You're in Internet Expl                  | orer mode. Most pages work better in Microsoft Edge. |    | Leave |   |    | Learr       | n more   | $\times$ |

If you connect to the DVR at the first time, you need to install the IE-Plugin first. Please download the manual <u>package</u>, run 'setup.exe' as administrator, and login to the DVR again.

For Google Maps function, you need IE version 11 above.

| Internatio                     | site wants to install the following add-on: 'IEPlugin.cab' from 'FANWIN<br>onal Corporation'.<br>s the risk?                                                                                                    |
|--------------------------------|----------------------------------------------------------------------------------------------------|
| IE-Plugin                      | × + - • ×                                                                                                    |
| $\leftarrow$ $\rightarrow$ x Ø | 🛦 Not secure   192.168.3.3/ie.htm 🏠 🗲 🔂 🕅 🕅 Not syncing 🦓 …                                                                                                    |
| You're in Internet Explorer m  | ode. Most pages work better in Microsoft Edge.                                                                                                    |
|                                | the DVR at the first time, you need to install the IE-Plugin first.<br>I the manual package, run 'setup.exe' as administrator, and login<br>User Account Control ×<br>Do you want to allow this app from an<br>unknown publisher to make changes to your<br>device?<br>Unknown program<br>Publishe: Unknown<br>File origin: Downloaded from the Internet<br>Show more details<br>Yes No |

|                                            |                               |                                 |                |          | _               |        |
|--------------------------------------------|-------------------------------|---------------------------------|----------------|----------|-----------------|--------|
| 🔲 (於 Settings                              | × e                           | E-Plugin                        | × +            |          | —               |        |
| $\leftarrow \  \  \rightarrow \  \   G$    | 🧔   🛕 Not secure   19         | 92.168.3.3/ie.htm               | τ <b>₀</b> τ̂= | ÷        | Not syncing 🖗   | )      |
| You're in Internet Expl<br>Microsoft Edge. | orer mode. Most pages work be | tter in Leave                   |                |          | <u>Learn mo</u> | ore ×  |
| Please click in this v                     | vindow before any operation   | in Login Dialog!                |                |          |                 | ^      |
|                                            | Login                         |                                 |                |          |                 |        |
|                                            | QRCODE                        |                                 |                |          |                 |        |
|                                            | IP Address 192.168            | 33                              |                |          |                 |        |
|                                            | Username aa                   |                                 |                |          |                 |        |
|                                            | Password ••                   |                                 |                |          |                 |        |
|                                            | Control Port 67               |                                 |                |          |                 |        |
|                                            | Data Port 68                  |                                 |                |          |                 |        |
|                                            |                               |                                 |                |          |                 |        |
|                                            | ОК                            | Cancel                          |                |          |                 | - 1    |
|                                            |                               |                                 |                |          |                 |        |
|                                            |                               |                                 |                |          |                 |        |
|                                            |                               |                                 |                |          |                 |        |
|                                            |                               |                                 |                |          |                 |        |
|                                            |                               |                                 |                |          |                 |        |
|                                            |                               |                                 |                |          |                 | $\sim$ |
| <                                          |                               |                                 |                |          |                 | >      |
|                                            |                               |                                 |                |          |                 |        |
|                                            |                               |                                 |                |          |                 |        |
| E lE-Plugin                                | × +                           |                                 |                |          | <u></u>         |        |
| $\leftarrow \rightarrow c$                 | 🧔   🛕 Not secure   🕯          | 192.168.3. <mark>3</mark> /ie Q | to t=          | <u>ن</u> | ] Not syncing   | 7)     |
| Voulro in Internet Fun                     | lorer mode. Most pages work b | attar in Microsoft Edga         | C restau       |          | Long            | more V |
| You re in internet Exp                     | lorer mode, most pages work b | etter in Microsoft Edge.        | Leave          |          | Learn           | more X |
| Camera011-2                                | -21/08/02 18:56:46            | Camera02.L                      |                |          |                 |        |
|                                            |                               |                                 |                |          |                 |        |
|                                            |                               |                                 |                |          |                 |        |
|                                            |                               |                                 |                |          | 6               |        |
|                                            |                               |                                 |                |          |                 |        |
|                                            | CA                            |                                 |                |          |                 |        |

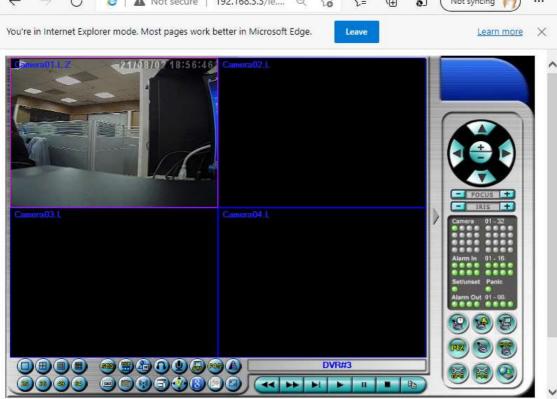

#### Firefox

To use Firefox to access the DVR, please do the followings:

- 1. Launch Firefox.
- 2. Visit the web site "<u>http://ietab.mozdev.org</u>" to download and install IE Tab Plugin.
- 1. Select Tools  $\rightarrow$  IE Tab Options.
- 2. Select Sites Filter.
- 3. Check the option "Sites list here will always render using embedded IE", and add DVR's URL into sites list.

| IE Tab Options                                                      | × |
|---------------------------------------------------------------------|---|
| Sites Filter General Settings Context Menu External Application     |   |
| Sites listed here will always render using embedded IE Delete       |   |
| http://update.microsoft.com/<br>http://windowsupdate.microsoft.com/ |   |
| http://www.windowsupdate.com/                                       |   |
|                                                                     |   |
|                                                                     |   |
|                                                                     |   |
|                                                                     |   |
| URL: Add                                                            |   |
| Settings OK Apply Cancel                                            | 1 |

Chrome

1.) After downloading Google Chrome browser, go to the Chrome web storeand search "IE Tab" for the IE Tab plug-in app. Click on the IE Tab iconfor installation page. (please refer to the above figure for reference

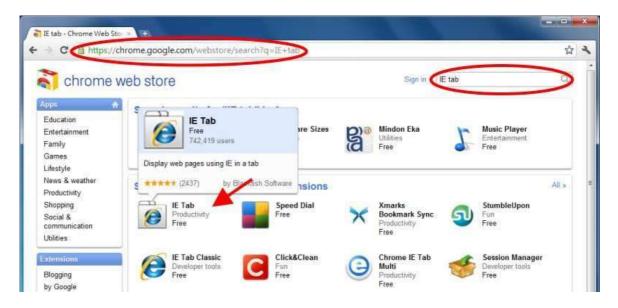

2.) Click on the install button to download and install the IE Tab plug-in. Once you have finished downloading, the installation page will refresh and the install button area will show "installed."

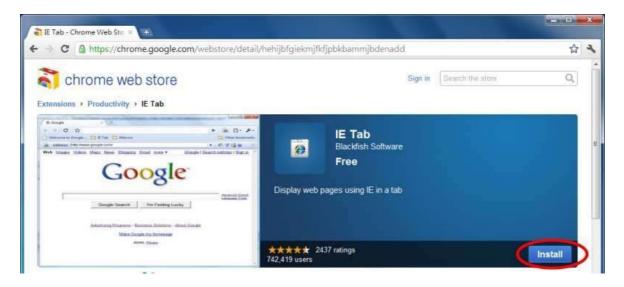

3.) After installing the IE Tab plug-in, you will see a small IE icon appear on the top right hand corner. Click on the icon to display your current active page in an IE-based Tab. (please refer to the above figure for reference)

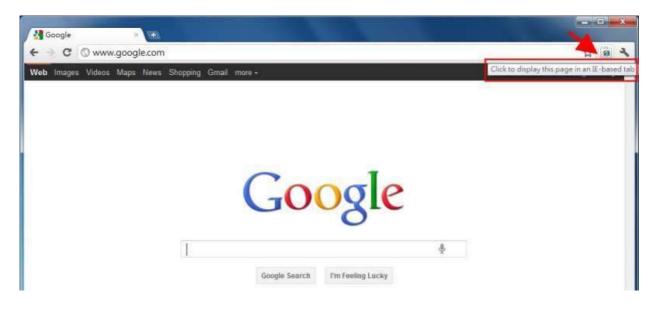

4.) Once your page is changed to IE-based display, you may enter your DVRURL or IP address where indicated to log in remotely. (please refer to the above figure for reference)

|                                                    |                                                                          |                                               |           | - ¤ × |
|----------------------------------------------------|--------------------------------------------------------------------------|-----------------------------------------------|-----------|-------|
| i IE:IE-Plugin × ↔                                 |                                                                          |                                               |           | 습 🗃 🥄 |
| Address: http://210.242.162.25/le.htm              |                                                                          |                                               | · * * · · | 2 8   |
| Please click in this window before any operation i | Login<br>IP Address<br>Username<br>Pasaword<br>Control Port<br>Data Port | 210 242 162 25<br>6<br><br>67<br>68<br>Cancel |           |       |

#### **Remote Display and Operations**

After the plug-in software is downloaded and run in the web browser, you will be asked (1) to install redistributable software, and (2) for ActiveX control to interact with your PC. Please select Yes, and the remote login display will be shown. Please note that the PC user must have system administrator password for the PC;

otherwise, the process will fail, and an error dialog will be shown. For some PCs, it may be necessary to click in the window with the message in red color, but outside the Login Dialog before the next step. Please enter the correct login name and password (and control port & data port if they have been changed) for the DVR to login the system. Please also enter the directory name if multiple profiles were saved. And the main remote display will be shown as below.

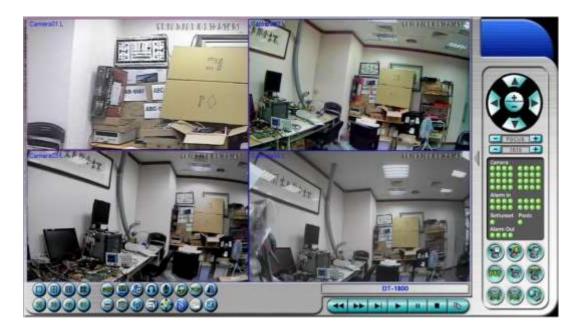

The video images can be displayed in several types of split-window screens, including 1/4/9/16-Window for single DVR and 25/36/49/64 for multiple DVRs. And the focus window is surrounded by a frame border. In addition to the video windows, there are different icons on the lower corner and the right corner of the screen for status display and control. (The ".L" following the camera title stands for Live display, ".P" for Playback, and the camera title with white background has detected motion.)

- Note 1: The frame rate is limited by the bandwidth of the network and the pre-record IPS of the camera (<u>Section 6.1</u>).
- Note 2: The picture quality depends on the recording resolution and recording quality of the camera (<u>Section 6.1</u>).

When the user leaves I.E., he/she may be asked to save changes to files, please enter the directory name (or use default if only one profile is needed), click on OK or Yes to save the changes. The operations and descriptions for these icons are as below:

In video window, right-click the mouse button to call up Camera/Playback/Print Dialog. (Left) click on Playback or Camera number to change the window to the corresponding camera and live/playback mode. The user may click on the "Print" button to print the video to the printer, or "Snapshot" the video. **The user may also double click for 1-Window display.** 

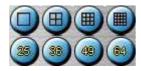

Click on these icons for 1/4/9/16/25/36/49/64-Window display. For 4/9 split windows, the user can click on the icon, and select a different display page.

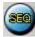

Click on this icon to switch to or return from SEQ display mode.

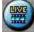

Click on this icon to toggle between live mode and playback mode for all the video windows.

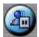

Click on this icon to freeze/unfreeze the video images for all the video windows.

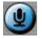

Click on this icon to enable/mute the audio input from the PC, button down for enable, button up for mute. If enabled, the audio input from the PC will be sent to the DVR. The default setting is 'mute'.

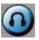

Click on this icon to enable/mute the audio output from the camera for the focus window (or DVR), button down for enable, button up for mute.

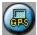

Click on this icon to show/hide the GPS data for (1) the selected DVR, or (2) the DVR for the focus camera, button down to show, button up to hide.

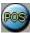

Click on this icon to show/hide the POS data (for 9-split-window or larger video window) for (1) the selected DVR, or (2) the DVR for the focus camera, button down to show, button up to hide.

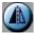

Click on this icon mirror, flip, or rotate 180 degrees for the video.

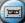

Click on this icon to backup video/audio, and the Backup dialog will be shown. Please select the DVR, cameras, event type, destination directory, execution time, and data range, and then click on "Apply" or "OK" to backup, or "Cancel" to cancel. Please note that Execution of "Now" or "Once" is one-time backup, while "Daily" is daily backup.

Click on this icon for snapshot of the focus camera.

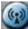

Click on this icon for audio broadcasting to all connected DVRs.

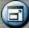

Click on this icon to toggle between full screen display and normal IE display.

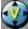

Click on this icon for full video display (without any icon).

8

Click on this icon for Google Map display.

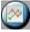

Click on this icon for G Sensor Trend Chart display.

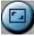

Click on these icons to switch the video aspect ratio between 4:3 and 16:9.

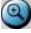

Click on this icon to zoom in the video. While enabled, click in the video for 2X, then 4X, and right click to back to 1X.

DVR#3-DP-H.264

The device name of the selected DVR is shown. Click on this icon, and the available DVRs will all be shown. The user may type alphanumeric characters to get the matched DVRs. Click on one of them to select a new DVR. The 1/4/9/16 split-window video display, the camera status, and the alarm input/output will all switch to correspond to the newly selected DVR. There's "Multiple" in the device list, the user can select it to display camera video from different DVRs in 4/9/16 split window display.

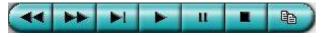

**Playback panel** for playback buttons, including Fast Backward, Fast Forward, Single Step, Play, Pause, Stop, and Copy (from left to right). **Please note that the** 

**Copy function can be used to archive both live and playback streams.** Please check/uncheck the cameras to be archived when the Copy Dialog is shown, and then click on OK or Apply button. If the user click on Apply button and select & highlight one of the cameras, the current copying status for that camera will be shown in the dialog.

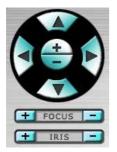

**PTZ control panel**. If the camera in the focus window is a PTZ camera, these buttons in the PTZ control panel can be used for PTZ control. The operations include Tilt Up/Down, Pan Left/Right, Zoom In/Out, Focus Near, Focus Far, Iris – (darker), Iris + (brighter).

#### Camera 🔍

Status indicators for cameras 1-8/4 (GREEN for normal, RED for motion) for the selected DVR. Click on any of these icons to select the corresponding camera of the selected DVR to be displayed in the focus window.

#### Alarm In 🔟/🛄

Status indicators for alarm inputs 1-8 (GREEN for normal, RED for alarm) for the selected DVR.

#### Alarm Out 🔲

Alarm outputs 1-2 (GREEN for normal state, RED for triggered state) for the selected DVR. For Administrator, click on any of these icons to control the corresponding alarm output from normal to triggered, or from triggered back to normal.

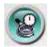

Click on this icon to call up Search-by-time dialog. Please select the time (Year, Month, Date, Hour, and Minute) and recorded video/audio type (Alarm, Motion, Video Loss, and Normal) to search for playback. Click on Search button to start the search of the recorded video/audio. (If it failed, the result will be shown on the title of the dialog.) Now, you may use the playback buttons to play the recorded video/audio. If there's not any camera in playback mode, all cameras will be searched and played.

| 2011/7/25 12:38:08 | 2011/7/25 14:56:58 | 2011/7/25 17:04:52 |
|--------------------|--------------------|--------------------|
| 118.00             |                    | 2411               |
|                    |                    |                    |
|                    |                    |                    |

The operations are similar to DVR local operations, except that the user may

#### click on the bottom area of the playback slider to drag it to a different location.

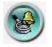

Click on this icon to call up Search-by-event dialog. The event logs will be shown on the screen. Please select the DVR device, event type, and source ID to search for the event logs. Click on Refresh, Up, or Down to update the event logs. Click on the desired event log to highlight and select it. Click on the OK button to search the recorded video/audio for the highlighted event log. Now, you may use the playback buttons to play the recorded video/audio.

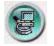

Click on this icon to call up search-PC-video dialog. Please select the **file(s)**, and then click on Open. Now, you may use the playback buttons to play the recorded video/audio in the file(s).

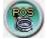

Click on this icon to call up POS-Search dialog. Please select the DVR, camera, key word, and start/end time, and click on "Search", then the matched POS data will be shown. Please select the desired POS data, and click on "Backup" or "Play" to backup or play the recorded video/audio corresponding to the POS data.

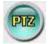

Click on this icon to show/hide full PTZ control panel. The user can click on the PTZ Panel (but outside of any object in it) (to call up the **Context menu**) to move it.

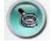

Click on this icon to call up Setup dialog. Unlimited number of DVRs can be added to the device list.

Following is a brief description for each item:

- Device Name any meaningful name for the (DVR) device.
- Address IP address or URL domain name for the (DVR) device. It should be the same as the IP address (for Static IP) or URL (for PPPoE) in Network Setup for the (DVR) device.
- **Control Port** the control port for the (DVR) device. The default value is 67.
- Data Port the data port for the (DVR) device. The default value is 68.
- Video Stream "Record" live video same as recording stream, or "Extra" extra network stream if dual streaming is supported for the (DVR) device. The default value is "Record".
- User Name the login user name for the (DVR) device. It must be in the list in Password Setup for the (DVR) device. Please note that different levels of users have different available operations.

- Password the corresponding password for the login user name for the (DVR) device.
- Auto Connection whether the user wants to connect automatically to this (DVR) device.
- Connected whether this PC is connected with the (DVR) device now. If a DVR is connected, the user may select it, and click on "Reboot" to reboot it.

The user can **download/upload** the configurations from/to the connected DVR, or **open/save** the configurations from/to the designated directory.

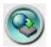

Click on this icon to call up remote Software Upgrade dialog. The current software version of the DVR(s) will be shown in the "status" field. Please select the DVR device and upgrade file in the PC, and then click on Start button to start the software upgrade process. The Upgrade status will be updated according to the progress. When the upgrade file is uploading, the user may click on Stop/Close button to stop the upgrade process.After the software in the DVR is upgraded, the DVR will restart immediately and the PC will be disconnected from the DVR.

Note: There must be at least one formatted HDD in the DVR for the remote upgrade to succeed.

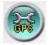

Click on this icon to call up GPS Configuration dialog. Please select the DVR device. Then select **Displayattributes** and **Outputattributes** for **Live**&**Playback** respectively. The display attributes can set whether Google Map displays GPS information, GPS speed, change the color of GPS text, POS display position... etc.If **Data Exchange File**is enabled, the corresponding GPS data will be output to the file specified. Please note that **Tag** and **Icon** are to be used by GPS software such as Google Earth for display purpose.If the **Route** is checked, the output data exchange file will contain the route information. If **COM Port** is enabled, the corresponding GPS data will be output of the PC. The output data can be used as input by GPS application software such as Google Earth.

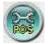

Click on this icon to call up POS Configuration dialog. Please select the DVR device. Then select **Video Window or Pop-up Window** to show the POS data. All the other attributes are similar to those for the DVR.

#### System Requirements of Remote PC

It is recommended to access the digital video/audio recorder using a PC that meets the following system requirements. If you use a PC that does not meet the following system requirements, it may cause problems such as slow imaging or the browser unable to operate.

■ PC

IBM PC/AT compatible with Intel<sup>®</sup> Pentium<sup>®</sup> 4, 1.7 GHz or above CPU.

■ OS MicroSoft<sup>®</sup>Windows<sup>®</sup>10/8/7.

- Monitor
   1920 x 1024 or above.
- Memory (DRAM)
   4096MB or above.
- Web Browser
   MicroSoft<sup>®</sup>Internet Explorer<sup>®</sup>9.0 or above, **32-bit mode**.
- DirectX

MicroSoft<sup>®</sup>DirectX<sup>®</sup>9.0 or above.

## 9.2 PDA/Mobile Phone Remote Access (Wap Mode)

The digital video/audio recorder can also be remotely accessed by using a web browser installed on a PDA or mobile phone (**EX. Nokia 5300, 6120C, Sony Ericsson W850i, Z610i**) that (1) supports **xHTML** and **MJPEG file format**, and (2) has screen resolution at **240x320** or above.

Please enter the domain name or IP address of the digital video/audio recorder in the Location/Address field of the web browser, and the remote login display will be shown. (For most of the mobile devices, the DVR will automatically redirect to the correct web page, EX. <u>http://192.168.1.89/wap.htm</u> for IP address <u>http://192.168.1.89</u>. If not, please enter the full address with /wap.htm. The user may need to enter <u>http://192.168.1.89:800/wap.htm</u> if HTTP port has been changed to 800.) Please enter the correct login name and password for the digital video/audio recorder to login the system, and the screen will be shown as below.

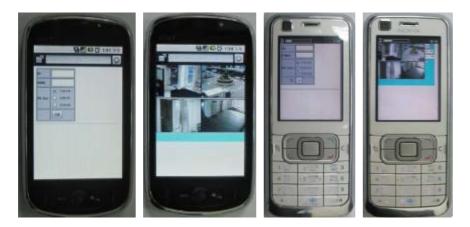

Following is a brief description for each item and its specific operations:

- Click on this button to submit the content to the digital video/audio recorder. The new settings will take effect, and the screen will refresh.
- Selection of Quad or 1-Window display.

-- For snapshot, 1P-10P for streaming of 1-10FPS (Safari, Firefox), 1S-30S for auto-refresh of 1 second to 30 seconds, 0S for fast auto-refresh that supports HTML4.01.

**EXAMPLE 1**: Status indicators for alarm inputs 1-8 (unchecked for normal, checked for alarm).

Administrator can check to trigger the alarm output, uncheck for back to normal.

# Appendix A – Time Zone Table

| Time Zone                            | Offset       | DST                                                                                                    | Start                  | End                  |
|--------------------------------------|--------------|----------------------------------------------------------------------------------------------------|------------------------|----------------------|
|                                      |              |                                                                                                    |                        |                      |
| Samoa                                | GMT – 11:00  |                                                                                                    |                        |                      |
| Hawaii                               | GMT – 10:00  |                                                                                                    |                        |                      |
| Alaska                               | GMT – 09:00  | ×                                                                                                    | Mar, 2nd Sun, 2:00     | Nov, 1st Sun, 2:00   |
| Pacific Time (US & Canada)           | GMT – 08:00  | ×                                                                                                    | Mar, 2nd Sun, 2:00     | Nov, 1st Sun, 2:00   |
|                                      |              |                                                                                                    |                        |                      |
| Arizona, US Mountain                 | GMT – 07:00  |                                                                                                    |                        |                      |
| Chihuahua, La Paz, Mazatlan          | GMT – 07:00  | ~                                                                                                    | May, 1st Sun, 2:00     | Sep, last Sun, 2:00  |
| Mountain Time (US & Canada)          | GMT – 07:00  | ~                                                                                                    | Mar, 2nd Sun, 2:00     | Nov, 1st Sun, 2:00   |
| Central America, Saskatchewan        | GMT – 06:00  |                                                                                                    |                        |                      |
| Central Time (US & Canada)           | GMT – 06:00  | ×                                                                                                    | Mar, 2nd Sun, 2:00     | Nov, 1st Sun, 2:00   |
| Guadalajara, Mexico City,            | GMT – 06:00  | ×                                                                                                    | May, 1st Sun, 2:00     | Sep, last Sun, 2:00  |
| Monterrey                            |              |                                                                                                    |                        |                      |
|                                      |              |                                                                                                    |                        |                      |
| Bogota, Lima, Quito, Indiana (East)  | GMT – 05:00  | v                                                                                                    |                        |                      |
| Eastern Time (US & Canada)           | GMT – 05:00  |                                                                                                    | Mar, 2nd Sun, 2:00     | Nov, 1st Sun, 2:00   |
| Atlantic Time (Canada)               | GMT – 04:00  | v                                                                                                    | Mar, 2nd Sun, 2:00     | Nov, 1st Sun, 2:00   |
| Caracas, La Paz                      | GMT – 04:00  | -                                                                                                    | iviai, ziiu 3uii, 2.00 | 1404, 131 3011, 2.00 |
| Santiago                             | GMT - 04:00  | ×                                                                                                    | Oct, 2nd Sun, 0:00     | Mar, 2nd Sun, 0:00   |
| Newfoundland                         | GMT - 03:30  | ×                                                                                                    | Apr, 1st Sun, 2:00     | Oct, last Sun, 2:00  |
|                                      | 0011 05.50   |                                                                                                    | Api, 13t 3uii, 2.00    | 000, 1030 5011, 2.00 |
| Brasilia                             | GMT – 03:00  | ×                                                                                                    | Oct, 3rd Sun, 2:00     | Feb, 3rd Sun, 2:00   |
| Buenos Aires, Georgetown             | GMT – 03:00  | ×                                                                                                    | Oct, 3rd Sun, 2:00     | Feb, 2nd Sun, 2:00   |
| Greenland                            | GMT – 03:00  | ×                                                                                                    | Mar, last Sun, 1:00    | Oct, last Sun, 1:00  |
| Mid-Atlantic                         | GMT – 02:00  | ×                                                                                                    | Mar, last Sun, 2:00    | Sep, last Sun, 2:00  |
| Azores                               | GMT – 01:00  | ×                                                                                                    | Mar, last Sun, 2:00    | Oct, last Sun, 3:00  |
| Cape Verde                           | GMT – 01:00  |                                                                                                    |                        |                      |
| Casablanca, Monrovia                 | GMT + 00:00  |                                                                                                    |                        |                      |
|                                      |              |                                                                                                    |                        |                      |
| Dublin, London                       | GMT + 00:00  | ×                                                                                                    | Mar, last Sun, 1:00    | Oct, last Sun, 2:00  |
| Western Europe, Central Europe       | GMT + 01:00  | ×                                                                                                    | Mar, last Sun, 2:00    | Oct, last Sun, 3:00  |
| West Central Africa                  | GMT + 01:00  |                                                                                                    |                        |                      |
| Eastern Europe                       | GMT + 02:00  | ř                                                                                                    | Mar, last Sun, 0:00    | Oct, last Sun, 1:00  |
| Cairo                                | GMT + 02:00  | Ý                                                                                                    | Apr, last Fri, 2:00    | Sep, last Fri, 2:00  |
| Harare, Pretoria                     | GMT + 02:00  |                                                                                                    |                        |                      |
| Helsinki, Kyiv, Riga, Sofia, Tallinn | GMT + 02:00  | ~<br>~                                                                                                    | Mar, last Sun, 2:00    | Oct, last Sun, 3:00  |
| Jerusalem                            | GMT + 02:00  | , in the second second | Apr 1, 2:00            | Oct, 2nd Sun, 2:00   |
| De ele de d                          | CN4T + 02-00 | v                                                                                                    | A                      | 0                    |
| Baghdad                              | GMT + 03:00  |                                                                                                    | Apr 1, 3:00            | Oct 1, 4:00          |
| Kuwait, Riyadh, Nairobi              | GMT + 03:00  | ~                                                                                                    | Man last Cure 2:00     | Oat last Cure 2:00   |
| Moscow, St. Petersburg, Volgograd    | GMT + 03:00  | ~                                                                                                    | Mar, last Sun, 2:00    | Oct, last Sun, 3:00  |
| Tehran                               | GMT + 03:30  |                                                                                                    | Mar, 4th Tue, 2:00     | Sep, 4th Thu, 2:00   |
| Abu Dhabi, Muscat                    | GMT + 04:00  |                                                                                                    |                        |                      |
| Baku, Tbilisi, Yerevan               | GMT + 04:00  | v                                                                                                    | Mar, last Sun, 2:00    | Oct, last Sun, 3:00  |
| Time Zone                            | Offset       | DST                                                                                                    | Start                  | End                  |
|                                      |              |                                                                                                    |                        |                      |
| Kabul                                | GMT + 04:30  | 1                                                                                                    |                        |                      |
| Ekaterinburg                         | GMT + 05:00  | v                                                                                                    | Mar, last Sun, 2:00    | Oct, last Sun, 3:00  |
| Islamabad, Karachi, Tashkent         | GMT + 05:00  |                                                                                                    |                        |                      |
| Chennai, Mumbai, New Delhi           | GMT + 05:30  |                                                                                                    |                        |                      |
| Kathmandu                            | GMT + 05:45  |                                                                                                    |                        |                      |
|                                      |              |                                                                                                    |                        |                      |
| Almaty, Novosibirsk                  | GMT + 06:00  | ×                                                                                                    | Mar, last Sun, 2:00    | Oct, last Sun, 3:00  |

|                                   |             | 1 | 1                   | 1                   |
|-----------------------------------|-------------|---|---------------------|---------------------|
| Astana, Dhaka, Sri Lanka          | GMT + 06:00 |   |                     |                     |
| Rangoon                           | GMT + 06:30 |   |                     |                     |
| Bangkok, Hanoi, Jakarta           | GMT + 07:00 |   |                     |                     |
| Krasnoyarsk                       | GMT + 07:00 | × | Mar, last Sun, 2:00 | Oct, last Sun, 3:00 |
|                                   |             |   |                     |                     |
| Irkutsk, Ulaan Bataar             | GMT + 08:00 | × | Mar, last Sun, 2:00 | Oct, last Sun, 3:00 |
| Beijing, Chingqing, H. K., Urumqi | GMT + 08:00 |   |                     |                     |
| Kuala Lumpur, Perth, Singapore    | GMT + 08:00 |   |                     |                     |
| Таіреі                            | GMT + 08:00 |   |                     |                     |
|                                   |             |   |                     |                     |
| Osaka, Seoul, Tokyo               | GMT + 09:00 |   |                     |                     |
| Yakutsk                           | GMT + 09:00 | ř | Mar, last Sun, 2:00 | Oct, last Sun, 3:00 |
| Adelaide                          | GMT + 09:30 | ř | Oct, last Sun, 2:00 | Mar, last Sun, 3:00 |
| Darwin                            | GMT + 09:30 |   |                     |                     |
|                                   |             |   |                     |                     |
| Brisbane, Guam, Port Moresby      | GMT + 10:00 |   |                     |                     |
| Canberra, Melbourne, Sydney       | GMT + 10:00 | ř | Oct, last Sun, 2:00 | Mar, last Sun, 3:00 |
| Hobart                            | GMT + 10:00 | × | Oct, 1st Sun, 2:00  | Mar, last Sun, 3:00 |
| Vladivostok                       | GMT + 10:00 | × | Mar, last Sun, 2:00 | Oct, last Sun, 3:00 |
| Magadan, Solomon Is.              | GMT + 11:00 |   |                     |                     |
|                                   |             |   |                     |                     |
| Auckland, Wellington              | GMT + 12:00 | × | Oct, 1st Sun, 2:00  | Mar, 3rd Sun, 2:00  |
| Fiji                              | GMT + 12:00 |   |                     |                     |
| Kamchatka                         | GMT + 12:00 | × | Mar, last Sun, 2:00 | Oct, last Sun, 3:00 |
| Anadyr                            | GMT + 13:00 | × | Mar, last Sun, 2:00 | Oct, last Sun, 3:00 |
| Nuku'alofa                        | GMT + 13:00 |   |                     |                     |
|                                   |             |   |                     |                     |

## **Appendix B – MS-Windows Utilities**

The remote CMS software (HEM), and the MS-Windows utility programs (HEM Utilities) include HEM, HEM Player, Media Converter, Keyboard Control Simulator, and DVR Browser. Please contact your local dealer or contractor to get the HEM and HEM Utilities applications. Unzip them and double click on HEM/Setup.exe to install HEM, and Utilities/Setup.exe to install the utility programs. Please follow the instructions on the screen to install the software in the default directory "Program Files\Hyper Electronics Mappers" or the directory entered by the user. For HEM, please refer to the manual for HEM. For the other utility programs, please refer to the following paragraphs.

#### **HEM Player**

Before running **HEM Player** in your PC, please make sure the followings:

- 1. **DirectX**<sup>®</sup> **End-User Runtime 9.0** or above has been installed in your PC successfully. If not, please logon to <u>http://www.microsoft.com</u> to get the free download of it.
- 2. Please go to Start  $\rightarrow$  Setup  $\rightarrow$  Control, select Display  $\rightarrow$  Settings, and set the Screen Resolution to at least 1024x768 and Color to 32-bit.

To run the **HEM Player** under MicroSoft<sup>®</sup> Windows, please select Start  $\rightarrow$  Programs  $\rightarrow$  Hyper Electronics Mappers  $\rightarrow$  HemPlayer, and the screen will be shown as below.

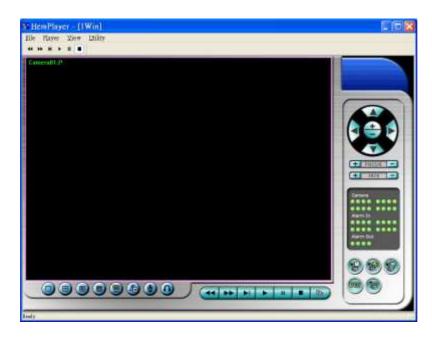

Since this utility is a free player utility for the archived files, from USB backup or remote backup, some of the functions are disabled. The mouse cursor will change to "Hand" type if it's on those enabled function icons. The operations and their descriptions are the same as in <u>Chapter 9. Remote Access</u>.

To select an archived file for playback, please click on **File** menu, and then select **Open**. After an archived file is opened, the user may click on the player buttons to play the file. The following diagram shows the screen after the **Play** button is pressed.

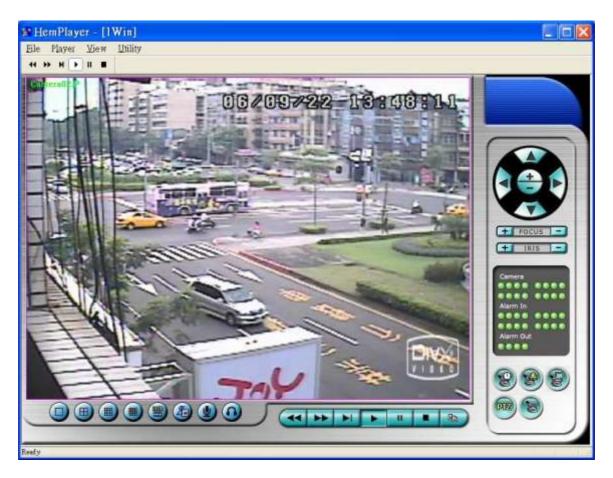

The user may print the whole player screen (including the current video image) or the current video image by selecting **File** menu, and then select **Print** or **Print Video** respectively.

#### **Keyboard Control Simulator**

To run the **Keyboard Control Simulator** under MS-Windows, please select Start  $\rightarrow$  Programs  $\rightarrow$  Hyper Electronics Mappers  $\rightarrow$  KCtrlSimulator, and the screen will be shown as below.

| KCtrlSimulator                                                                                                    | 🛛                               |
|----------------------------------------------------------------------------------------------------|---------------------------------|
| 1       2       3       4       5       *       Menu       BS         abc       def       ghi       jkl       mark       UP         6       7       8       9       0       #       Left       Enter         alarm       reset       mode       seq       call       search       rec       Next       Down         alarm       mode       seq       call       search       rec       Next       Down         alarm       Mute       Del         Mute       Del         < | ESC<br>Right<br>Goto<br>X2<br>+ |
| MAIN-AUX ON MAIN-AUX OFF UP-LEFT UP-R                                                                                                    | IGHT                            |
| CALL-AUX ON CALL-AUX OFF DOWN-LEFT DOWN                                                                                                    | -RIGHT                          |

Please note that most of the buttons correspond to the keypads on the front panel. If you connect the PC through RS-232 and use an RS-232/RS-485 converter to connect to multiple DVRs, you would be able to control multiple DVRs via the simulation software. Please refer to <u>Section 3.2 Optional Connections</u> to connect/cascade the DVRs to the PC.

To select the DVR to control, please click on the button as circled in the above diagram to set the corresponding DVR ID. Please note that the <u>RS-232/422/485</u> setup (Section 6.9), including the **DVR ID**, in the DVRs must be configured correctly (**Model** must be set as **Control Protocol**).

Note: **UP-LEFT**, **UP-RIGHT**, **DOWN-LEFT**, and **DOWN-RIGHT** are newly added to control the PTZ cameras diagonally.

#### Video/H.265/H.264 to AVI/MP4 Conversion Utility

To run the Video/H.265/H.264 to AVI/MP4 Conversion Utility under MS-Windows, please select Start  $\rightarrow$  Programs  $\rightarrow$  Hyper Electronics Mappers  $\rightarrow$  Media Converter or double-click on the file Media\_Converter.EXE, and the screen will be shown as below.

|                           | Media       | Converter |      | 1 |
|---------------------------|-------------|-----------|------|---|
| Select target format :    | AVI         | ~         |      |   |
| Subtitle                  |             |           |      |   |
| GPS information           | 🖲 km/h      | () mph    |      |   |
| Vehicle informat          | on          |           |      |   |
| POS information           | (*.pos.srt) |           |      |   |
| Select source files :     |             |           |      |   |
|                           |             |           |      |   |
| Select target directory : |             |           |      |   |
|                           |             |           |      |   |
| Merge files               |             |           |      |   |
| Status                    |             |           |      |   |
|                           |             |           |      |   |
|                           |             |           |      |   |
|                           |             |           |      |   |
|                           |             |           |      |   |
| R                         | In          | F         | Exit |   |
|                           |             |           | LAIL |   |

Please select the **target format – AVI or MP4**, the source files – **.Video/H265/H264** files archived from DVR, remote I.E., HEM, and FTP file transfer – to be converted from, the target directory to save the converted files, and check "Merge files" if you want chained backup files to be converted into one AVI/MP4 file, and then click on OK to do the conversion. If there's POS/GPS data for the files, please check the related items in [Subtitle]. The converted **.AVI** or **.MP4** files can be played by **Windows Media Player** if **DivX** (<u>http://www.divx.com/</u>) or the other H.265/264 decoder is installed in the PC.

#### To display subtitle in Media Player, please refer to

<u>http://www.brighthub.com/computing/windows-platform/articles/41466.aspx</u> and logon to <u>http://www.videohelp.com/software/VSFilter-DirectVobSub</u> to download and install **VSFilter / DirectVobSub**. In Media Player, right click to display the menu and select [Lyrics, captions and subtitles]  $\rightarrow$  [On if available] and enable it.

To display subtitle in VLC Player, please select [Tools]  $\rightarrow$  [Preferences]  $\rightarrow$  [Subtitles/OSD] and check [Enable subtitles].

#### **DVR Browser Utility**

To run the **DVR Browser Utility** under MS-Windows, please select Start  $\rightarrow$  Programs  $\rightarrow$  Hyper Electronics Mappers  $\rightarrow$  DVR Browser or double-click on the file **DVR\_Browser.EXE**, and the screen will be shown.

| Devices<br>UPnP DVR, 192.168.2.33<br>UPnP DVR, 192.168.2.34<br>UPnP DVR, 192.168.2.35<br>UPnP DVR, 192.168.2.36<br>UPnP DVR, 192.168.2.37<br>UPnP DVR, 192.168.2.38<br>UPnP DVR, 192.168.2.79 | Device URL<br>Control Port<br>Data Port<br>HTTP Port<br>Model<br>Model Description<br>Hardware Version<br>Software Version<br>Serial No.<br>MAC Address | http://192.168.2.79.80/<br>67<br>68<br>80<br>DH-1400<br>4 Channel(HD) H.264 DYR<br>01.10.00<br>07.88.95<br>5661-6001-b5b6-010b<br>00-50:56.07:ab:bf |  |
|----------------------------------------------------------------------------------------------------|----------------------------------------------------------------------------------------------------|----------------------------------------------------------------------------------------------------|--|
|----------------------------------------------------------------------------------------------------|----------------------------------------------------------------------------------------------------|----------------------------------------------------------------------------------------------------|--|

The utility will scan all the DVRs which support UPnP in the LAN. Please select the desired DVR device, and its detailed information will be shown on the right as above. Users can (1) click on the URL to call up IE and logon to the device, (2) select Option  $\rightarrow$  Rescan network, or (3) select Option  $\rightarrow$  Export Device List. The exported device list can be imported to IE software or CMS software in the future.

# Appendix C – GPS Function in Remote Software with Google Earth

The GPS output for the DVR and its remote software can be used by GPS software such as Google Earth. The user may use the following paragraphs as an example.

1. Open remote software such as IE Browser, and log on to the DVR or open and playback the archived file with GPS information.

| http://192.168.1.1024e.htm                       |                                                                                                    | 20.100.1                                |                 | - 🔂 6± 👌  |           |
|--------------------------------------------------|----------------------------------------------------------------------------------------------------|-----------------------------------------|-----------------|-----------|-----------|
| 30 IPS.L<br>121 33' 06 19' E<br>024 58' 50 52' N | 17707/16 20: Bucevery                                                                                                    | 20 IPS L                                | 27/07/16 20:    | Discovery |           |
| 024 58 50.52 N                                   | 4                                                                                                    |                                         | i.              |           |           |
|                                                  | 1                                                                                                    |                                         |                 | 1         | 0         |
|                                                  |                                                                                                    |                                         |                 |           |           |
|                                                  |                                                                                                    |                                         |                 |           |           |
| Ca                                               | 电前周                                                                                                    | C.                                      | 田島福             |           |           |
| Rohme Han                                        | 果就是<br>1874年前10日国内                                                                                                    | 合的而全相关<br>1 IPS.L                       | 果就最<br>够态度的401回 | n         | - FOCUS + |
| arat                                             | Store and the store and the st | T P S.L.                                | 97.07 16 20.    | assectant | Camera    |
| 1                                                |                                                                                                    |                                         |                 |           |           |
|                                                  |                                                                                                    |                                         |                 |           |           |
|                                                  |                                                                                                    |                                         |                 |           | Alarm Out |
|                                                  |                                                                                                    |                                         |                 | 11        | 000       |
|                                                  | 果就是                                                                                                    | 供                                       | 果就是             |           |           |
| $\cap \cap \cap i$                               |                                                                                                    | 2 2 1 2 1 2 1 2 1 2 1 2 1 2 1 2 1 2 1 2 | 1842 日前1月1日     |           |           |
|                                                  |                                                                                                    |                                         |                 |           |           |

- 2. Select GPS Configuration ( $\widehat{\mathbb{S}}$ ).
- 3. Enable Output with Data Exchange File, and set the related items (File, Tag, & Icon).

|                           | Decose P Background Color Decose |
|---------------------------|----------------------------------|
| put<br>Live   Flayliack.  |                                  |
| Data Exchange File        | COM Port                         |
| File C:\192160.1.103.L.km | Pat COM11                        |
| Ting Live                 | Baudiste 4000                    |
| loon 🚺                    |                                  |
|                           | Skop bits 1                      |

4. Open Google Earth.

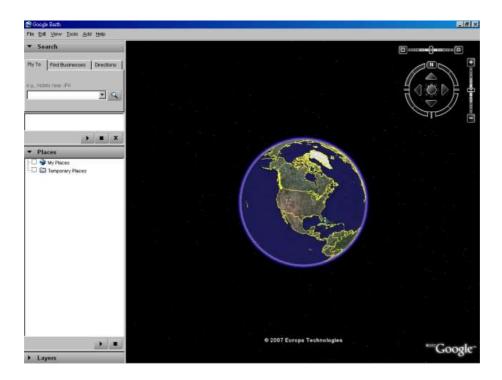

5. Add Network Link.

| ly To Find Businesses                        | Directions             |               |                                         |   |                 |
|----------------------------------------------|------------------------|---------------|-----------------------------------------|---|-----------------|
| g., Hotels near JFK                          | <u>- </u>              |               |                                         |   |                 |
| Places                                       | ) <b></b> .            |               |                                         | 1 | the se          |
| My Places     My Places     Temporary Places |                        | Folder        | Ctrl+Shift+N                            |   | ~~ <del>~</del> |
|                                              | Сору                   | Placemark     | Ctrl+Shift+P                            |   |                 |
|                                              | Revert                 | Path          | Ctrl+Shift+T                            |   | June 1          |
|                                              | Save As                | Polygon       | Ctrl+Shift+G                            |   |                 |
|                                              | 1 mm                   | 10000         |                                         |   | See 14          |
|                                              | Email                  | Model         | Ctrl+Shift+M                            |   | Ser.            |
|                                              | Email<br>Snapshot view | Image Overlay | 0.0000000000000000000000000000000000000 |   | 8 m             |
|                                              |                        |               | 0.0000000000000000000000000000000000000 |   | \$              |
|                                              |                        | Image Overlay | Ctrl+Shift+O                            |   | Ľ               |

6. Select the Data Exchange File in the remote software as Link. Please note that the directory & filename MUST be in English for old version of Google Earth to work correctly.

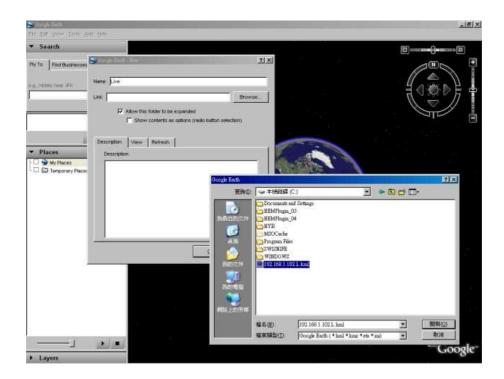

7. Set Time-Based Refresh.

| Google Earth - New    |             |             |                |       |
|-----------------------|-------------|-------------|----------------|-------|
| ame: Live             |             |             |                |       |
| ink:                  |             |             | Brov           | Nse   |
| Allow this folder     | to be expar | nded        |                |       |
| C Show conte          |             |             | n selection)   |       |
|                       |             |             |                |       |
| Description View Refr | esh         |             |                |       |
|                       |             | _           |                |       |
|                       |             | Fly         | to View on Re  | fresh |
| Time-Based Refresh    |             |             |                |       |
| When: Periodically    | 0 hrs       | 0 mins 🚔    | 4 secs 🚔       |       |
|                       |             |             |                |       |
| View-Based Refresh    |             |             |                | and   |
| When: Never           | <u> </u>    | 0 hrs 🚖 🛛 n | nins 🚖 🏻 4 sei | os 🚊  |
| View Bound Scale: 1   |             |             |                |       |
|                       |             |             |                |       |
|                       |             |             |                |       |
|                       |             |             |                |       |

8. Click on OK button to save the settings.

| Storph Tarit                                 |                                                                                  |                       | _[#] ×     |
|----------------------------------------------|----------------------------------------------------------------------------------|-----------------------|------------|
| Fir Edt Yorw Tooli Box Hids                  |                                                                                  |                       |            |
| Search     Pry To Find Dusinesses Directions |                                                                                  |                       |            |
| n g. Astali (nov 25)                         | SGoogle Earth - New                                                              | গ্ৰম                  |            |
|                                              | Link: C:/192.168.1.102.L.Aml                                                     | Browse                |            |
| Places     My Places     Temporary Places    | Tine-Baced Retresh<br>When Periodically 💌 🛛 Ivo 🔮 Dinine 🛔<br>View-Baced Retresh | ly to View on Refresh |            |
|                                              | <br>\$ 2007 Eur                                                                  | <u>Cancel</u>         | ***Google* |

9. Now, the GPS data will be fed from the DVR remote software to Google Earth, and the GPS position will be continuously updated in Google Earth.

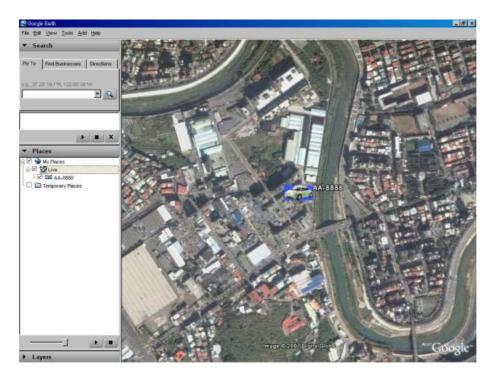

## **Appendix D – Protocol Converter for Multiple POS**

Multiple POS devices can be connected through the RS-232 port of the DVR. Please refer to <u>Section 3.2 Optional Connections</u> for the connections. Please refer to page 22/23 of 7524 Hardware User's Manual for the pin assignment of I-7523, which is similar to protocol converter I-7524.

Please note that the RS-485 module address of the protocol converter must be 1, 5, 9 or 13(Hex 0D), and the addresses of the POS devices connected are 1/2/3/4, 5/6/7/8, 9/10/11/12, and 13/14/15/16 respectively. The corresponding cameras for POS device addresses 1/2/3/4/5/6/7/8/9/10/11/12/13/14/15/16 are cameras 1/2/3/4/5/6/7/8/9/10/11/12/13/14/15/16.

The default RS-485 module address of the protocol converter is **1**. If the user wants to change the RS-485 module address of the protocol converter to **5/9/13**, please do the following steps:

- 1. Connect the protocol converter to the RS-485 network of a host PC. (Please refer to page 9 in I-7524 Software User's Manual. RS-232-to-RS-485 converter can be used in place of 7520.)
- 2. Execute **7188X.EXE** in the host PC. (Please uncompress the file \Napdos\MiniOS7\utility\7188xw\_20050127.zip in the bundled 7000/7188/8000 CD to get the executable.)
- 3. Select the active COM port of the host PC by pressing Alt-1 for COM1 or Alt-2 for COM2.
- 4. Change the baud rate to 38400 by pressing **Alt-C** first, then enter **b38400** to set baud rate to 38400.
- 5. Change to Line-Command-Mode by pressing Alt-L.
- Change the RS-485 module address by entering \$01AXX. (01 is the original module address, XX is the new module address such as 01/05/09/0D.)

Please note that the other settings for the protocol converter are Baud Rate = 38400, Data Bit = 8, Stop Bit = 1, and Parity = None. Those settings cannot be changed, and have nothing to do with the RS-232/422/485 Setup (which is related to the settings of the POS printers connected).